# ■ **CONTROLEUR D'APPAREILLAGES C.A 6160**

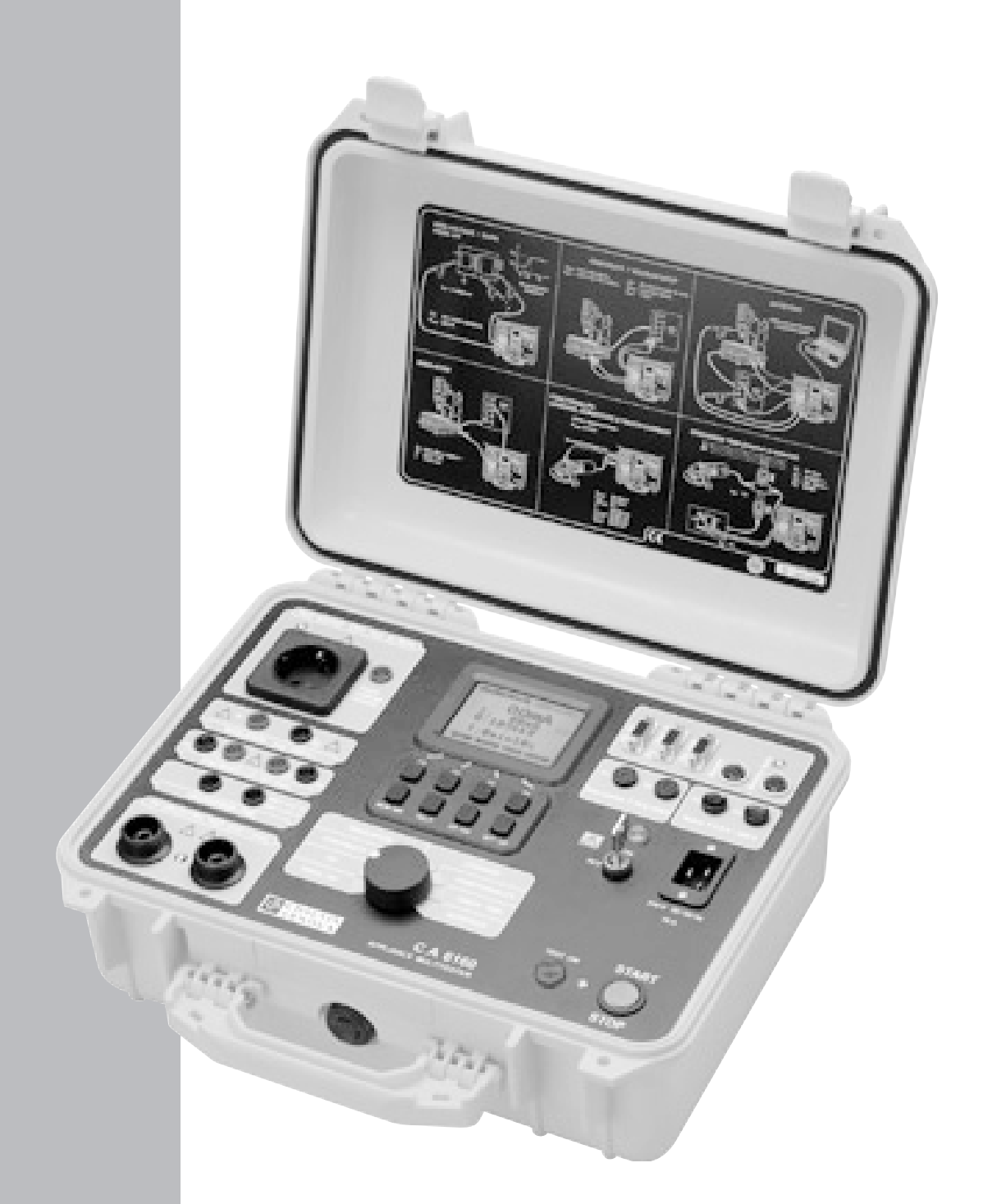

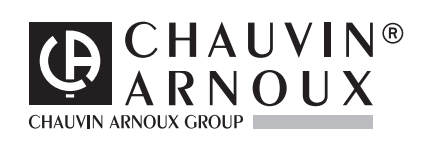

**FRANÇAIS Mode d'Emploi**

# **SOMMAIRE**

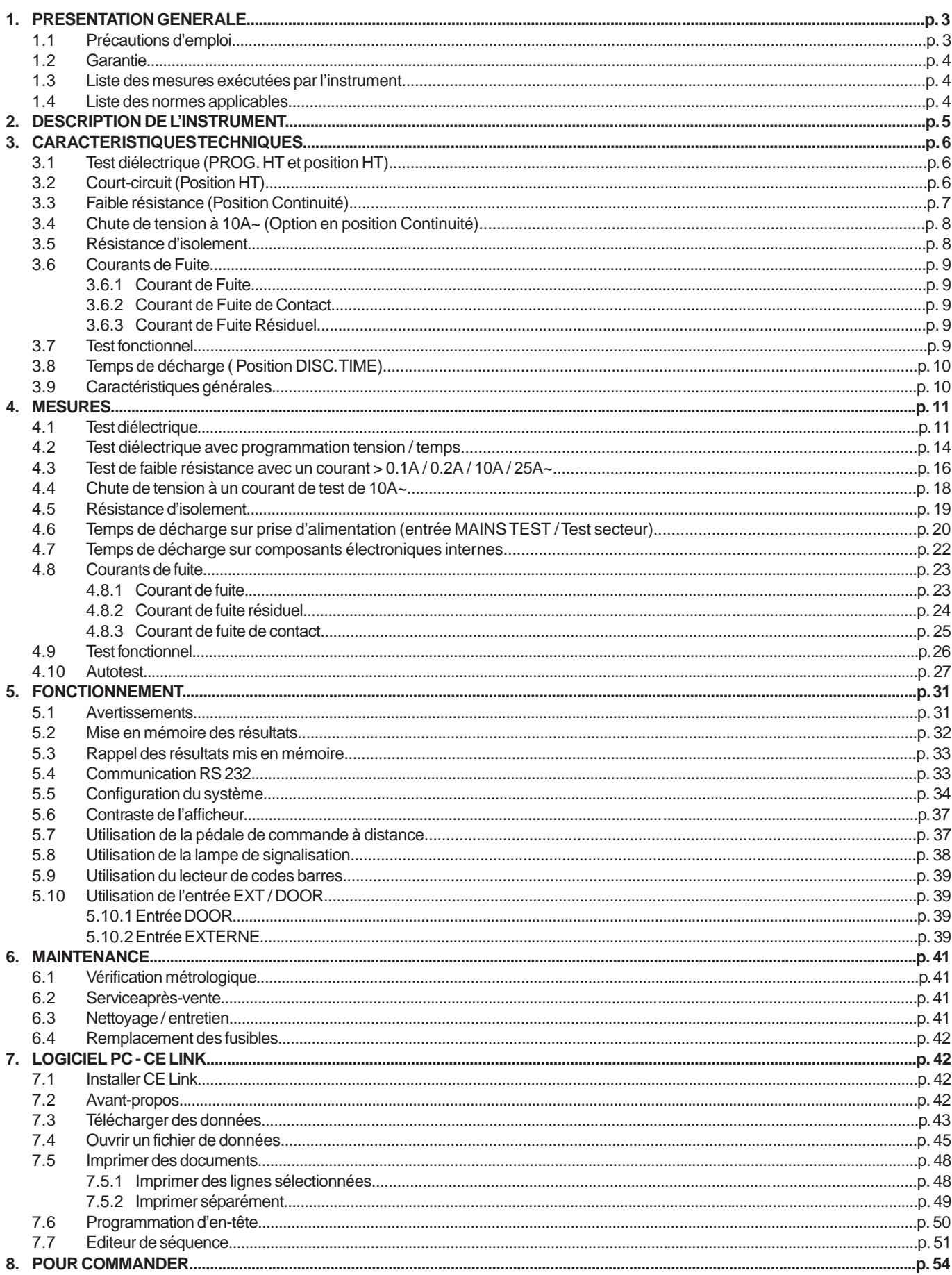

### **1.1 PRÉCAUTIONS D'EMPLOI**

- Pour votre sécurité, vous devez lire attentivement et respecter les instructions du présent mode d'emploi!
- Lisez attentivement ce mode d'emploi, si vous ne le faites pas, cet instrument peut se révéler dangereux pour l'opérateur, pour l'instrument lui-même ou pour le matériel soumis au test!
- Cet instrument doit être alimenté à partir d'une prise secteur disposant d'une borne de terre de protection!
- N'utilisez pas de prise secteur ou d'accessoires de branchement abîmés!
- Toute procédure de dépannage ou de vérification métrologique doit être effectuée par du personnel compétent et agréé!
- La C.A 6160 ne doit être manipulé que par un opérateur compétent, familier des matériels utilisant des tensions dangereuses!

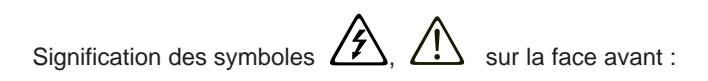

**Isolement**

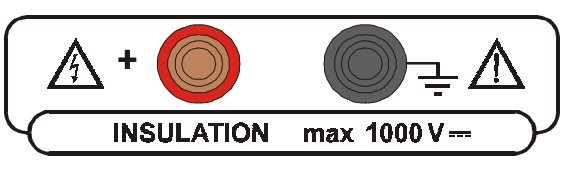

Il peut y avoir présence de tension dangereuse, connectez la borne de terre au pôle terre de l'appareil à tester

**Continuité**

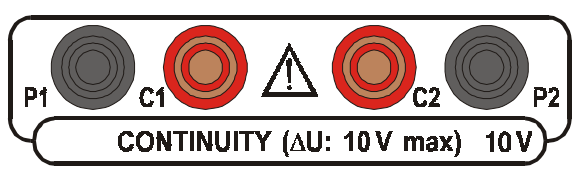

Veuillez lire les instructions concernant le remplacement des fusibles.

**Diélectrique**

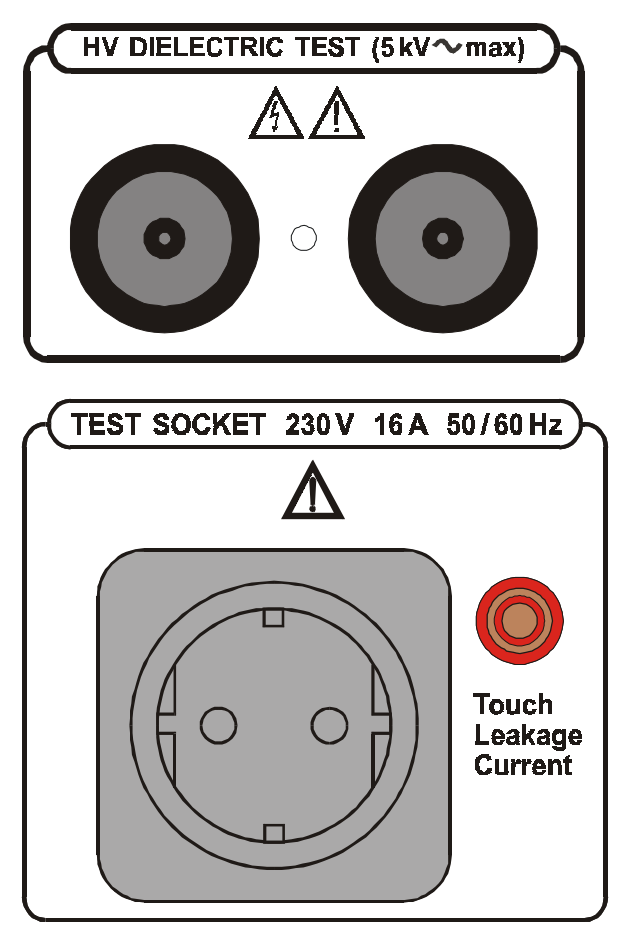

Mettez immédiatement l'instrument hors tension dans le cas où le voyant rouge de sécurité (repère 12, fig.1.) ne s'allume pas lors de la mise en marche du générateur HT. Faites-le dépanner.

Présence de tension dangereuse durant la Fuite, la Fuite résiduelle et le Test fonctionnel. Les mesures doivent être effectuées uniquement sur des appareils hors tension.

**Prise secteur**

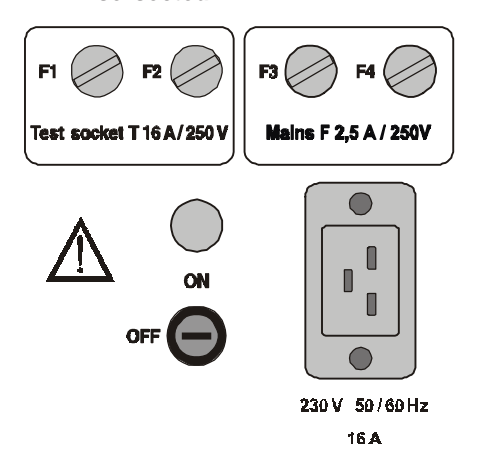

Présence de tension dangereuse sur les FUSIBLES - mettez l'instrument hors tension et déconnectez tous les câbles de test et cordons secteur avant de remplacer les fusibles ou d'ouvrir l'instrument.

### **1.2 GARANTIE**

Sauf mention contraire, nos instruments sont garantis contre tout défaut de fabrication et matériau. Ils ne comprennent pas la caractéristique dite de caractéristique de sécurité. Notre garantie, qui en aucun cas ne peut dépasser le montant du prix facturé, s'applique uniquement à la réparation de notre appareil en panne, port payé à nos ateliers. Elle s'applique à une utilisation normale de nos instruments et ne s'applique pas au dégâts ou destructions causés notamment par une erreur de montage, un accident mécanique, un mauvais entretient, une mauvaise utilisation, une surcharge ou une sur tension.

Notre responsabilité se limite strictement au remplacement pur et simple des pièces défectueuses de notre produit, l'acheteur renonce expressément à nous tenir responsable pour les dégâts ou pertes causés directement ou indirectement.

**Notre garantie s'applique sur une durée de 12 mois suivant la date de mise à disponibilité de l'équipement.** La réparation, modification ou le remplaceent d'une pièce pendant la période de garantie n'engendrera pas une extension de cette garantie.

### **1.3 LISTE DES MESURES EXÉCUTÉES PAR L'INSTRUMENT**

- Tension programmée diélectrique Test de séquence de temps
- Test de tension diélectrique
- Test de court-circuit de la haute tension<br>■ Test de continuité
- Test de continuité
- Test de chute de tension
- Test de résistance d'isolement
- Tests de courant de fuite (fuite, résiduel, contact)
- Tests fonctionnels (puissance, tension, courant, cos ϕ, fréquence)
- Mesure du temps de décharge

### **1.4 LISTE DES NORMES APPLICABLES**

Le C.A 6160 a été conçu conformément aux normes suivantes :

- EN 61010-1 .............. sécurité
- EN 61326 ................ compatibilité électromagnétique

Les mesures sont conformes à :

- IEC 60204-1 ............ Equipement électrique de machines
- IEC 60335-1 ............ Appareils électriques domestiques et analogues
- IEC 60439-1 ............ Appareils de commutation et de commande
- IEC 60598-1 ............ Luminaires
- IEC 60745 ............... Outillages portables à moteur
- IEC 60755 ............... Dispositifs de protection à courant résiduel
- IEC 60950 ................ Sécurité d'installation de technologie d'information
- IEC 61010-1 ............ Exigences sécurité pour l'installation électrique
- IEC 61029 ................ Outils à moteur transportables
- IEC 61558-1 ............ Transformateurs et appareils d'alimentation
- EN 60065 ................. Appareils électroniques audio, vidéo et analogues
- VDE 701 T1 ............. Contrôles de réparation et de modification<br>■ VDE 702 T1 Test répétés d'installations électriques
- VDE 702 T1 ............. Test répétés d'installations électriques

Le C.A 6160 fournit des calibres supérieurs jusqu'à 16A selon sa capacité de puissance maximum.

## **2. DESCRIPTION DE L'INSTRUMENT**

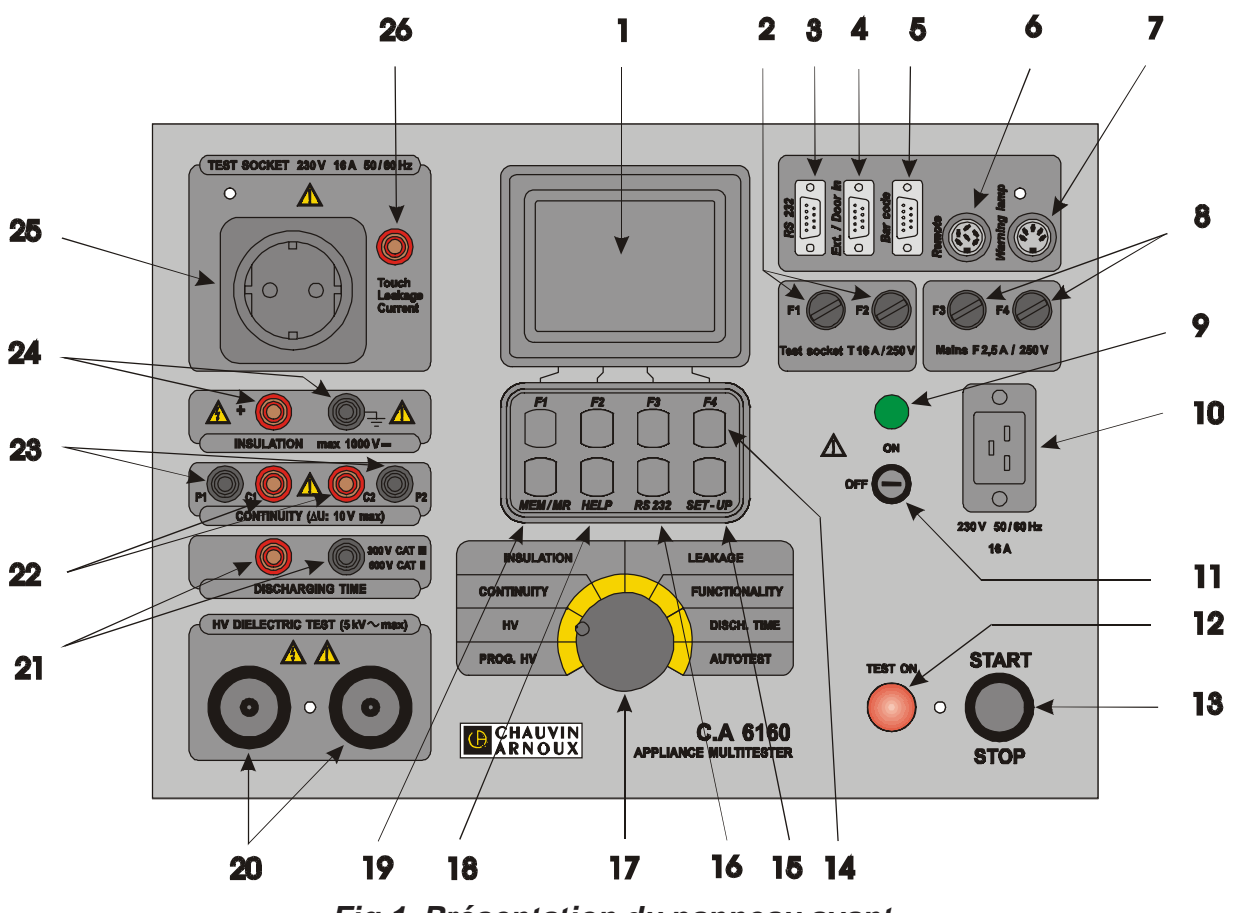

#### **Fig.1. Présentation du panneau avant**

#### **Légende :**

- Affichage LCD à matrice de points avec rétro-éclairage permanent
- 2 Fusibles T16A 250V 6.3x32 protégeant la prise de test des sucharges
- 3 Connecteur RS 232 pour la connexion à une imprimante externe ou à un PC
- 4 Connecteur EXT/DOOR IN<br>5 Connecteur de LECTEUR D
- 5 Connecteur de LECTEUR DE CODE BARRE
- 6 Connecteur REMOTE pour la connexion d'une PEDALE DE COMMANDE A DISTANCE
- 7 Connecteur WARNING LAMP pour la connexion d'une LAMPE DE SIGNALISATION<br>8 Fusibles F 2.5A 250V de protection de l'alimentation de l'instrument
- 8 Fusibles F 2.5A 250V de protection de l'alimentation de l'instrument
- 9 Témoin lumineux d'ALIMENTATION ON/OFF<br>10 Connecteur secteur
- 
- 10 Connecteur secteur<br>11 Commutateur d'ALIN 11 Commutateur d'ALIMENTATION ON/OFF (marche/arrêt) avec protection de clé
- Voyant TEST ON (test en cours)
- 13 Bouton poussoir START/STOP (marche/arrêt)
- 14 Touches générales F1 à F4 (la fonction de chaque touche est indiquée sur l'afficheur)<br>15 Touche SFT (appuyez dessus lorsque l'instrument est en marche ON) :
- Touche SET (appuyez dessus lorsque l'instrument est en marche ON) :
	- Régler date / heure
		- Définir la vitesse en bauds du port série
		- Définir la vitesse en bauds du lecteur de code barre
		- Effacer la mémoire d'enregistrement
		- Effacer machines / enregistrements
		- Effacer les programmes
		- Charger les paramètres par défaut
		- ENTREE DOOR IN activée / désactivée
- 16 Touche RS 232 :
	- Sélectionner le mode de communication RS 232
	- Transmettre des données mémorisées vers le PC
- 17 COMMUTATEUR ROTATIF pour la sélection des fonctions souhaitées<br>18 Touche HELP (aide) :
- Touche HELP (aide) :
- 19 Touche MEM :
	- Mettre en mémoire les résultats
	- Rappeler les résultats mis en mémoire
- 20 Bornes de test DIELECTRIQUE
- 21 Bornes de test de TEMPS DE DECHARGE
- 22 Bornes de test de CONTINUITE
- 23 Bornes de test de CHUTE DE TENSION
- 24 Bornes de test d'ISOLEMENT<br>25 PRISE DE TEST 230V / 16A
- 25 PRISE DE TEST 230V / 16A
- 26 Borne de test de fuite de contact TOUCH

### **3.1 TEST DIELECTRIQUE (PROG. HT ET POSITION HT)**

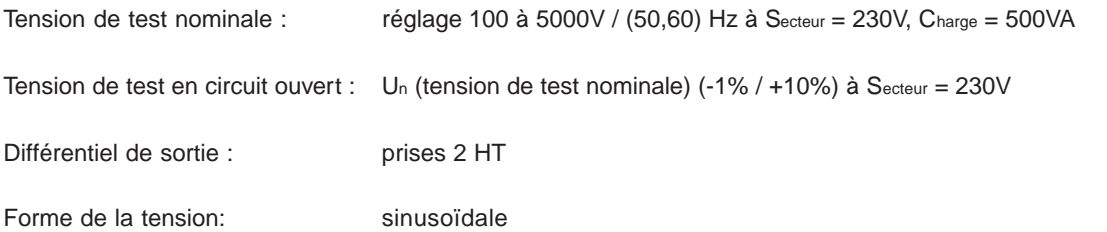

Lecture de la tension de test

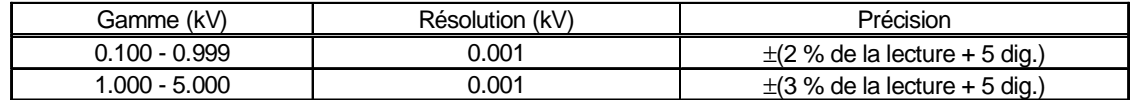

Deux modes de procédure de tension différentes :

- Mode tension standard
- Mode tension programmable (paramètres  $t_1$ ,  $t_2$ ,  $t_3$ ,  $U_1$ ,  $U_2$ )

Courant de test de déclenchement pour les tensions de test nominales jusqu'à 1000 V réglables à 0.5, 1.0, 1.5 2.0, 2.5, 3.0, 3.5, 4.0, 4.5, 5.0, 5.5, 6.0, 6.5, 7.0, 7.5, 8.0, 8.5, 9.0, 9.5, 10, 20, 30, 40, 50, 60, 70, 80, 90, 100, 150, 200, 250, 300, 350, 400, 450, 500 mA.

Pour les tensions de test supérieures à 1000V, la limite de courant maximum dépend de la spécification de la puissance de la haute tension maximum (500VA = puissance maxi)

Précision du courant de test de déclenchement : ±10 % de la valeur prédéfinie.

Lecture du courant de test (sinsoïdal)

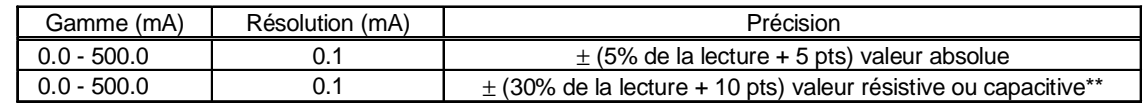

\*\* non affiché à l'ARRET du 'Déclenchement '

La valeur absolue du courant de test est toujours affichée ( $I_A = \sqrt{I_R^2 + I_C^2}$ ) avec le composant résistif ( $\bigoplus$ ) ou capacitif ( $\bigoplus$ ) sélectionné.

Temps de déclenchement : < 30ms après dépassement.

Minuterie : réglable de 1s - 9min 59s avec résolution de 1s. Fonction ARRET Minuterie disponible.

### **3.2. COURT-CIRCUIT (POSITION HT)**

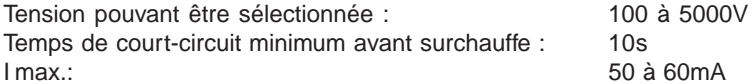

### **3.3. FAIBLE RESISTANCE (POSITION CONTINUITE)**

Lecture de la résistance pour un courant de 10A et 25A

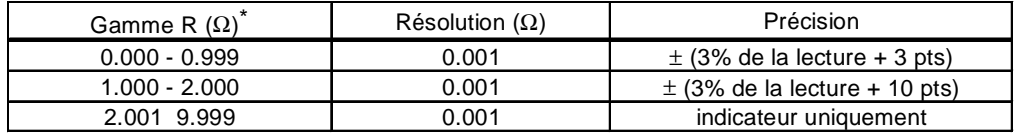

\* gammes automatiques

Lecture de la résistance pour un courant de 0,10A

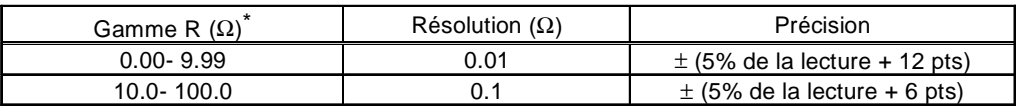

\* gammes automatiques

Lecture de la résistance pour un courant de 0,20A

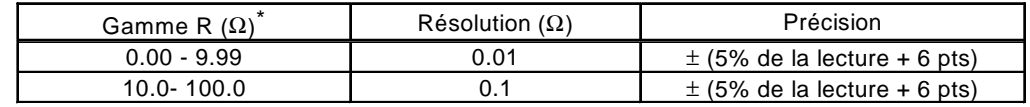

\* gammes automatiques

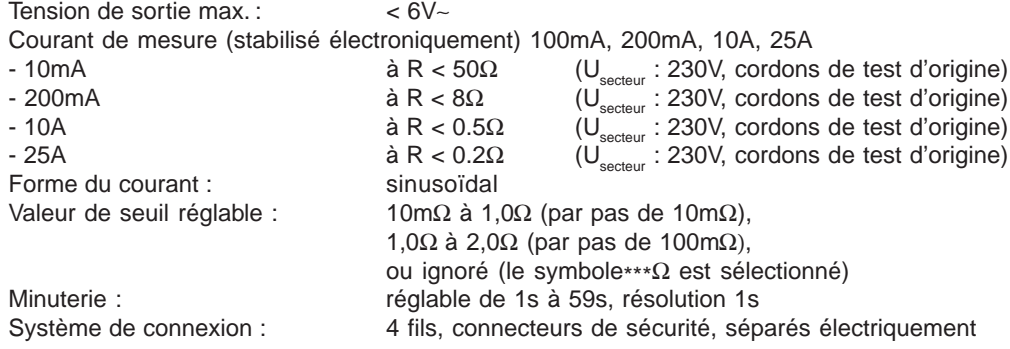

Lecture de la tension de test avec un courant de 10A et 25A

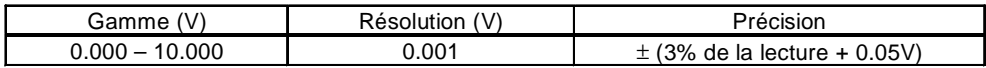

Lecture de la tension de test avec un courant de 0,1A et 0,2A

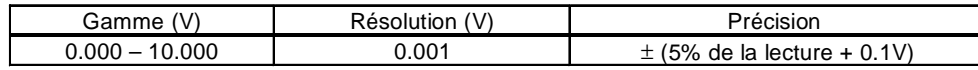

Lecture du courant de test de 10A et 25A

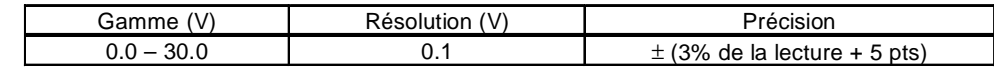

Lecture du courant de test de 0,1A et 0,2A

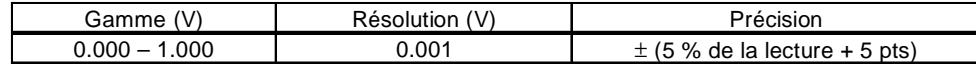

### **3.4. CHUTE DE TENSION À 10A~ (OPTION EN POSITION CONTINUITÉ)**

Lecture de la chute de tension(à 10A**~**)

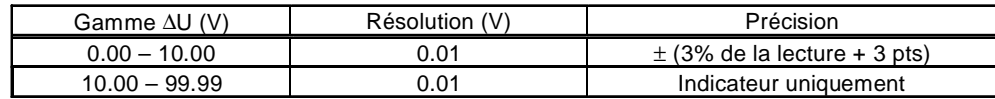

Lecture du courant de test

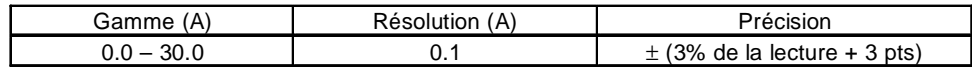

Chute de tension max. autorisée en fonction de la section du câble :

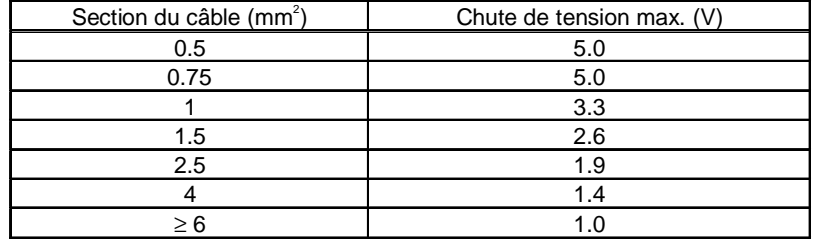

Toutes les sections de câble dans le tableau ci-dessus peuvent être sélectionnées afin d'évaluer le résultat de la chute de tension.

Tension de sortie max. : ............................ 10V∼

Courant stabilisé électroniquement

Forme du courant : ................................... sinusoïdal

Courant de mesure (résistance externe de 0 à 0.5Ω connectée au câble de test d'origine) : >10A∼

Minuterie : ................................................. réglable 1 à 59s, résolution 1s

Système de connexion : ........................... 4 fils, connecteurs de sécurité, séparés électriquement

### **3.5. RÉSISTANCE D'ISOLEMENT**

■ **Tension nominale 250V, 500V, 1000V=**

Lecture de la résistance d'isolement:

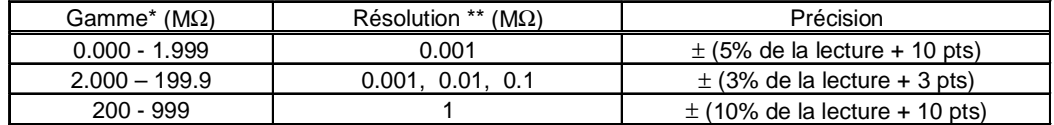

\* les gammes automatiques dépendent de la tension de test

\*\* dépend de la tension de test

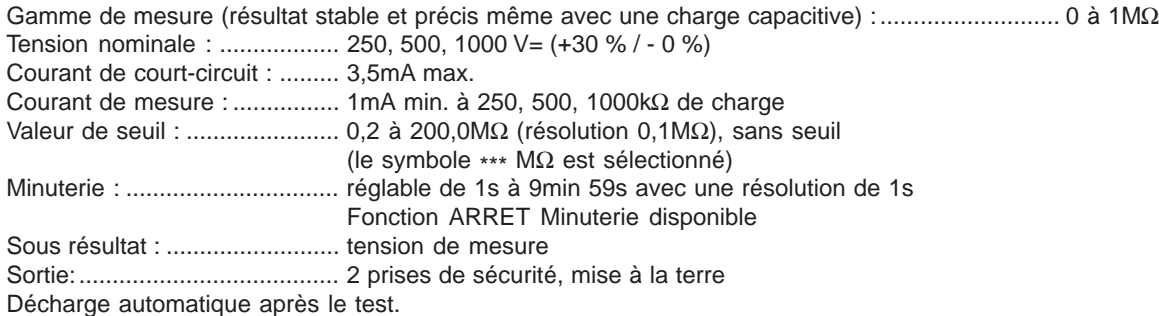

### **3.6. COURANTS DE FUITE**

#### **3.6.1. COURANT DE FUITE**

Lecture du courant de fuite :

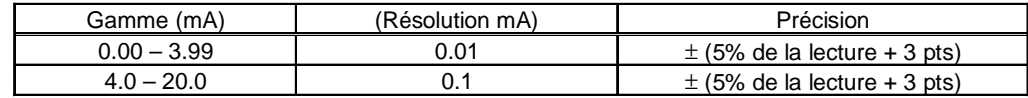

Valeur de seuil réglable : .......................... 0,1 à 20,0mA (par pas de 0,1mA) Sortie : ....................................................... prise de test de puissance de 16A Minuterie : ................................................. réglable de 1s à 9min 59s avec résolution de 1s

Fonction ARRET Minuterie disponible.

#### **3.6.2. COURANT DE FUITE DE CONTACT**

Lecture du courant de fuite de contact :

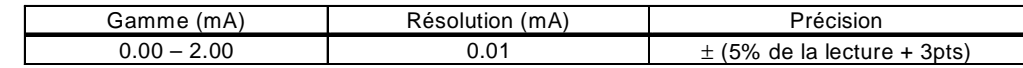

Valeur de seuil réglable :…. 0,1 à 2,0mA (par pas de 0,1mA) Sortie : ……………………….1 prise de test de puissance de 16A + prise de sécurité TOUCH RAmeter :………………………. 2kW

#### **3.6.3. COURANT DE FUITE RÉSIDUEL**

Lecture du courant de fuite résiduel :

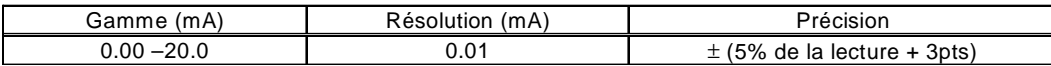

Valeur de seuil réglable : …………………… 0,1 à 20,0mA (par pas de 0,1mA) Courant de court-circuit :……………… < 30mA Tension de circuit ouvert :……………. 40V Sortie : …………………………….prise de test de puissance de 16A Le courant affiché est calculé à 230V

### **3.7. TEST FONCTIONNEL**

Contrôle de la puissance active, la puissance apparente, la tension, du courant et de la fréquence sur la prise de test : Puissance active, Puissance apparente

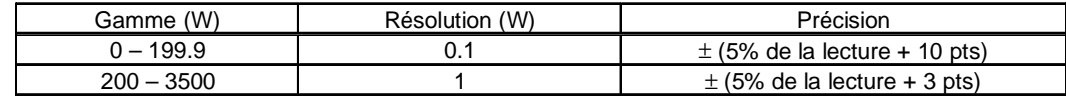

Lecture de la tension de test

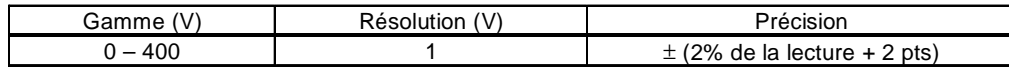

Lecture du courant de test

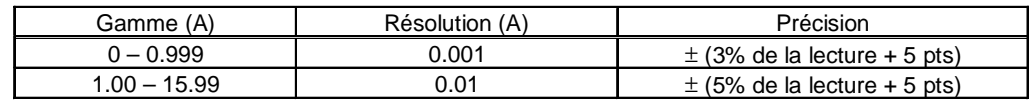

Lecture du Cos φ

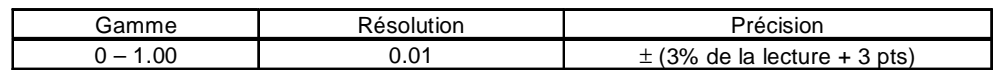

Lecture de la fréquence

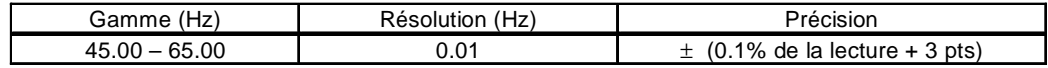

Seuil de puissance apparente : .......................... réglable de 10 à 3500VA

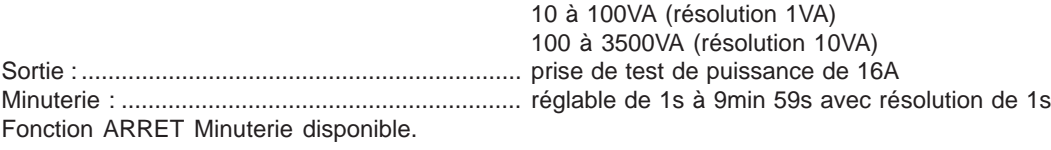

### **3.8. TEMPS DE DÉCHARGE (POSITION DISC.TIME)**

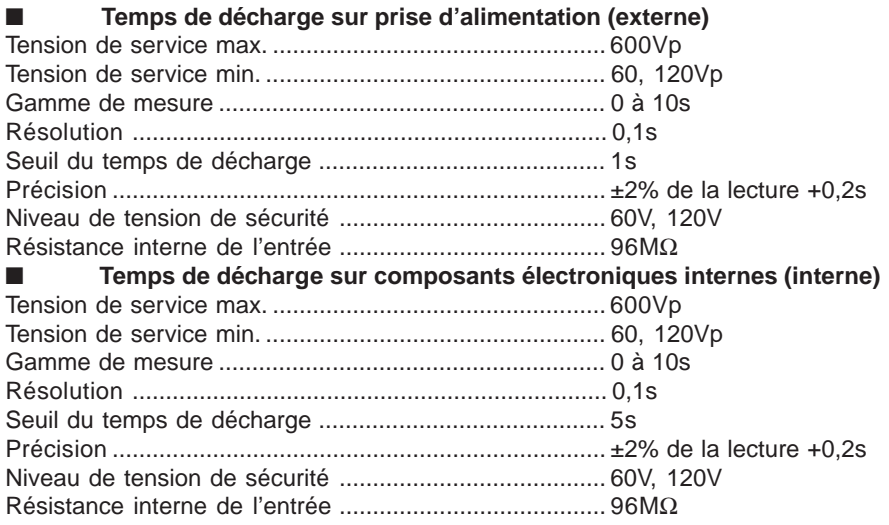

# **3.9. CARACTÉRISTIQUES GÉNÉRALES**

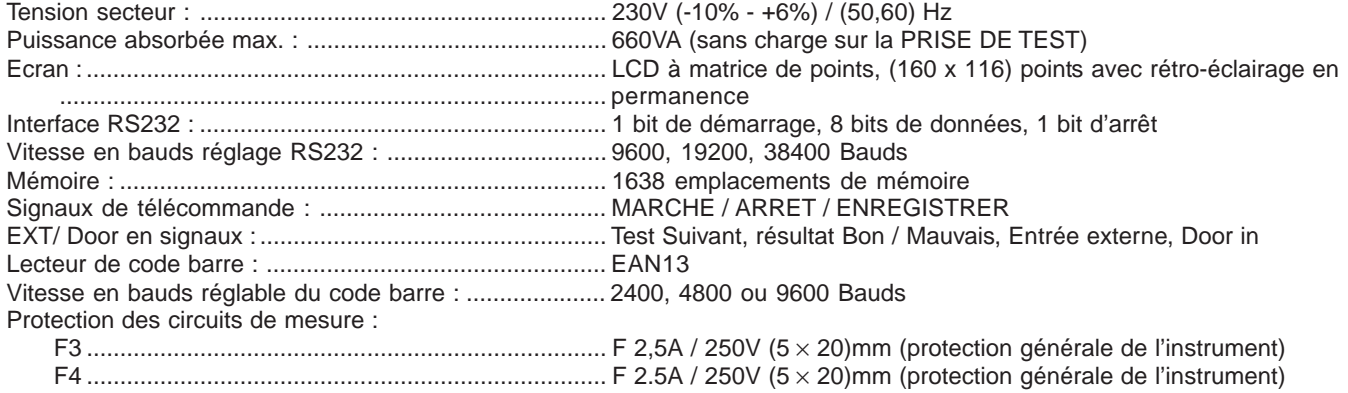

#### **REMARQUE !**

**Pour un bon fonctionnement de l'instrument, les fusibles F3 et F4 doivent être en bon état car la prise de test est le point à partir duquel l'instrument observe la tension d'entrée (dépassemant du zéro pour un démarrage en douceur du générateur interne).**

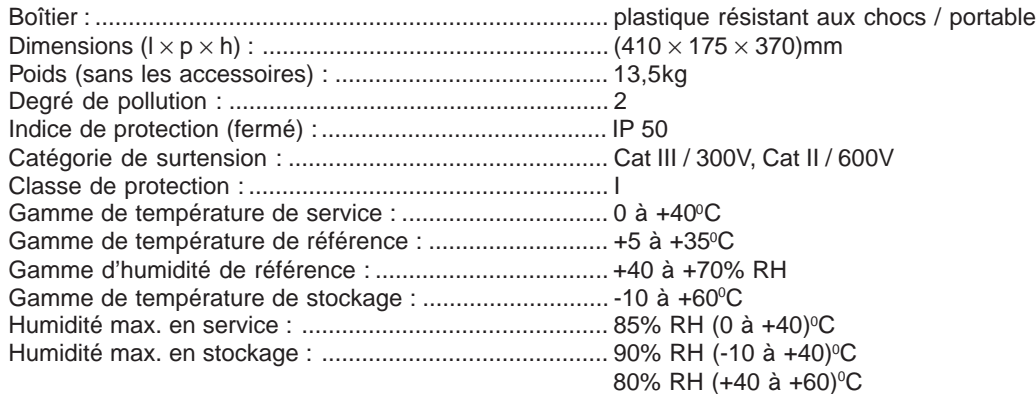

Les précisions sont valables pour 1 an dans les conditions de référence. Le coéfficient de température en dehors de ces limites est de 0,1% de la valeur mesurée par °C et 1 point.

Test de tenu diélectrique :

■ Entre les bornes secteur et diélectrique : 7500Veff / 1min Entre la borne secteur et les utres bornes ou parties métalliques : 2200Veff / 1min

# **4. MESURES**

### **4.1. TEST DIÉLECTRIQUE :**

### **ATTENTION !**

- **Seule une personne qualifiée, familière avec les utilisations de tension dangereuse, peut effectuer cette mesure !**
- **Vérifiez le bon état de l'instrument et des cordons de test avant de connecter ces derniers à l'instrument. N'UTILISEZ PAS les sondes de test si elles sont endommagées !**
- **Ne jamais toucher une sonde de test, un appareil connecté en cours de test ou toute autre partie sous tension pendant les mesures. Assurez-vous que PERSONNE ne puisse les toucher !**
- **Connectez les sondes de test uniquement pour la mesure diélectrique et déconnectez les immédiatement après le test !**
- **NE TOUCHEZ aucune partie de la sonde de test en face de la protection (gardez vos doigts derrière la protection pour les doigts sur la sonde) – risque de choc électrique !**
- **Mettez toujours le courant de déclenchement le plus faible possible.**

#### **Position HV (haute tension)**

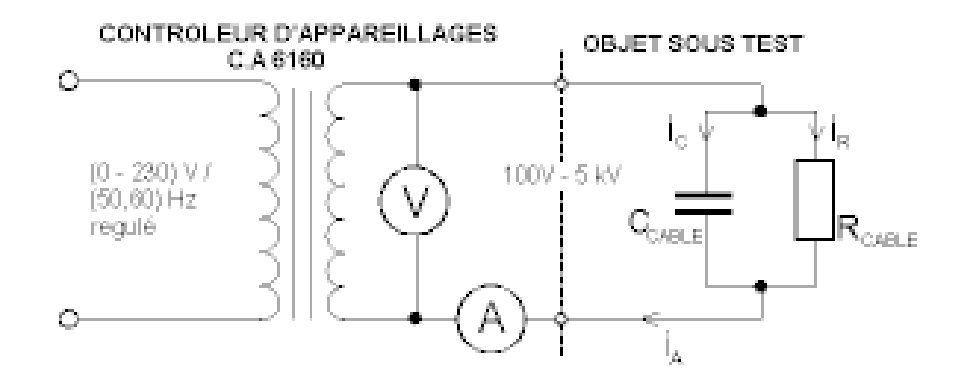

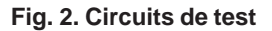

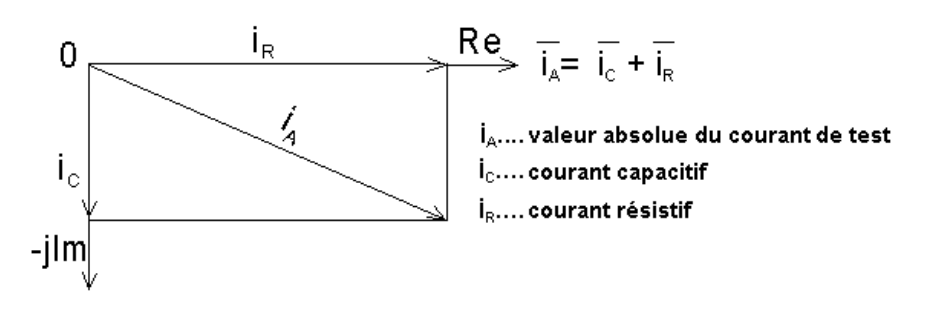

**Fig. 3. Courant de test**

**ETAPE 1** : Placer le commutateur rotatif sur la position HV (haute tension). L'écran suivant s'affiche :

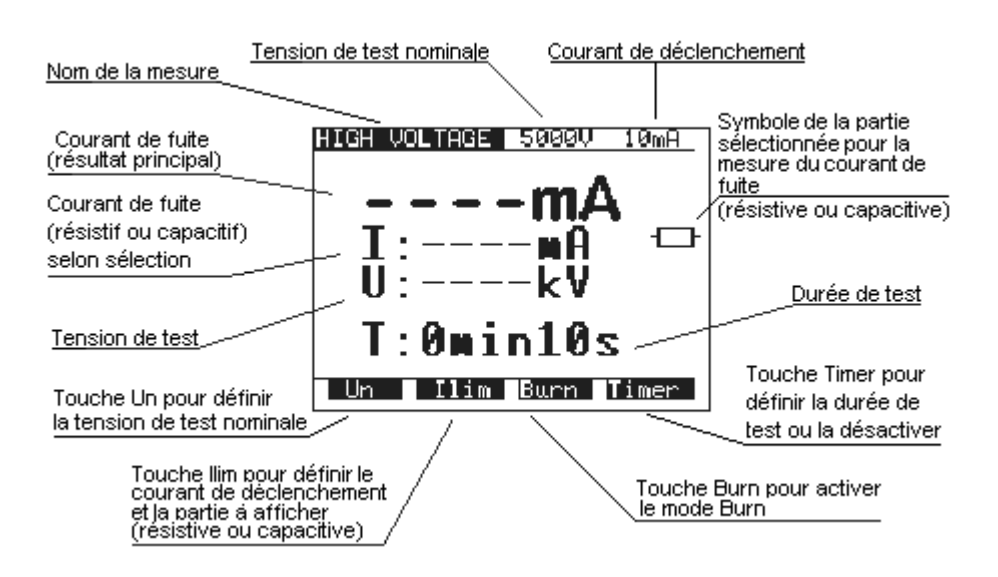

**Fig. 4. Menu principal en fonction HV**

**ETAPE 2** : Sélectionnez les paramètres de test de la façon suivante :

- Tension de test
	- Utilisez la touche **U<sub>N</sub>** pour sélectionner la tension de test appropriée qui peut être réglée en utilisant les touches ↑↓ de 100V à 1000V par pas de 10V et de 1000V à 5000V par pas de 50V.

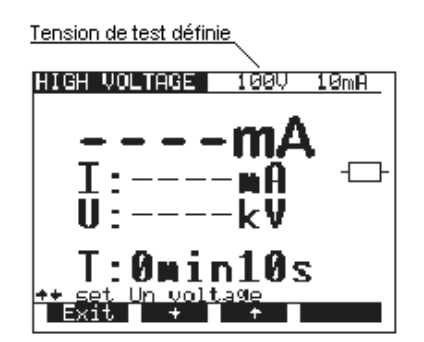

**Fig. 5. Menu de sélection de la Tension de test**

- Appuyez sur la touche Exit pour sortir du menu de sélection de la Tension de test.

- Courant de déclenchement / caractère de la partie affichée du courant de fuite
- Appuyez sur la touche llim afin d'atteindre le menu pour sélectionner le courant de déclenchement et le caractère de la partie affichée du courant de fuite (résistif ou capacitif). Voir la figure suivante.

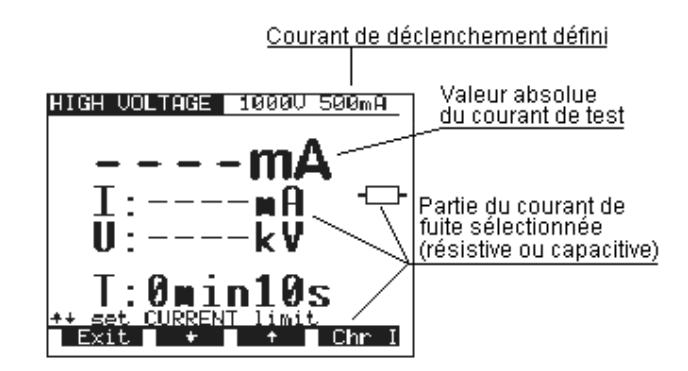

**Fig. 6. Menu de sélection du courant de déclenchement**

- Utilisez les touches ↑ et ↓ pour sélectionner le courant de déclenchement approprié.
- Appuyez sur Chr I afin de modifier le caractère de la partie affichée du courant de fuite. Si la partie sélectionnée est résistive, le symbole  $\Box$  s'affiche à côté de l'unité mA. Pour la partie capacitive, le symbole  $\Box \vdash$  s'affiche à côté de l'unité mA.
- Appuyer sur la touche **Exit** pour sortir du menu de sélection du courant de déclenchement.

#### **REMARQUE !**

#### **La valeur du seuil de courant de test qui a été définie est toujours comparée à la valeur absolue du courant de test.**

- Valeur de la minuterie / Activation / Désactivation
	- Appuyer sur la touche Timer et le menu pour sélectionner la valeur de la minuterie s'affiche.
	- Utilisez les touches ↑ et ↓ pour sélectionner la valeur de temps detest appropriée.
	- Pour désactiver la Minuterie, appuyez sur touche Toff ou Ton pour l'activer. Voir la figure suivante.

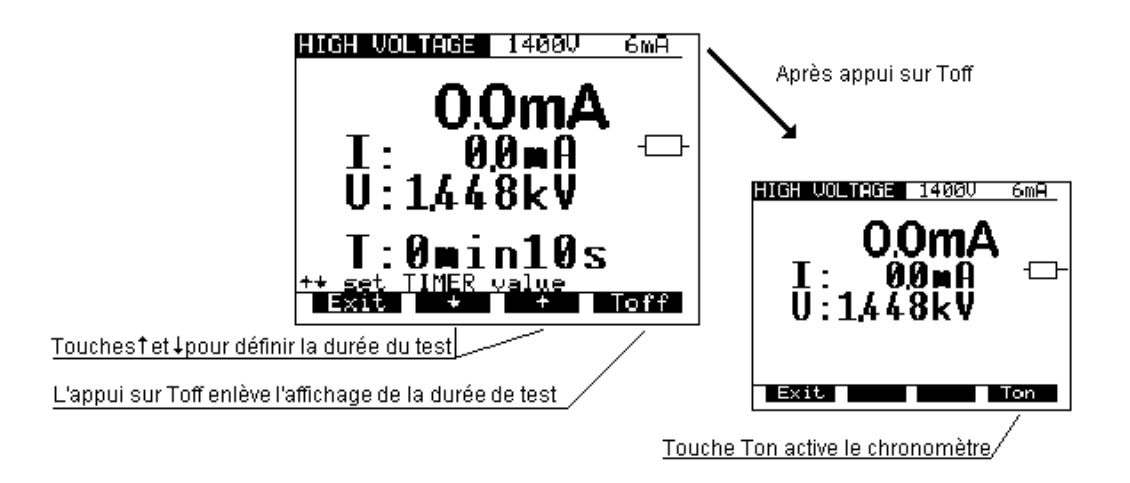

#### **Fig. 7. Menu de sélection de la valeur de la Minuterie**

- Appuyez sur la touche Exit pour sortir du menu de sélection de la valeur de la Minuterie.
- Mode BURN
	- Appuyer sur la touche Burn pour sélectionner le mode Court-circuit. Dans ce mode, le courant est limité uniquement par les caractéristiques du générateur interne.

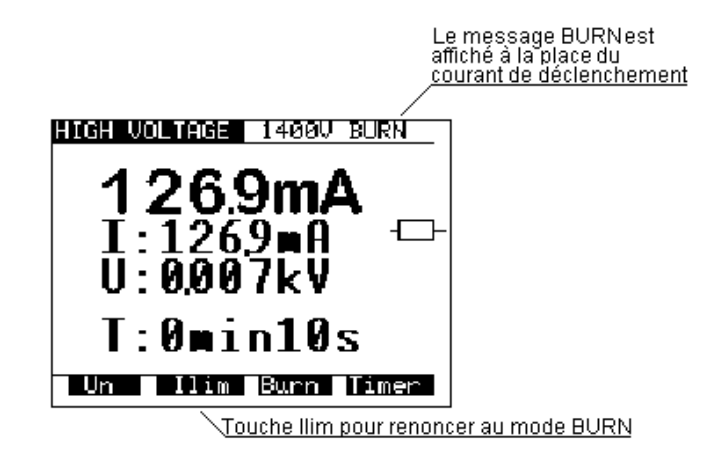

**Fig. 8. Menu principal en fonction HV (haute tension) lorsque le mode Burn (court-circuit) est sélectionné**

#### **REMARQUE!**

**Le résultat du test BURN (court-circuit) ne peut être sauvegardé.**

**ETAPE 3 :** Connectez les pistolets HT à l'instrument conformément au schéma fig. 9

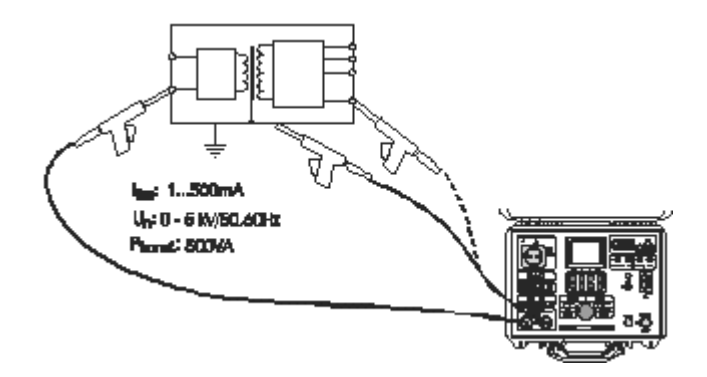

**Fig. 9. Connexion des sondes de test**

- **ETAPE 4 :** Désactivez le connecteur DOOR IN, s'il est activé. (les bornes de test de Continuité doivent être ouvertes). **ETAPE 5 :** Appuyez sur la touche START / STOP pour mettre en marche le générateur haute tension et exécutez le test à l'aide des sondes de test (pistolets HT).
- **ETAPE 6 :** Attendez la fin du temps de test (si la minuterie a été mise en marche) ou appuyez sur la touche START / STOP à nouveau pour arrêter le générateur haute tension.

#### **REMARQUES !**

- **Veuillez prendre garde lors de la manipulation des pistolets de test HT tensions dangereuses !**
- **Utilisez le mode Timer ON ou la pédale de COMMANDE A DISTANCE en option pour arrêter la mesure lorsque les sondes de test sont encore connectées à l'appareil. Les résultats affichés qui sont obtenus de cette manière peuvent être sauvegardés en mémoire pour des besoins de documentation.**
- **Il est conseillé de connecter les sondes de test sur l'appareil en cours de test avant d'appuyer sur la pédale START/STOP (marche/arrêt) pour éviter les étincelles et les déclenchements du générateur de HT**
- **Il est conseillé d'utiliser la LAMPE DE SIGNALISATION en accessoire, connectée à l'instrument, en particulier lorsque les mesures doivent être faites à distance de l'instrument à l'aide de sondes de test en accessoire, équipées de câbles plus longs.**
- Lorsque le courant de test est supérieur à la limite réglée, le générateur HT se déclenche automatiquement **lorsque cette valeur est dépassée, et la valeur limite réglée s'affiche dans ce cas comme résultat.**
- **ETAPE 7 :** Sauvegardez le résultat affiché pour des besoins de documentation (reportez-vous aux instructions du paragraphe 5.2 pour connaître la procédure de sauvegarde du résultat affiché).

### **4.2. TEST DIÉLECTRIQUE AVEC UN SCHÉMA TENSION / TEMPS PRÉDÉFINI:**

### **ATTENTION !**

- **Seule une personne qualifiée, familière avec les utilisations de tension dangereuse, peut effectuer cette mesure!**
- **Vérifiez le bon état de l'instrument et des cordons de test avant de connecter ces derniers à l'instrument. N'UTILISEZ PAS les sondes de test si elles sont endommagées !**
- Ne jamais toucher une sonde de test, un appareil connecté en cours de test ou toute autre partie sous tension **pendant les mesures. Assurez-vous que PERSONNE ne puisse les toucher !**
- **Connectez les sondes de test uniquement pour la mesure diélectrique et déconnectez les immédiatement après le test !**
- **NE TOUCHEZ aucune partie de la sonde de test en face de la protection (gardez vos doigts derrière la protection pour les doigts sur la sonde) – risque de choc électrique !**
- Mettez toujours le courant de déclenchement le plus faible possible.

**Position PROG. HV (Haute Tension programmée)**

**Comment effectuer la mesure ?**

**ETAPE 1 :** Placer le commutateur rotatif sur la position PROG. HV (haute tension). L'écran suivant s'affiche.

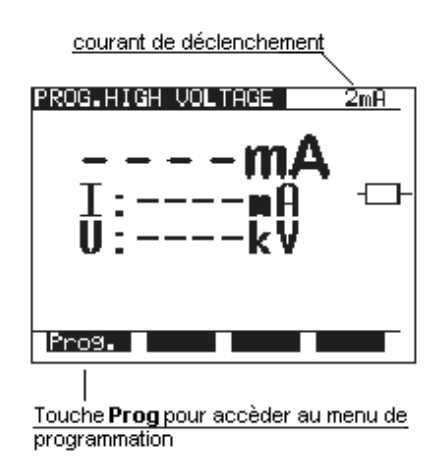

#### **Fig. 10. Menu principal en fonction PROG. HV**

**ETAPE 2 :** Appuyer sur la touche PROG. pour régler ou vérifier les valeurs de rampe programmées afin d'éviter d'endommager l'appareil en cours de test (les dernières valeurs utilisées sont mémorisées). Sélectionnez les paramètres de test comme suit :

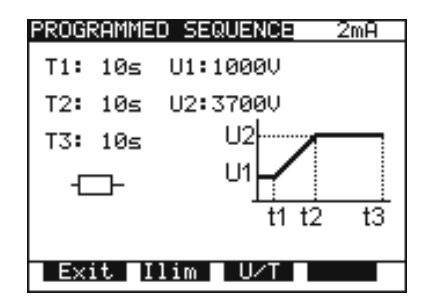

**Fig. 11. Menu pour la programmation des valeurs de rampe**

- Appuyer sur la touche llim afin d'atteindre le menu pour sélectionner le courant de déclenchement et le caractère de la partie affichée du courant de fuite (résistif ou capacitif). Suivre la même procédure que pour la sélection de llim en fonction HV (haute tension).
- Pour changer les valeurs U et T, appuyer sur la touche **U/T**. La valeur **T2** représente le temps de **t1** à **t2** et la valeur **T3** représente **t2** to **t3**. (fig. 12). Le menu pour sélectionner et changer les valeurs est affiché, voir la figure ci-dessous :

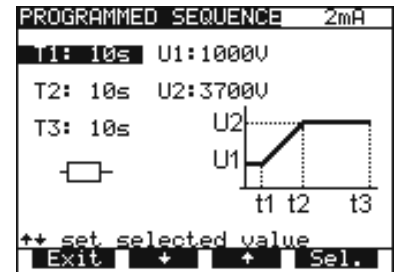

#### **Fig. 12. La minuterie T1 est sélectionnée, changez en utilisant les touches** ↑ ↓

- Pour sélectionner les durées de rampe ou les valeurs de tension, sélectionnez la touche **Sel.**.
- Utilisez les touches ↑ et ↓ pour régler la valeur de test appropriée :
- Temps : 1s à 240s
- Tension : 100V à 5kV
- Appuyez 2 fois sur la touche **Exit** pour sortir.
- **ETAPE 3.** Connectez les pistolets HT à l'instrument.
- **ETAPE 4.** Désactivez le connecteur **DOOR IN**, s'il est activé (les bornes de test CONTINUITE doivent être ouvertes).
- **ETAPE 5.** Appuyez sur la toouche **START/STOP** (marche / arrêt) pour démarrer le générateur de haute tension et exécutez le test en utilisant les sondes de test (pistolets HT).
- **ETAPE 6.** Laissez le temps défini s'écouler ou appuyez sur la touche **START/STOP** (marche / arrêt) de nouveau pour arrêter le générateur de haute tension.
- **ETAPE 7.** Sauvegardez le résultat affiché pour des besoins de documentation (reportez-vous aux instructions du paragraphe 5.2 pour la sauvegarde du résultat affiché).

### **4.3. TEST DE FAIBLE RÉSISTANCE (CONTINUITÉ) AVEC UN COURANT > 0,1A / 0,2A / 10A /25A~**

**Position CONTINUITY (continuité)**

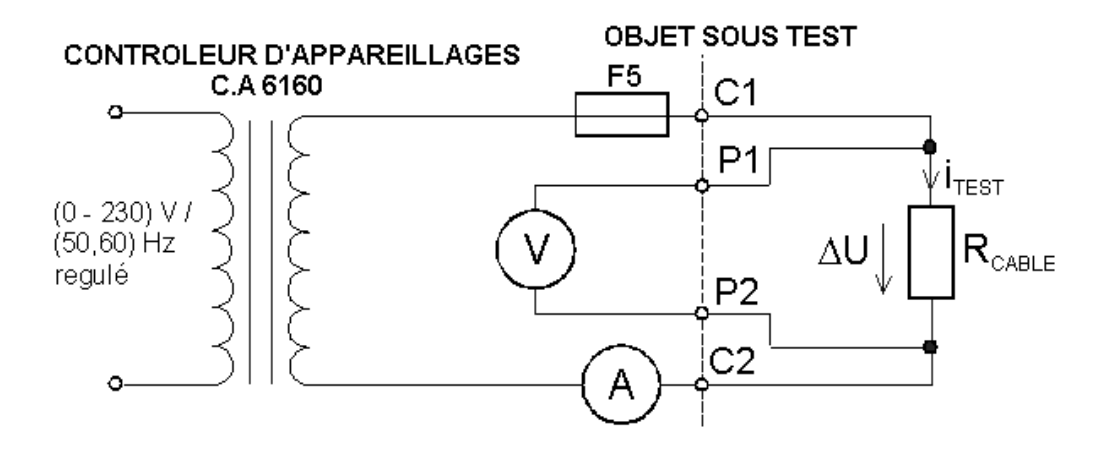

**Fig. 13. Circuits de test**

#### **Comment effectuer la mesure?**

**ETAPE 1.** Placez le commutateur rotatif sur la position CONTINUITY (continuité). L'écran suivant s'affiche :

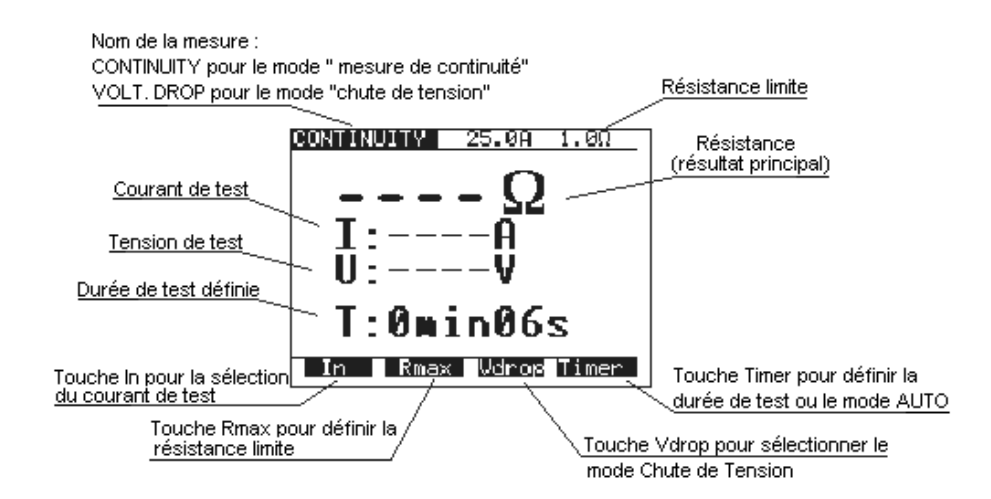

#### **Fig. 14. Menu principal en fonction Continuité**

**ETAPE 2.** Selectionnez les paramètres de test de la façon suivante :

- Courant de mesure
	- Utilisez la touche In pour sélectionner le courant de mesure approprié.
- Seuil de la résistance
- Appuyez sur la touche R<sub>max</sub> afin d'accéder au menu de réglage du seuil de la résistance.

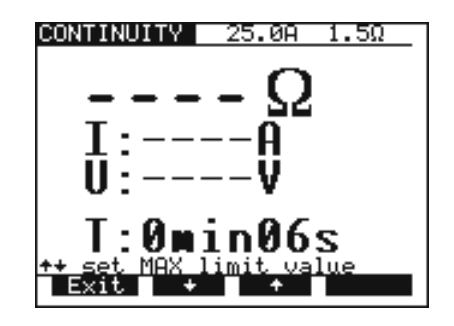

**Fig. 15. Menu de sélection du seuil de faible résistance**

- Utilisez les touches ↑ et ↓ pour sélectionner le seuil approprié. Si le résultat affiché est supérieur au seuil limite défini, le résultat sera accompagné par un signal sonore (après achèvement de la mesure). Aucun seuil ne sera sélectionné et aucun signal sonore ne sera émis si « ∗∗∗ Ω» est sélectionné à la place de la limite de seuil.

- Appuyer sur la touche **Exit** pour sortir du menu de **Seuil de faible résistance**.

- Valeur de la minuterie + option démarrage AUTO
	- Appuyez sur la touche **Timer** (minuterie) et le menu pour sélectionner le temps de test s'affiche.

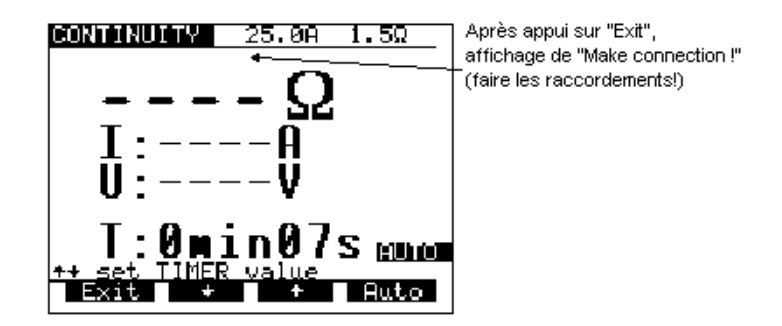

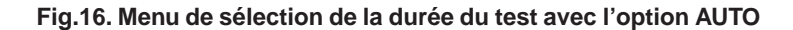

- Utilisez les touches ↑ et ↓ pour sélectionner la durée du test appropriée.
- Pour activer la mesure automatiquement lorsque l'instrument est connecté à l'appareil en cours de test, appuyez sur la touche AUTO. Dans ce mode, une petite valeur de tension est toujours présente sur les bornes de test de continuité. La mesure est activée par un petit cooourant parcourant l'appareil testé lorsque les bornes de test sont connectées. En tournant le COMMUTATEUR ROTATIF ou en arrêtant l'instrument, la fonction AUTO est automatiquement invalidée.
- **ETAPE 3.** Connectez les sondes de test à l'instrument et à l'appareil testé conformément au schémas ci-dessous.

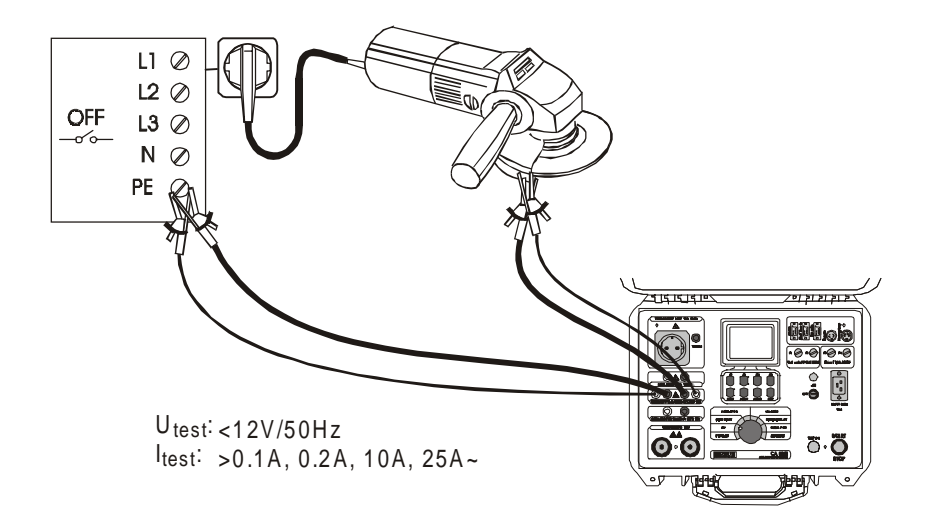

**Fig. 17. Connexion des cordons de test**

- **ETAPE 4.** Appuyez sur la touche **START/STOP** (marche / arrêt) pour démarrer la mesure.
- Laissez le temps défini s'écouler ou appuyez sur la touche START/STOP (marche / arrêt) de nouveau pour arrêter la mesure.
- **ETAPE 6.** Sauvegardez le résultat affiché pour des besoins de documentation (reportez-vous aux instructions du paragraphe 5.2 pour la sauvegarde du résultat affiché).

#### **REMARQUE !**

**Les résultats de test peuvent être affectés par des impédances d'autres circuits connectés en parallèle avec l'appareil testé ou par des courants transitoires.**

### **4.4. CHUTE DE TENSION À 10 A~**

#### **Position CONTINUITY (continuité)**

#### **Comment éffectuer la mesure?**

**ETAPE 1.** Placer le commutateur rotatif sur la position **CONTINUITY**, appuyez sur la touche **Vdrop** (chute de tension). L'écran suivant s'affiche.

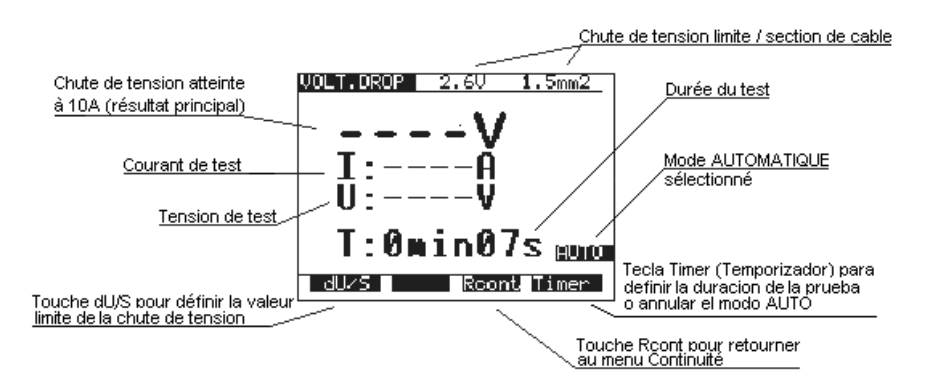

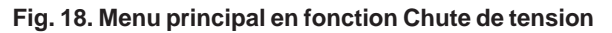

**ETAPE 2.** Selectionnez les paramètres de test de la façon suivante :

- Seuil de chute de tension.
	- Utilisez la touche **dU/S** pour sélectionner le seuil approprié (reportez-vous au tableau du paragraphe 3.4 pour connaître le seuil).
- Valeur de la minuterie + option démarrage AUTO
	- Reportez-vous aux instructions du paragraphe 4.2 étape 2.
- **ETAPE 3.** Connectez les sondes de test à l'instrument et à l'appareil testé conformément à la figure suivante :

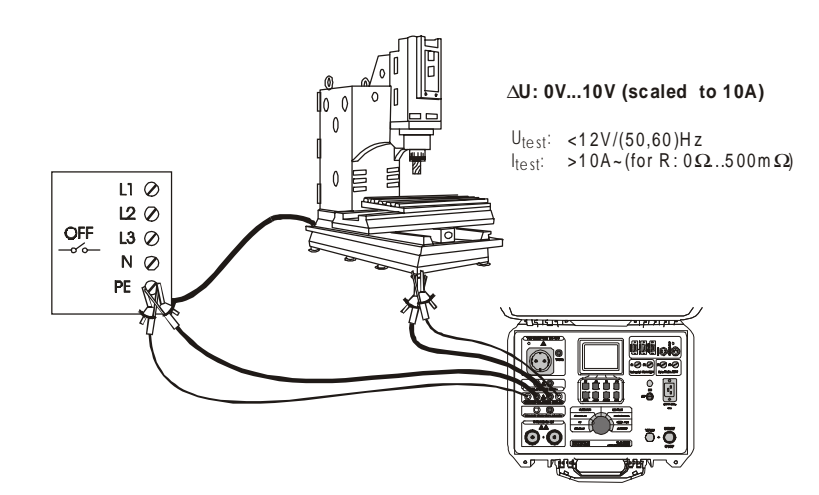

**Fig. 19. Connexion des cordons de test**

- **ETAPE 4.** Appuyez sur la touche **START/STOP** pour commencer la mesure.
- **ETAPE 5.** Laissez le temps défini s'écouler ou appuyez sur la touche **START/STOP** de nouveau pour arrêter la mesure.
- **ETAPE 6.** Sauvegardez le résultat affiché pour des besoins de documentation (reportez-vous aux instructions du paragraphe 5.2 pour la sauvegarde du résultat affiché).

#### **REMARQUE !**

**Les résultats de test peuvent être affectés par des impédances d'autres circuits connectés en parallèle avec l'appareil testé ou par des courants transitoires.**

### **4.5. RÉSISTANCE D'ISOLEMENT**

#### **Position INSULATION (isolement)**

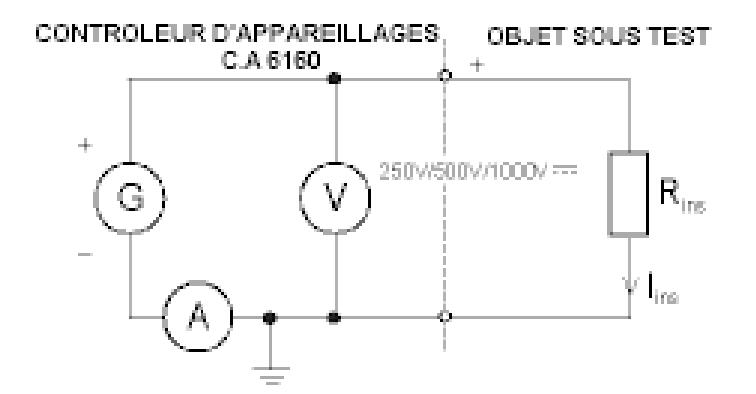

**Fig. 20. Circuits de test**

**Comment éffectuer la mesure?**

**ETAPE 1.** Placer le commutateur rotatif sur la position INSULATION (isolement). L'écran suivant s'affiche :

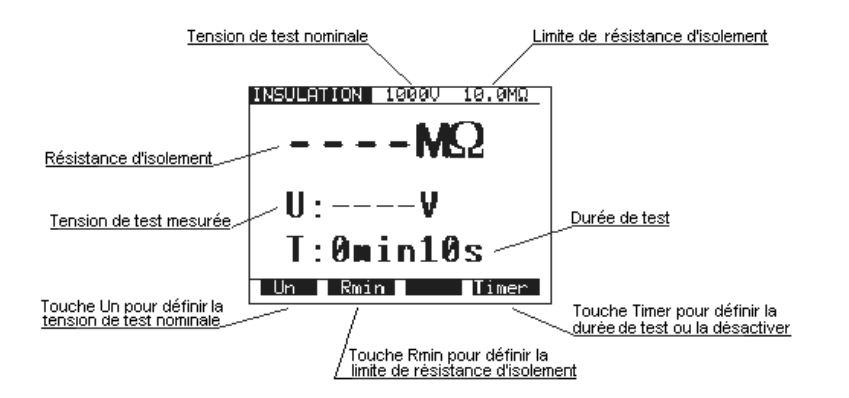

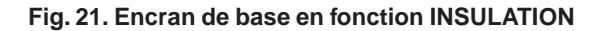

**ETAPE 2.** Selectionnez les paramètres de la façon suivante :

- Seuil de la résistance d'isolement
	- Appuyer sur la touche **Rmin** pour accéder au menu de sélection du seuil de la résistance d'isolement, voir la figure suivante :

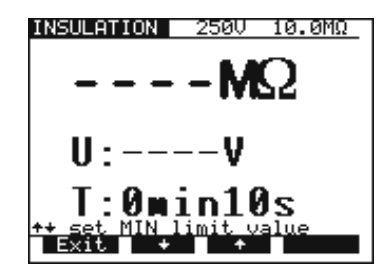

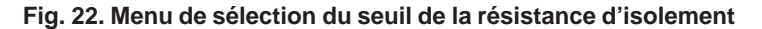

- Utilisez les touches ↑ et ↓ pour sélectionner le seuil approprié. Si le résultat affiché est supérieur au seuil limite défini, le résultat sera accompagné d'un signal sonore (après achèvement de la mesure). Aucun seuil ne sera sélectionné et aucun signal sonore ne sera émis si «\*\*\* MΩ» est sélectionné à la place de la limite de seuil.
	- Appuyez sur la touche **Exit** pour sortir du menu de sélection du seuil de résistance de l'isolement
		- Tension de test
			- Utilisez la touche **Un** pour sélectionner la tension de test appropriée (250VDC, 500VDc ou 1000VDC).
		- Valeur de la minuterie / Activation / Désactivation Reportez-vous aux instructions du paragraphe 4.1 étape2.

**ETAPE 3.** Connectez les sondes de test à l'instrument et à l'appareil à tester conformément à la figure ci-dessous :

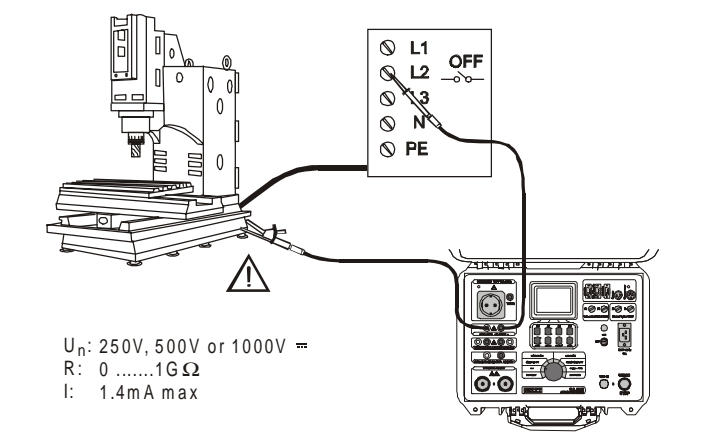

**Fig. 23. Connexion des cordons de test**

- **ETAPE 4.** Appuyez sur la touche **START/STOP** pour commencer la mesure.
- **ETAPE 5.** Laissez le temps défini s'écouler (si la minuterie est activée) ou aoouyez sur la touche **START/STOP** de nouveau pour arrêter la mesure.
- **ETAPE 6.** Sauvegardez le résultat affiché pour des besoins de documentation (reportez-vous aux instructions du paragraphe 5.2 pour la sauvegarde du résultat affiché).

**REMARQUE ! Ne connectez pas l'objet mesuré avant qu'il ne soit déchargé.**

### **4.6. TEMPS DE DÉCHARGE EXTERNE (TEST SUR ENTRÉE PRISE SECTEUR)**

#### **Position DISCH. TIME (temps de décharge)**

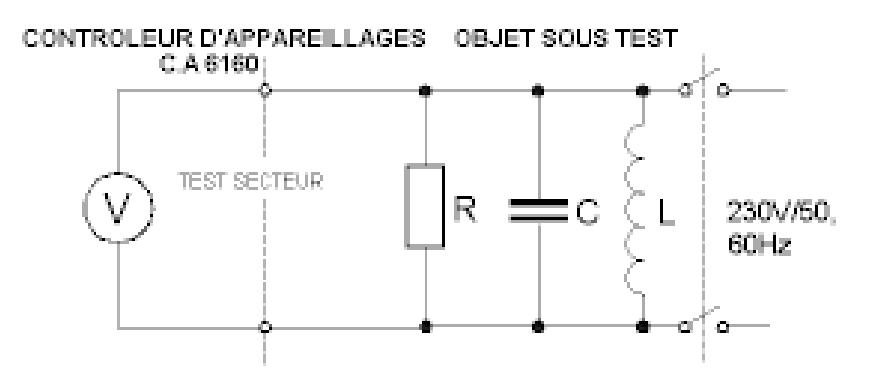

**Fig. 24. Circuits de test**

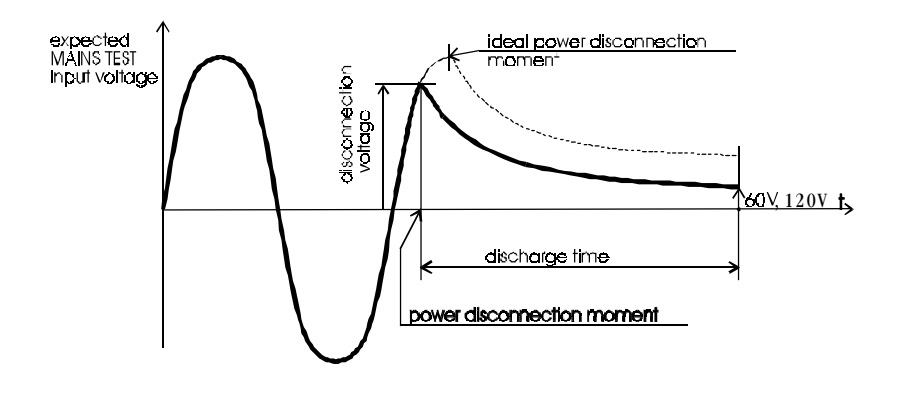

**Fig. 25. Tension à l'entrée TEST SECTEUR**

Le temps de décharge est calculé en fonction de la tension d'entrée maximum permise par le réseau d'alimentation auquel l'appareil est connecté. L'instrument est conçu pour mesurer le temps de décharge externe pour trois réseaux d'alimentation secteur différents (115V, 230V et 400V). La tension est calculée selon les valeurs crêtes de tension nominale suivantes :

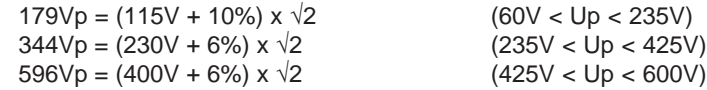

#### **Comment éffectuer la mesure?**

**ETAPE 1.** Placer le commutateur rotatif sur la position **DISC.TIME** (temps de décharge). L'écran suivant s'affiche.

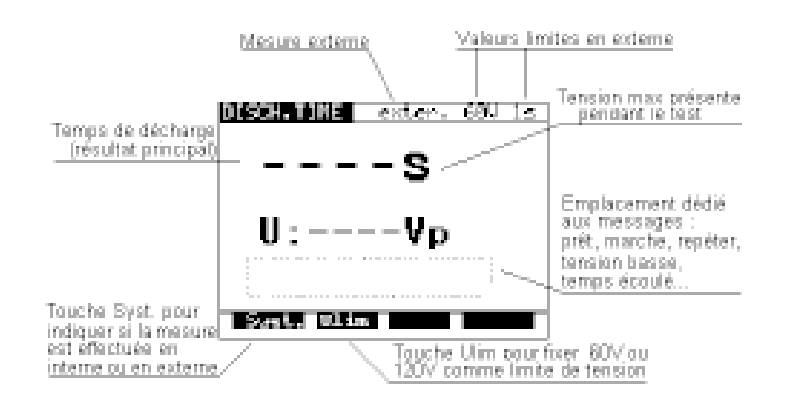

**Fig. 26. Menu principal en fonction Temps de décharge**

- **ETAPE 2.** Sélectionnez la mesure de système externe en appuyant sur la touche **SYST.** (**exter. 60V 1s** ou **exter. 120V 1s** s'affiche).
- **ETAPE 3.** Sélectionnez le système de mesure 60V ou 120V en utilisant la touche **Ulim**.
- **ETAPE 4.** Connectez le câble de test à l'instrument et à l'appareil à tester conformément à la figure ci-dessous.

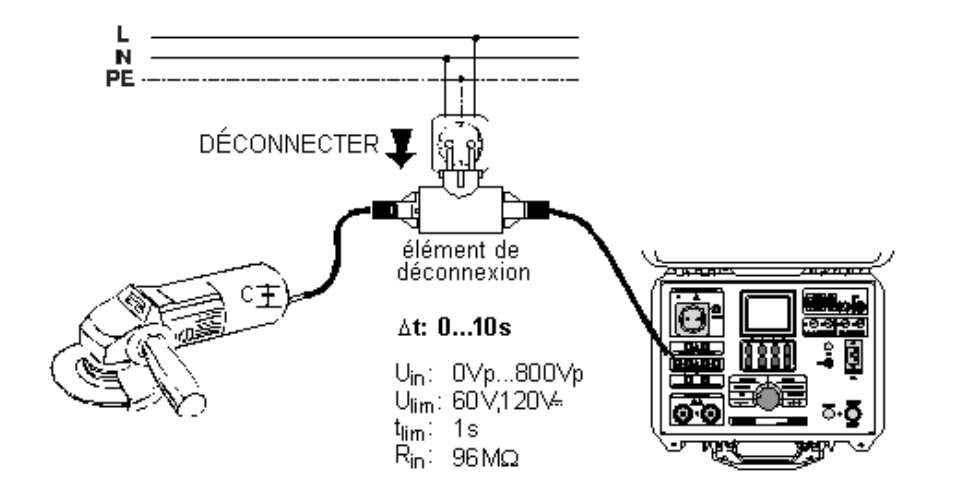

**Fig. 27. Connexion du câble de test**

- **ETAPE 5.** Appuyez sur la touche **START/STOP** pour préparer l'instrument à la coupure de la tension secteur. **Ready** (prêt) s'affiche apès 1s environ. Le message **Low Voltage** (basse tension) s'affiche si la tension sur l'entrée secteur n'est pas appropriés (inférieure à la tension de fonctionnement min.) ou si l'entrée n'est pas connectée au secteur ( vérifiez le circuit d'entrée, la tension secteur, le branchement de l'élément à double connexion, etc...). **ETAPE 6.** Retirez l'élément à double connexion et attendez l'affichage du résultat. Si la tension de déconnexion est assez haute pour éffectuer une mesure, (voir fig. 25) le message **Start** (démarrer) est affiché et la mesure sera exécutée. Si la tension n'est pas assez haute alors le résultat 0.0s et le message **Repeat** (répéter) sont affichés. Dans ce cas, répétez la mesure à partir du point 3.. Si le résultar 0.0s et le message **Repeat** (répéter) apparaissent à nouveau, répétez la mesure 5 à 10 fois successivement, le résultat 0.0 peut être accepté comme valable. **Timeout** (temps dépassé) s'affiche si l'élément à double connexion n'est pas retiré dans les 10s, ou si le temps de décharge est supérieur à 10s.
- **ETAPE 7.** Sauvegardez le résultat pour des besoins de documentation (reportez-vous aux instructions du paragraphe 5.2 pour la sauvegarde du résultat affiché).

### **4.7. TEMPS DE DÉCHARGE INTERNE (SUR COMPOSANTS ÉLECTRONIQUE INTERNES)**

**Position DISCH. TIME (temps de décharge)**

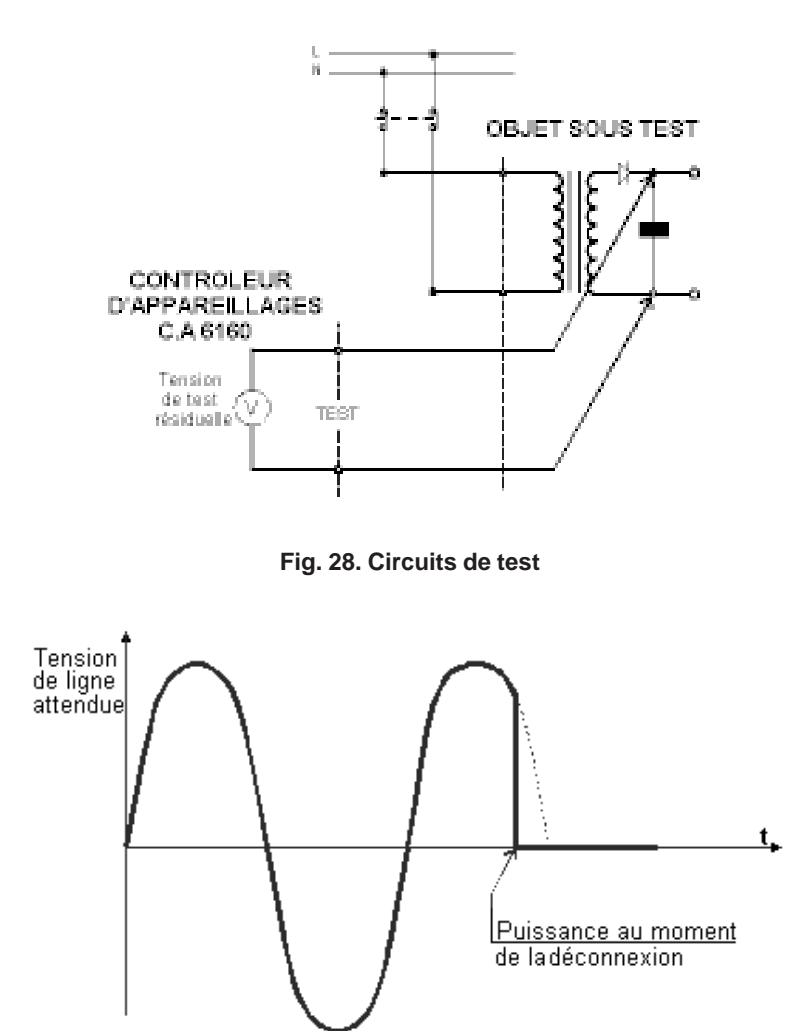

**Fig. 29. Tension attendue sur l'entrée de l'objet testé**

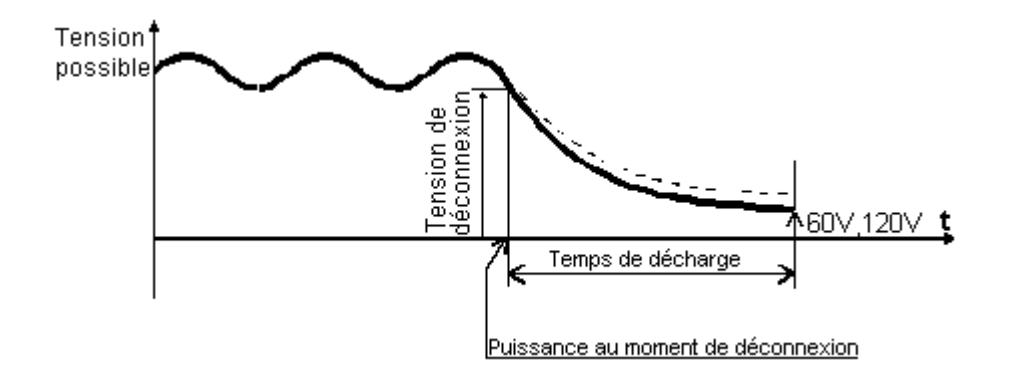

**Fig. 30. Tension attendue sur l'entrée de décharge**

#### **Comment éffectuer la mesure?**

- **ETAPE 1.** Placez le commutateur rotatif sur la position **DISC.TIME** (temps de décharge), l'écran fig. 26 s'affiche.
- **ETAPE 2.** Sélectionnez la mesure de système interne en appuyant sur la touche **SYST.** (**inter. 60V 5s** ou **inter. 120V 5s** s'affiche).
- **ETAPE 3.** Sélectionnez le système de mesure 60V ou 120V en utilisant la touche **Ulim**.
- **ETAPE 4.** Connectez les câbles de test à l'appareil testé et l'appareil testé à la tension secteur conformément à la figure ci-dessous.

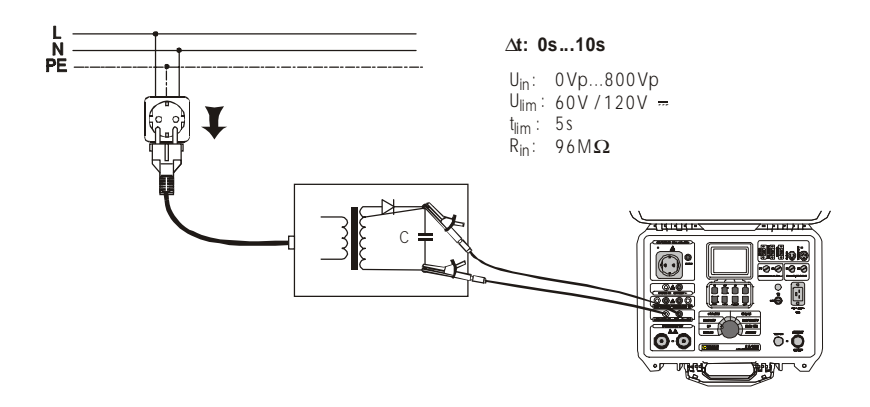

**Fig. 31. Connexion des câbles de test**

- **ETAPE 5.** Appuyez sur la touche **START/STOP** pour préparer l'instrument à la coupure de tension secteur. **Ready** (prêt) s'affiche après 1s environ. Le message **Low Voltage** (basse tension) s'affiche si la tension sur l'entrée secteur n'est pas appropriée (inférieure à la tesion de fonctionnement min.) ou si l'entrée n'est pas connectée au secteur (vérifiez le circuit d'entrée, la tension secteur).
- **ETAPE 6.** Retirez l'élément à double connexion et attendez l'affichage du résultat. Si la tension de déconnexion est assez haute pour éffectuer une mesure, (voir fig. 25) le message **Start** (démarrer) est affiché et la mesure sera exécutée. Si la tension n'est pas assez haute alors le résultat 0.0s et le message **Repeat** (répéter) sont affichés. Dans ce cas répétez la mesure à partir du point 3.. Si le résultat 0.0s et le message Repeat (répéter) apparaissent à nouveau, répétez la meure 5 à 10 fois successivement, le résultat 0.0. peu être accepté comme valable. **Timeout** (temps dépassé) s'affiche si l'élément à double connexion n'est pas retié dans les 10s, ou si le temps de décharge est supérieur à 10s.
- **ETAPE 7.** Sauvegardez les résultats affichés pour des besoins de documentation (reportez-vous aux intructions du paragraphe 5.2 pour la sauvegarde des résultats affichés).

### **4.8. COURANTS DE FUITE**

#### **4.8.1. COURANT DE FUITE Position LEAKAGE (fuite)**

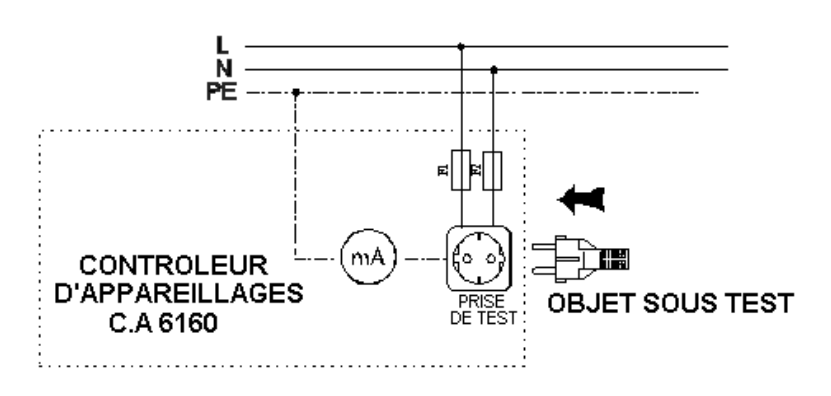

**Fig. 32. Circuits de test**

#### **ETAPE 1.** Placez le commutateur rotatif sur la position **LEAKAGE** (fuite). L'écran suivant s'affiche.

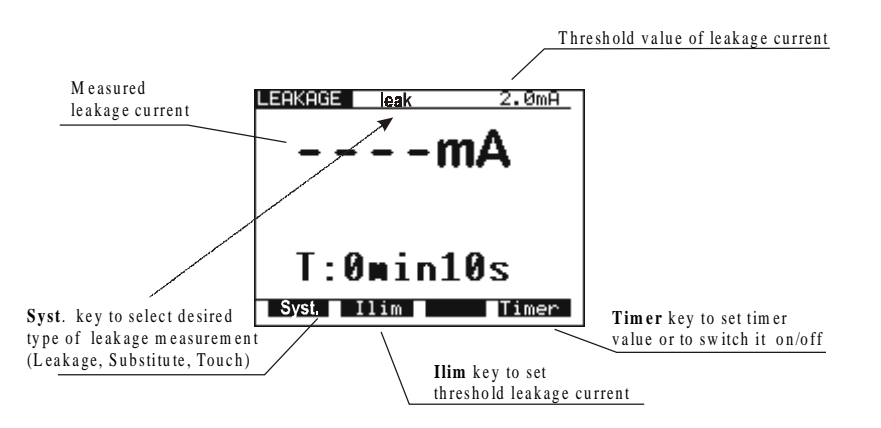

#### **Fig. 33. Menu principal en fonction LEAKAGE**

**ETAPE 2.** Sélectionnez les paramètres de test de la façon suivante :

- Appuyez sur la touche **Syst.** pour sélectionner **leak** (fuite).
- Seuil de courant de fuite
	- Appuyez sur la touche **Ilim** pour ouvrir le menu pour changer la valeur du seuil de courant de fuite.
	- Utilisez les touches ↑ et ↓ pour sélectionner le seuil approprié.
	- Appuyez sur la touche **Exit** pour sortir du menu.
- Valeur de la minuterie / Activation / Désactivation
	- Reportez-vous aux instructions permettant de définir la valeur au paragraphe 4.1 étape 2.
- **ETAPE 3.** Connectez l'appareil testé dans la prise de test de l'instrument conformément à la figure ci-dessous.

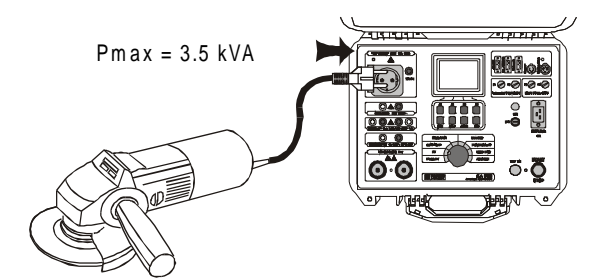

#### **Fig. 34. Connexion de l'objet testé**

- **ETAPE 4.** Appuyez sur la touche **START/STOP** pour commencer la mesure.
- **ETAPE 5.** Laissez le temps défini s'écouler (si la minuterie est activée) ou appuyez sur la touche **START/STOP** de nouveau pour arrêter la mesure.
- **ETAPE 6.** Sauvegardez le résultat affiché pour des besoins de documentation (reportez-vous aux instructions du paragraphe 5.2 pour la sauvegarde du résultat affiché).

#### **4.8.2. COURANT DE FUITE RÉSIDUEL**

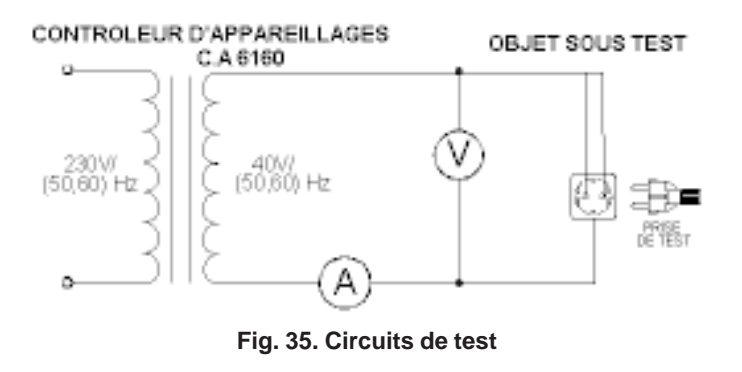

- **ETAPE 1.** Placer le commutateur rotatif sur la position **LEAKAGE** (fuite).
- **ETAPE 2.** Sélectionnez les paramètres de test de la façon suivante : Appuyez sur la touche Syst. pour sélectionner subst (résiduel).

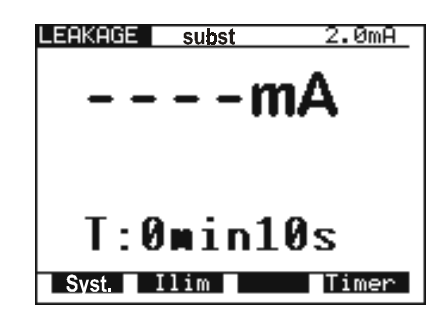

**Fig. 36. Ecran en fonction courant de fuite résiduel**

- Définissez le seuil du courant de fuite.
	- Appuyez sur la touche **Ilim** pour ouvrir le menu pour changer le seuil de courant de fuite.
	- Utilisez les touches  $\uparrow$  et  $\downarrow$  pour sélectionner le seuil approprié.
	- Appuyez sur la touche **Exit** pour sortir du menu.
- Valeur de la minuterie / Activation / Désactivation
	- Reportez-vous aux instructions permettant de définir la valeur au paragraphe 4.1 étape 2.

**ETAPE 3.** Connectez l'appareil testé à la prise de test sur l'instrument conformément à la figure ci-dessous.

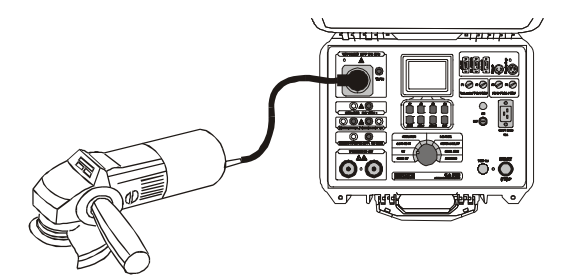

**Fig. 37. Connexion de l'objet testé**

- **ETAPE 4.** Appuyez sur la touche **START/STOP** pour commencer la mesure.
- **ETAPE 5.** Laissez le temps défini s'écouler (si la minuterie estactivée) ou appuyez sur la touche **START/STOP** de nouveau pour arrêter la mesure.
- **ETAPE 6.** Sauvegardez le résultat affiché pour des besoins de documentation (reportez-vous aux instructions du paragraphe 5.2 pour la sauvegarde du résultat affiché).

#### **4.8.3. COURANT DE FUITE DE CONTACT**

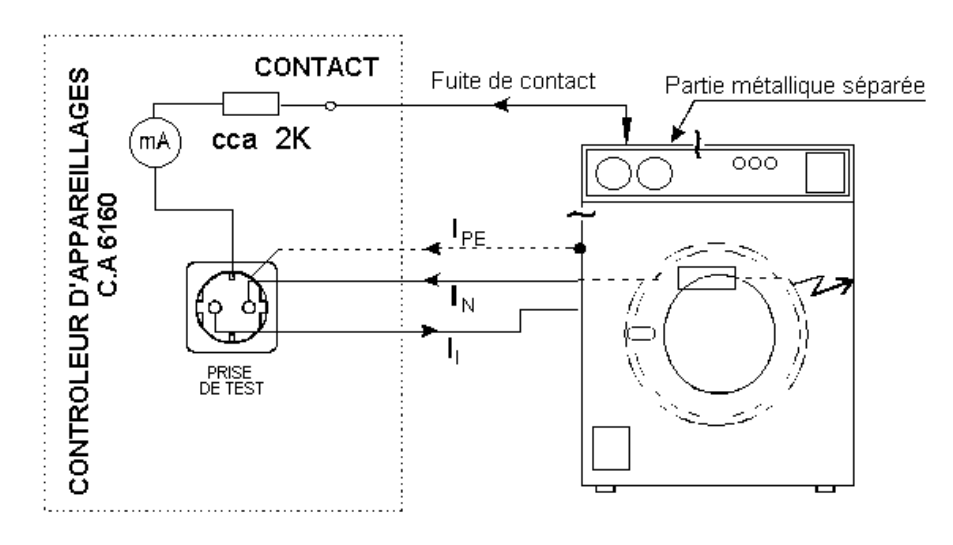

**Fig. 38. Circuits de test de fuite de contact**

- **ETAPE 1.** Placez le commutateur rotatif sur la position **LEAKAGE** (fuite).
- **ETAPE 2.** Sélectionnez les paramètres de test de la façon suivante :
- Appuyez sur la touche **Syst.** pour sélectionner **touch** (contact).

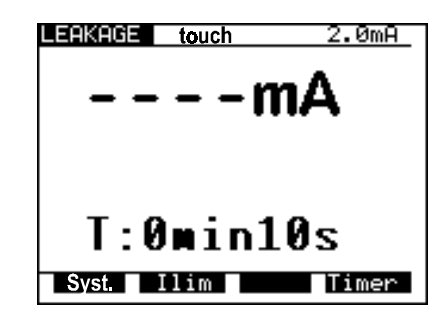

**Fig. 39. Ecran en fonction Courant de fuite de contact**

- Définissez le seuil du Courant de fuite
	- Appuyez sur la touche **Ilim** pour ouvrir le menu pour changer le seuil de courant de fuite.
	- Utilisez les touches ↑ et ↓ pour sélectionner le seuil approprié.
	- Appuyez sur la touche **Exit** pour sortir du menu.
	- Valeur de la minuterie / Activation / Désactivation
	- Reportez-vous aux instructions permettant de définir la valeur au paragraphe 4.1 étape 2.

**ETAPE 3.** Connectez l'appareil testé à la prise de test de l'instrument conformément à la figure ci-dessous.

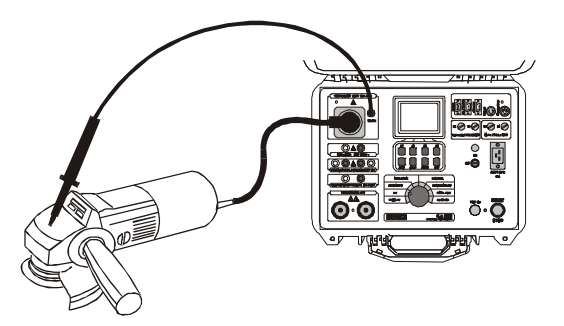

**Fig. 40. Connexion de l'objet testé**

- **ETAPE 4.** Appuyez sur la touche **START/STOP** pour commencer la mesure.
- **ETAPE 5.** A l'aide de la sonde de test, touchez la partie métallique non reliée à la terre.
- **ETAPE 6.** Laissez le temps défini s'écouler (si la minuterie est activée) ou appuyez sur la touche **START/STOP** de nouveau pour arrêter la mesure.
- **ETAPE 7.** Sauvegardez le résultat affiché pour des besoins de documentation (reportez-vous aux instructions du paragraphe 5.2 pour la sauvegarde du résultat affiché).

### **4.9. TEST FONCTIONNEL**

**Position FUNCTIONALITY (test fonctionnel)**

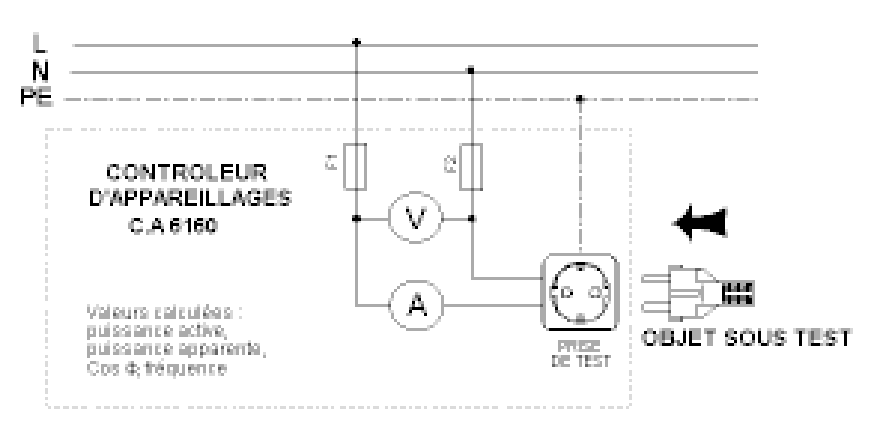

**Fig. 41. Circuits de test**

**ETAPE 1.** Placez le commutateur rotatif sur la position **FUNCTION. TEST** (test fonctionnel). L'écran suivant s'affiche :

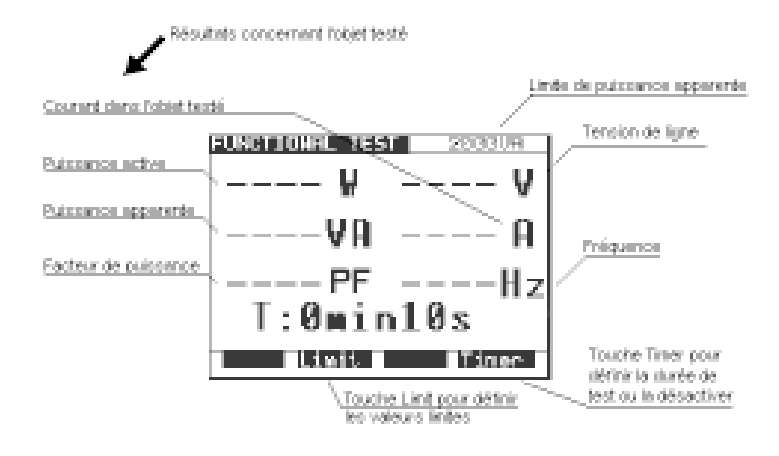

#### **Fig. 42. Menu principal en fonction FUNCTIONALITY**

**ETAPE 2.** Sélectionnez les paramètres de test de la façon suivante :

- Seuil de la puissance apparente.
	- Appuyez sur la touche **Limit** pour accéder aumenu pour changer le seuil de la puissance.
	- Utilisez les touches  $\uparrow$  et  $\downarrow$  pour sélectionner le seuil approprié
	- Appuyez sur la touche **Exit** pour sortir du menu.
- Valeur de la minuterie /Activation / Désactivation
	- Reportez-vous aux instructions permettant de définir la valeur au paragraphe 4.1 étape 2.
- **ETAPE 3.** Connectez l'appareil testé à la prise de test de l'instrument conformément au paragraphe Courant de fuite.
- **ETAPE 4.** Appuyez sur la touche **START/STOP** pour commencer la mesure.
- **ETAPE 5.** Laissez le temps défini s'écouler (si la minuterie est activée) ou appuyez sur la touche **START/STOP** de nouveau pour arrêter la mesure.
- **ETAPE 6.** Sauvegardez le résultat affiché pour des besoins de documentation (reportez-vous aux instuctions du paragraphe 5.2 pour la sauvegarde du résultat affiché).

#### **REMARQUE !**

**Un message "LOAD ON TEST SOCKET" (charge présente sur la prise de test) s'affiche si le commutateur rotatif est sur les positions PROG. HV, HV, CONTINUITY, INSULATION, AUTOTEST et si une charge est présente sur la prise de test en face avant de l'appareil.**

### **4.10. AUTOTEST**

L'Autotest est un outil très puissant, qui est conçu pour rendre le processus de mesure plus souple voir automatique. Il donne l'assurance que la procédure de mesure complète est effectuées. Toute séquence créée au préalable par le logiciel CE Link (jusqu'à 10 séquences, chacune composée d'un maximum de 50 étapes peuvent être sauvegardées dans la mémoire du C.A 6160 sera exécutée étape par étape). Chaque résultat de mesure, qui a échoué, sera signalé et la procédure automatique sera arrêtée. Lorsque l'uitlisateur élimine la cause de l'erreur, il peut poursuivre la prodédure en appuyant sur le bouton START ((marche). De cette manière l'utilisateur est certain que chaque étape sera accomplie avec succès. L'utilisateur peut décider de sauter la mesure ratée en utilisant la commande SKIP sur l'instrument. Le résultat d'une mesure sautée n'est pas sauvegardé dans la mémoire.

Lorsque la PEDALE DE COMMANDE A DISTANCE est utilisée et que la procédure est arrêtée à l'étape de séquence PAUSE ou MESSAGE, vous pouvez poursuivre la procédure en appuyant sur le bouton START (marche) de l'instrument. Il est possible de tourner le commutateur rotatif pendant l'exécution de la séquence d'autotest, sinon l'instrument peut se bloquer.

L'Autotest est un outil très utile pour le contrôle de produits fabriqués en sortie de ligne de production ou pour la vérification en laboratoire de la conformité de l'équipement électrique testé à la norme appropriée. Les résultats du contrôle en sortie peuvent être téléchargés (ou téléchargés automatiquement, après chaque produit testé) sur PC pour des besoins de documentation. Les fonctions répétition automatique après chaque séquence peuvent être sélectionnée sur le logiciel du PC. Elles sont faites pour automatiser le contrôle de ligne de production.

La seule façon de créer une séquence d'autotest est d'utliser l'Editeur de séquence dans le logiciel PC CE Link (32 bits d'application pour Windows) voir image ci-dessous.

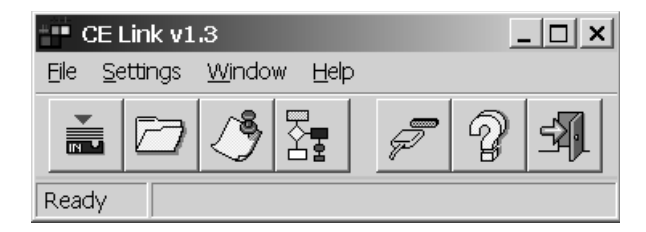

**Fig. 43. Main CE Link window**

Pour plus d'informations sur les options dans l'éditeur de séquence reportez-vous au chapitre 7, Logiciel PC - CE Link. Lorsque la séquence est terminée, elle doit être envoyée au C.A 6160 en utilisant l'interface série RS 232. Après l'avoir envoyée, le PC n'a plus besoins d'être connecté au C.A 6160.

#### **Comment éffectuer la mesure?**

**ETAPE 1.** Installez le logiciel CE Link PC sur votre PC.

**ETAPE 2.** Utilisez l'éditeur de séquence pour créer la séquence souhaitée. Le nombre max. d'étapes pour chaque séquence est de 50, pause programmée, messages, séquence de lecteur de code barre, signaux sonores etc...inclus.

| Continuity workage drop<br>1.0nm2 (2.2v) time fa<br>$\mathcal{R}$<br>Continuity Current/Renox =64<br>$\overline{a}$<br>Insulation 250V<br>PL1.00 E10<br>Withstanding High Voltage<br>U11.00 11.0 15 Char Res<br>٠<br>Insurance 600V<br>RL100 E10<br>$\cdot$<br>Withstanding Phogrammad HV<br>$\mathbf{u}$<br>U1:1000 U2:3100 t1:10 t2:10 13:10 t1:D Char/Tas<br>Pause<br>mat for key<br>Functional fast<br>$\mathbb{r}$<br>AVEPL: 1000 1.10<br>Metosage<br>Test message<br>×<br>Discharging Stee external<br>U.SO 11<br>×<br>18<br>Insalation 600V<br>PL1.00 E10<br>Dar Code Reader<br>$+1$<br>tz.<br>Insuration 1000V<br><b>PL1.00 E10</b><br>43<br>Wat for external input.<br>$\overline{14}$<br>Insuration 1000V<br>RL100 110<br>$\overline{\mathbf{u}}$<br>Leakage current<br>Nee Touch 1, 1.0 85<br>18<br>Leakage burrent<br>h/pei.esk (L-1.0 15)<br>$\overline{v}$<br>Contrauty Current/Hinax Hity<br>U.100 RL0.10 C10<br><b>TH</b><br>$\overline{18}$<br>π<br>풀<br>$\overline{\mathbf{H}}$<br>当보<br>z<br>ю<br>π<br>$\overline{\mathbf{a}}$<br>s<br>31<br>XE<br>$\mathbb{Z}$<br>$\mathbb{N}$<br>÷ | Continuity voltage arop: |  | <b>CENNING'ST</b> | <b>Dela/ichan</b> |
|----------------------------------------------------------------------------------------------------|--------------------------|--|-------------------|-------------------|
| Imsulation 250V<br>Impulation 500V<br>Impulation 1000V.<br>Withstanding High Voltage<br>Withstanding Fragrammed Hv:<br>Leakage current<br>Functional test.<br>Discharging time external<br>Discharging time internal<br>Pause<br>Bar Cosa Roader<br>Steelage<br>Sound signal<br>Walt for external incut<br>Program settings                                                                                                    |                          |  |                   |                   |
|                                                                                                    |                          |  |                   |                   |
|                                                                                                    |                          |  |                   |                   |
|                                                                                                    |                          |  |                   |                   |
|                                                                                                    |                          |  |                   |                   |
|                                                                                                    |                          |  |                   |                   |
|                                                                                                    |                          |  |                   |                   |
|                                                                                                    |                          |  |                   |                   |
|                                                                                                    |                          |  |                   |                   |
|                                                                                                    |                          |  |                   |                   |
|                                                                                                    |                          |  |                   |                   |
|                                                                                                    |                          |  |                   |                   |
|                                                                                                    |                          |  |                   |                   |
|                                                                                                    |                          |  |                   |                   |
|                                                                                                    |                          |  |                   |                   |
|                                                                                                    |                          |  |                   |                   |
|                                                                                                    |                          |  |                   |                   |
|                                                                                                    |                          |  |                   |                   |
|                                                                                                    |                          |  |                   |                   |
|                                                                                                    |                          |  |                   |                   |
|                                                                                                    |                          |  |                   |                   |
|                                                                                                    |                          |  |                   |                   |
|                                                                                                    |                          |  |                   |                   |
|                                                                                                    |                          |  |                   |                   |
|                                                                                                    |                          |  |                   |                   |
|                                                                                                    |                          |  |                   |                   |
|                                                                                                    |                          |  |                   |                   |
|                                                                                                    |                          |  |                   |                   |
|                                                                                                    |                          |  |                   |                   |
|                                                                                                    |                          |  |                   |                   |

**Fig. 44. Fenêtre d'éditeur de séquence**

**ETAPE 3.** Placez le commutateur rotatif de l'instrument sur la position **AUTOTEST**, l'écran de la figure 45 s'affiche.

| TOTEST                    |                    |  |
|---------------------------|--------------------|--|
|                           |                    |  |
|                           |                    |  |
| eml <sup>o</sup><br>emP   |                    |  |
| empt                      |                    |  |
| emPt                      |                    |  |
| eml <sup>o</sup><br>empty |                    |  |
| (empty                    |                    |  |
| (empty)                   |                    |  |
| Νſ                        | ONE PROGRAM LOADED |  |

**Fig. 45. Menu principal en fonction Autotest (aucun programme chargé initialement)**

**ETAPE 4.** Envoyez la séquence programmée vers le C.A 6160 en sélectionnant dans le menu «Liste des programmes de l'instrument» et en utilisant le bouton Send (envoyer). Après la fin du transfert, le nom de la procédure conçue par l'utilisateur est affiché dans la liste des programmes. 10 séquences maximum peuvent être envoyées vers l'instrument.

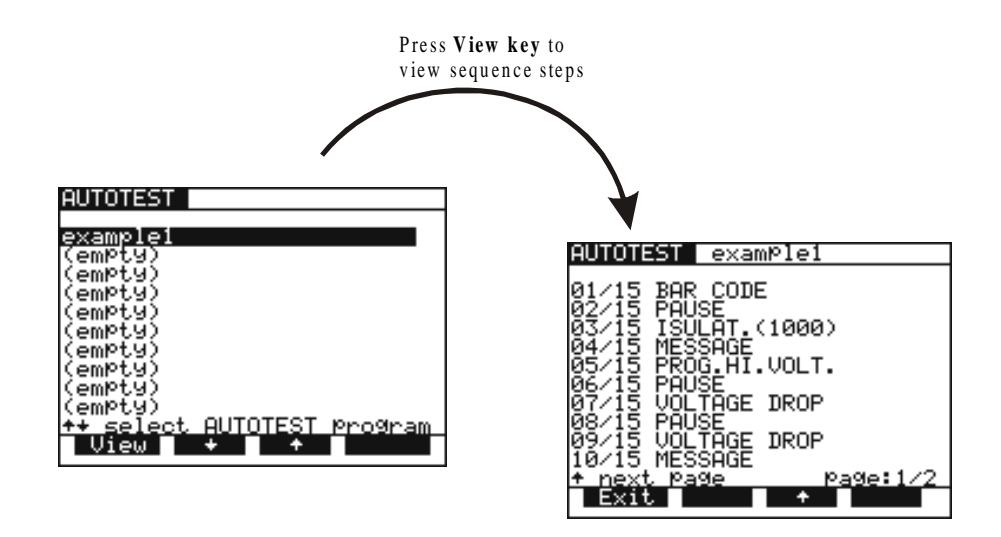

**Fig. 46. Le nom de la séquence est affiché, pour afficher les étapes individuelles, appuyez sur la touche View (visualiser)**

**ETAPE 5.** Appuyez sur la touche **START/STOP** pour commencer les mesures qui composent la séquence.

### **REMARQUE !**

**Ne tournez pas le commutateur rotatif pendant l'exécution de la séquence d'autotest, sinon l'instrument peut se bloquer!**

### **EXEMPLE DE SEQUENCE**

L'exemple de séquence illustre l'utilisation de la fonction AUTOTEST lors d'un test de lumière selon la norme IEC 60598-1.

- **ETAPE 1.** LECTEUR DE CODE BARRE (Lecture en option de code barre en mémoire),
- **ETAPE 2.** PAUSE {(1 600)s ou Attete touche} (vérification appareil prêt pour le test CONT),
- **ETAPE 3.** CONTINUITY 10A {I: 10A; RIim : 0.5E; temps : 1s},
- **ETAPE 4.** MESSAGE {ISO: **L+N** à **PE**} (avertissement pour préparer l'appareil au test ISO),
- **ETAPE 5.** ISOLEMENT 500V {Rlim : 2M; temps : 10s},
- **ETAPE 6.** MESSAGE {HV: **L+N** au **boîtier non à la terre**} (avertissement pour préparer l'appareil au test HV (haute tension)),
- **ETAPE 7.** DIELECTRIQUE {U: 1.5kV; Ilim : 5mA; temps : 60s},
- **ETAPE 8.** MESSAGE {HV: **L+N** au **boîtier non à la terre**} (avertissement pour préparer l'appareil au test HV (haute tension)),
- **ETAPE 9.** DIELECTIQUE {U: 3.7kV; Ilim : 5 mA; temps : 60s},
- **ETAPE 10.** ATTENDRE QUE la séquence d'ENTREE EXTERNE se poursuive après impulsion externe,
- **ETAPE 11.** DECHARGE Interne {U: 60V; t: 5s},
- **ETAPE 12.** MESSAGE {LEAK.: **L** à **PE**; FUNCT.} (avertissement pour préparer l'appareil au test DISCH et après PAUSE pour le test de FONC.),
- **ETAPE 13.** COUR. FUITE {Ilim: 1mA; temps : 5s},
- **ETAPE 14.** PAUSE {2s},
- **ETAPE 15.** TEST FONCTIONNEL {Plim : dépend de la lumière; t : 10s},
- **ETAPE 16.** SIGNAL SONORE {t : 1s} (avertissement après la fin du test),
- **ETAPE 17.** MESSAGE {Test réussi}.
- **ETAPE 18.** ATTENDRE QUE la séquence d'ENTREE EXTERNE se poursuive après le signal de l'utilisateur externe,
- **ETAPE 19.** PARAMETRES du PROGRAMME {Test Lumière 1},

#### **Comment créer une séquence?**

Définissez tous les tests nécessaires avec leurs limites selon la norme souhaitée, l'appareil testé et disposez les dans une séquence en ordre logique. Utilisez les fonctions PAUSE, MESSAGE ou ATTENDRE ENTREE EXTERNE entre les différents tests pour avertir l'opérateur de préparer l'appareil testé pour le test approprié suivant. Sélectionnez l'option Auto repeat (répéter automatiquement) dans Paramètres du programme pour démarrer à nouveau la séquence après exécution sans appuyer sur le bouton Start. Sélectionnez les option Enregistrer mesures et Envoyer automatiquement pour envoyer les résultats mémorisés vers un PC après exécution de la séquence. CE Link permet d'imprimer un Rapport de Test après réception des résultats. Toutes ces fonctions permettent ensemble un test automatisé complet des produits en lignes de production.

Il est possible de fabriquer un accessoire de test (matrice relais) pour une connexion adaptée entre l'appareil testé et le C.A 6160. Ce matériel doit être fabriqué par le client selon ses besoins. Il peut être commandé par la sortie EXT du C.A 6160 par le signal d'entrée PIN 3 (attendre l'entrée externe) et le signal de sortie PIN 4 (Test suivant).

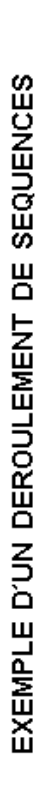

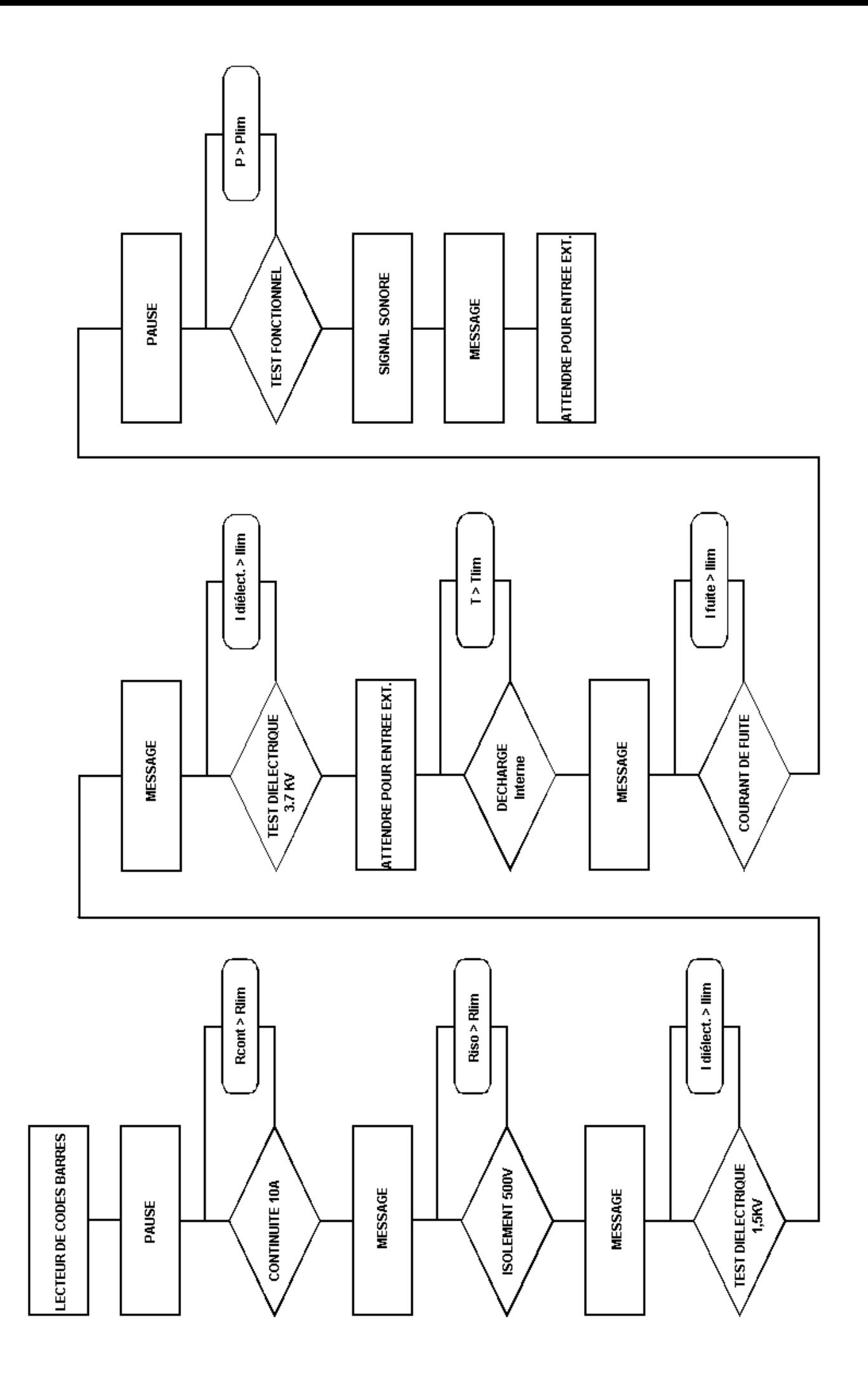

### **5.1. AVERTISSSEMENTS**

Différents avertissements en plus des informations peuvent être affichés lorsque le C.A 6160 est en fonctionnement. Vous trouverez ci-après une liste des avertissements et des informations par fonction.

#### **FONCTIONS HV ET PROG.HV (haute tension) :**

**Trip out** Le générateur HT s'est déclenché du fait que le courant de test était supérieur à la valeur de seuil définie.

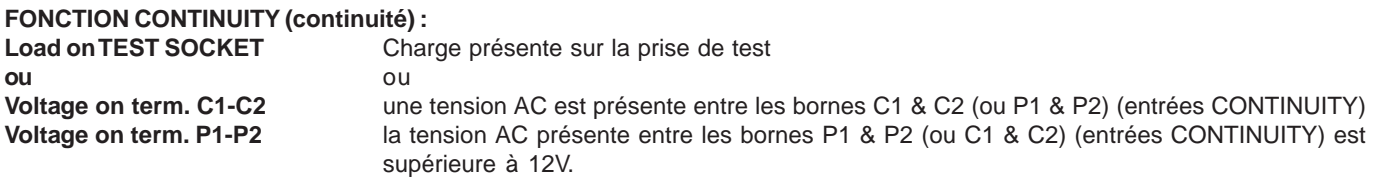

**FONCTION CHUTE DE TENSION :**

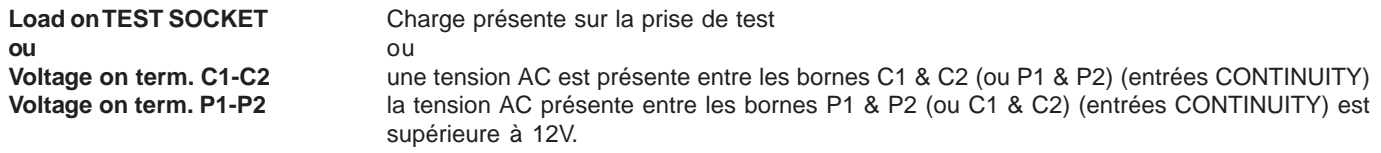

#### **FONCTION INSULATION (isolement) :**

**Voltage on term. ISO** La tension Ac présente entre les bornes ISO est supérieure à 30V

#### **FONCTION DISCH. TIME (temps de décharge) :**

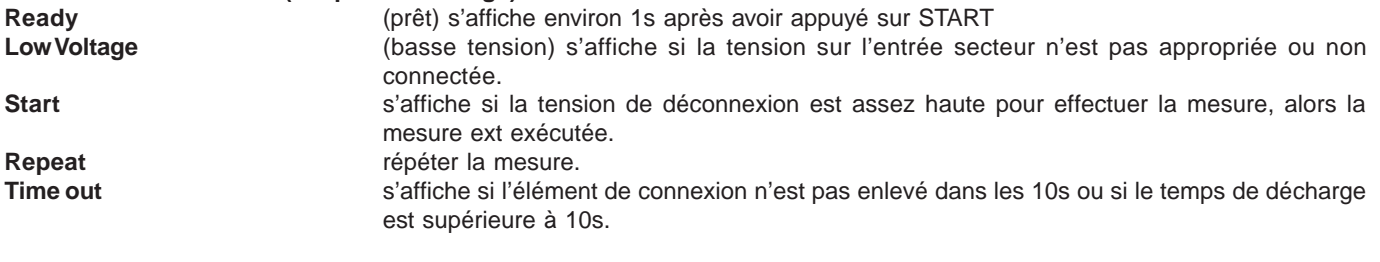

#### **TOUCHE FONCTION :** HOT **L'instrument est en surchauffe (dans les fonctions CONTINUITY, VOLT.DROP, HV et PROG.HV);**

le symbole  $\bigwedge$  s'affiche aussi.

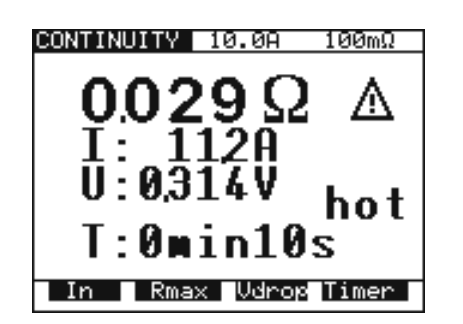

**Fig. 47. Exemple de message de surchauffe**

Les mesures en fonctions INSULATION, LEAKAGE, FUNCTIONALITY et DISC.TIME peuvent quand même être effectuées.

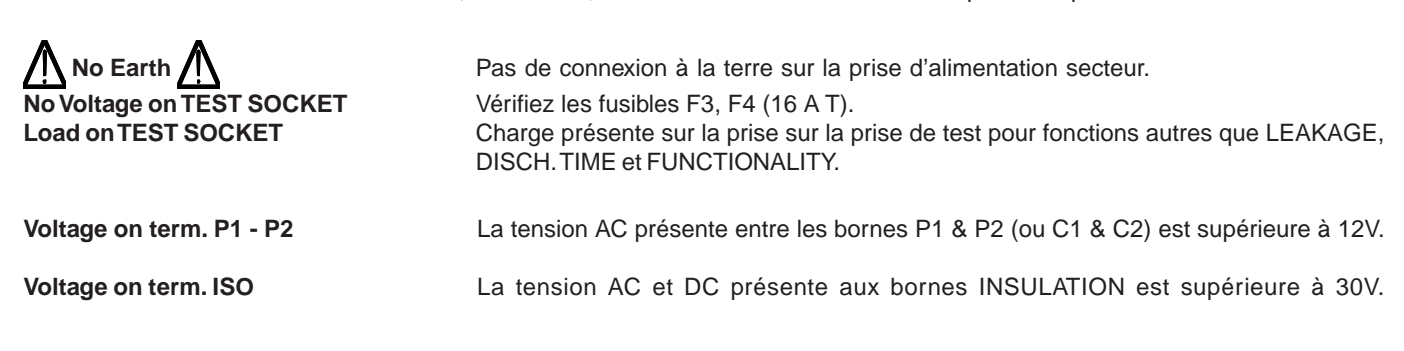

### **5.2. MISE EN MÉMOIRE DES RÉSULTATS**

Chaque résultat affiché peut être sauvegardé dans l'un des 1638 emplacements de mémoire. Les résultats associés ainsi que les paramètres du test sont sauvegardés en même temps que les résultats principaux et peuvent être rappelés et téléchargés vers un PC. A chaque résultat est associé un numéro mémoire (Mémoire :\_\_\_\_\_), un numéro de machine (Machine :\_\_\_\_) et un numéro de code barre machine (Code barre :  $\qquad \qquad$  ).

Le numéro de machine peut être réglé entre 001 et 255 et les numéros mémoire correspondant à chaque machine, entre 001 et 1638, jusqu'à ce que la capacité totale de la mémoire soit occupée.

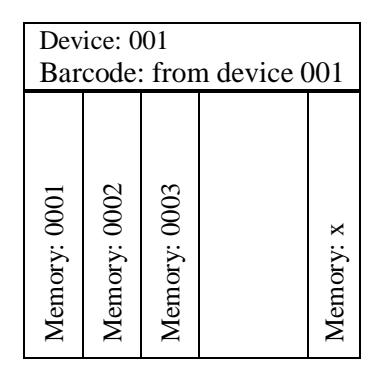

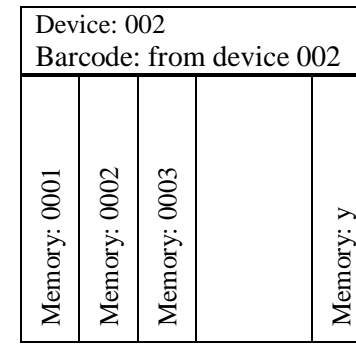

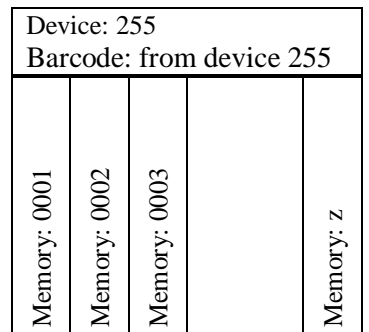

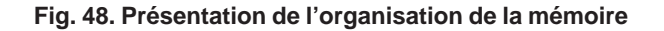

#### **Comment sauvegarder les résultats affichés?**

Le résultat affiché ne peut être sauvegardé qu'après la fin de la mesure.

- **ETAPE 0.** Effectuez la mesure.
- 

**ETAPE 1.** Appuyez sur la touche **MEM** pour ouvrir le menu mémoire pour sauvegarder les résultats (voir fig. ci-dessous).

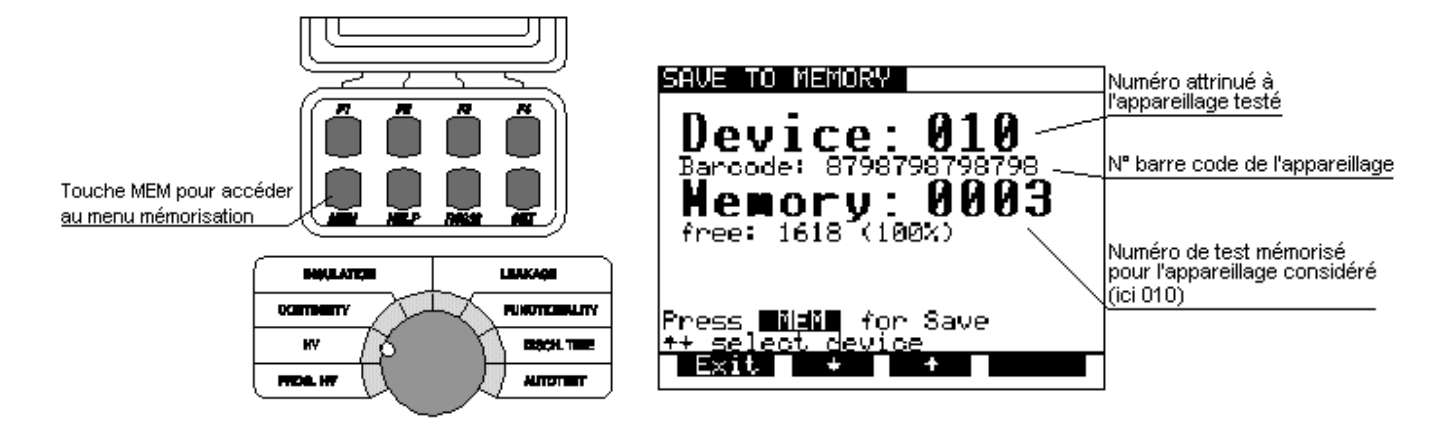

**Fig. 49. Ecran de mémoire pour sauvegarder les résultats**

- **ETAPE 2.** Sélectionnez la machine en utilisant les touches ↑ et ↓ (la machine par défaut est la dernière machine utilisée). Le numéro de machine, le Code barre de la machine et le numéro de la mesure sauvegardée sur cette machine s'affichent.
- Reportez-vous aux instructions du paragraphe 5.9 pour l'obtention d'un numéro de code barre.
- **ETAPE 3.** Appuyez sur la touche MEM pour sauvegarder les valeurs mesurées / (Appuyez sur la touche Exit pour ne pas sauvegarder).
- Après avoir appuyé sur la touche MEM le menu mémoire se ferme automatiquement.

#### **REMARQUES !**

- **Il est possible d'accomplir simplement la procédure de mémorisation en appuyant deux fois sur la touche MEM lorsque l'utilisateur ne veut pas changer la machine (dans ce cas l'utilisateur peut sauter la procédure de paramétrage de la machine car l'instrument définira automatiquement la dernière machine utilisée).**
- Chaque résultat affiché ne peut être sauvegardé qu'une fois (de façon à éliminer tout risque de double sauvegarde).
- Tout autre appui sur la touche MEM permettre uniquement un rappel mémoire (rappel du menu mémoire s'affichera).
- Le résultat du test BURN (court-circuit) ne peut être sauvegardé.

### **5.3. RAPPEL DES RÉSULTATS MIS EN MÉMOIRE**

Les résultats peuvent être rappelés uniquement avant le lancement d'une mesure ou après la sauvegarde du résultat.<br>ETAPE 1. Appuyez sur la touch MEM pour ouvrir le menu mémoire et rappeler les résultats. Voir figure suivan **ETAPE 1.** Appuyez sur la touch **MEM** pour ouvrir le menu mémoire et rappeler les résultats. Voir figure suivante :

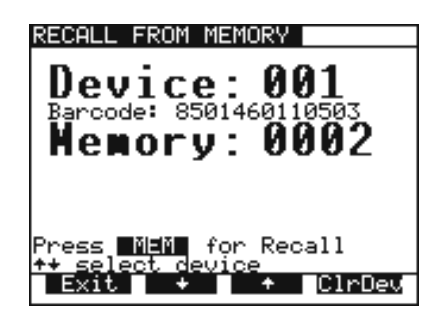

#### **Fig. 50. Ecran de mémoire pour rappeler à partir de la mémoire**

**ETAPE 2.** Sélectionnez la machine en utilisant les touches ↑ et ↓.

Si pour quelque raison la machine doit être effacée, appuyez sur la touche CIrDev, (le message «press CIrDev to confirm» s'affiche pour éviter un effacement par erreur). Appuyez sur la touche **ClrDev** pour confirmer ou **Exit** pour annuler la procédure d'effacement.

**ETAPE 3.** Appuyez sur la touche MEM pour rappeler des résultats sauvegardés sous une machine donnée.

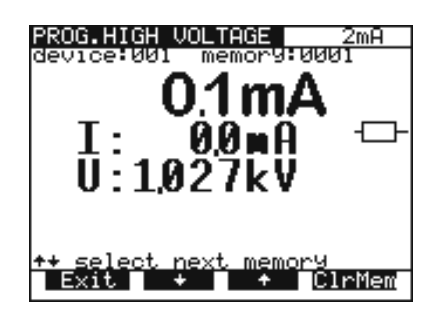

**Fig. 51. Résultat rappelé sous le numéro de machine 001**

**ETAPE 4.** Sélectionnez le résultat que vous cherchez en utilisant les touches ↑ et ↓. ■ Pour effacer l'emplacement de mémoire, appuyez sur la touche CIrMem. **ETAPE 5.** Appuyez sur la touche **Exit** pour sortir du menu.

### **5.4. COMMUNICATION RS 232**

Pour transférer des données sauvegardées vers un PC, vous devez utliser la fonction de communication RS 232.

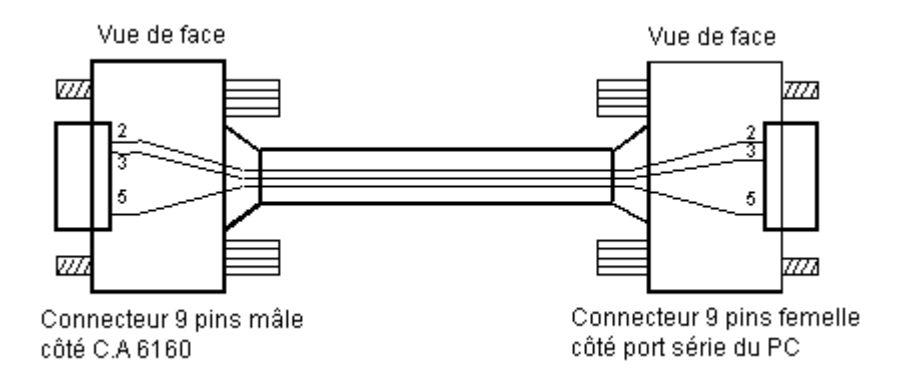

**Fig. 52. Câble de communication RS 232**

#### **REMARQUE !**

**Utilisez le câble de communication RS 232 d'origine ou connectez uniquement les pins/broches sur des connecteurs DB9 série conformément à la fig. 52 (broches 2, 3, 5).**

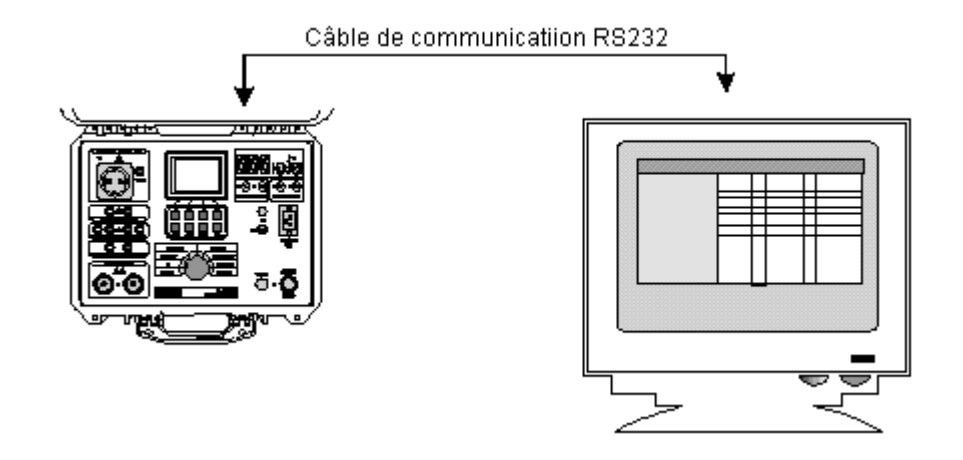

**Fig. 53. Connexion du C.A 6160 au PC**

**Comment transférer des données sauvegardées vers un PC?**

- **ETAPE 1.** Connectez le C.A 6160 au PC conformément à la fig. 53 en utilisant le câble de communication RS 232 approprié.
- **ETAPE 2.** Ovrez le programme CE Link de votre PC.
- **ETAPE 3.** Réglez la vitesse de communication en bauds (identique sur le PC et le C.A 6160).

**ETAPE 4.** Utilisez les touches ↑ et ↓ pour sélectionner l'une des options affichées et appuyez sur la touche **Enter.**

**ETAPE 5.** Après avoir appuyé sur la touche **Enter** le sous menu de fonction sélectionné est affiché en bas du menu principal.

### **5.5. CONFIGURATION DU SYSTÈME**

Pour ouvrir le menu de Configuration du système, veuillez exécuter la procédure suivante :

**ETAPE 1.** Mettez l'instrument hors tension en plaçant le commutateur **ON/OFF** sur la position OFF (arrêt). **ETAPE 2.** Appuyez sur la touche **SET UP** et maintenez-la enfoncée **tout en mettant l'instrument sous tension.**

Le menu de configuration du système s'affiche (voir figure ci-dessous).

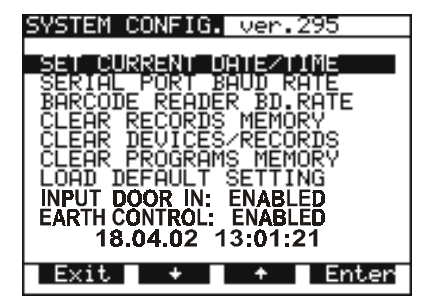

**Fig. 54. Ecran de base de la configuration du système**

**ETAPE 4.** Utilisez les touches ↑ et ↓ pour sélectionner une des options affichées et appuyez sur la touche **Enter. ETAPE 5.** Après avoir appuyé sur la touche **Enter** le message de fonction sélectionné au bas de l'écran s'affiche.

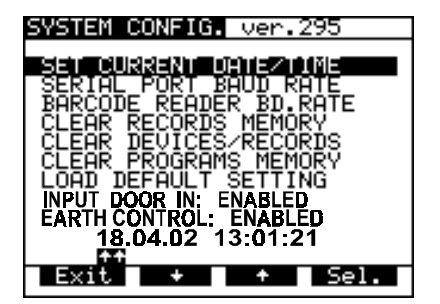

#### **Configurer la DATE et l'HEURE :**

■ Utilisez les touches **Sel.** et ↑, ↓ pour configurer **le jour, le mois, l'année, l'heure, les minutes et les secondes.** L'année doit être configurée manuellement au début de chaque année lorsque l'heure change du 31.12 au 1.1. Sinon l'avertissement "SYSTEM ERROR" s'affiche.

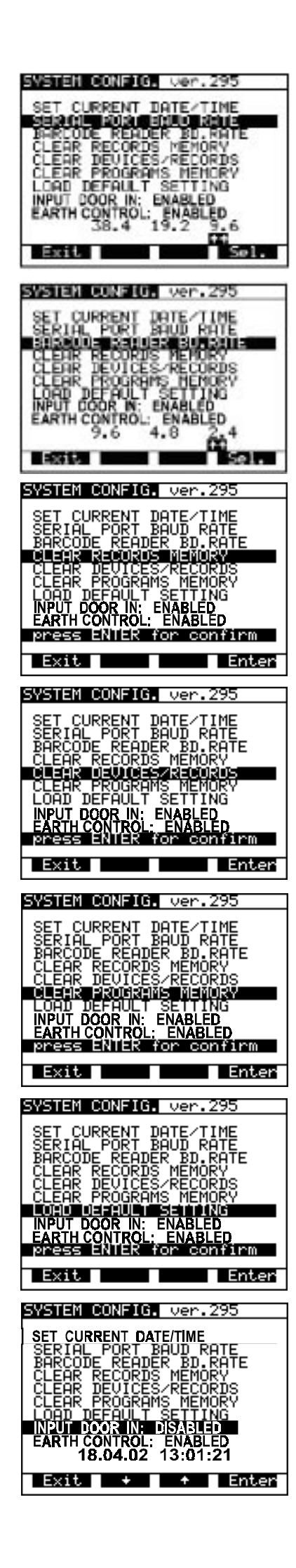

#### **Configuration de la VITESSE en BAUDS du PORT SERIE:**

- Utilisez la touche **Sel.** pour sélectionner la vitesse en bauds appropriée de 9600, 19200 or 38400.
- En sortant du menu (Exit), la nouvelle vitesse en bauds sera confirmée et le menu de base s'affiche.

#### **Configuration de la VITESSE en BAUDS du LECTEUR de CODE BARRES :**

- Utilisez les touches Sel. pour sélectionner la vitesse en bauds appropriée de : 2400, 4800 ou 9600.
- En sortant du menu (Exit), la nouvelle vitesse en bauds sera confirmée et le menu de base s'affiche.

#### **EFFACER tous les ENREGISTREMENTS :**

Appuyez sur **Enter** pour confirmer ou sur Exit pour annuler.

#### **REMARQUE !**

Les numéros de machine et de code barres ne seront pas effacés. Pour effacer des enregistrements individuels, utilisez le menu **Recall from memory** ou le logiciel CE Link.

#### **EFFACER toutes les MACHINES:**

■ Appuyez sur **Enter** pour confirmer ou **Exit** pour annuler l'effacement de la mémoire.

#### **REMARQUE !**

Avant d'effacer,téléchargez tous les résultats sauvegardés vers le PC pour éviter de perdre des données importantes.

#### **EFFACER tous les PROGRAMMES :**

■ Appuyez sur **Enter** pour confirmer ou **Exit** pour annuler l'effacement de la mémoire.

#### **REMARQUE !**

Avant d'effacer,téléchargez tous les résultats sauvegardés vers le PC pour éviter de perdre des données importantes.

#### **CHARGER des PARAMETRES par DEFAUT :**

Reprogramme les paramètres réglables à leurs valeurs initiales.

Appuyez sur la touche **Enter** pour confirmer ou sur la touche **Exit** pour sortir.

#### **ENTREE DOOR IN:**

Active ou désactive l'entrée DOOR IN.

Après avoir sélectioné cette option, appuyez sur **Enter** pour passer de ACTIVER à DESACTIVER. (abled / unabled)

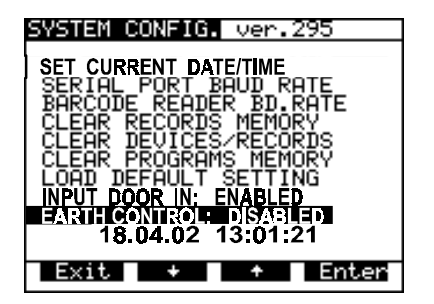

#### **CONTROLE DE TERRE :**

Active ou désactive le contrôle automatique de présence d'une terre.

■ Après avoir sélectionné cette option, appuyez sur la touche de validation pour passer de ACTIVER à DESACTIVER.

#### **REMARQUE !**

Il est conseillé de désactiver cette option uniquement pour des systèmes IT protégés. Pour des systèmes TN, vous devez toujours l'activer.

Liste des paramètres de test par fonction, avec leur valeur initiale :

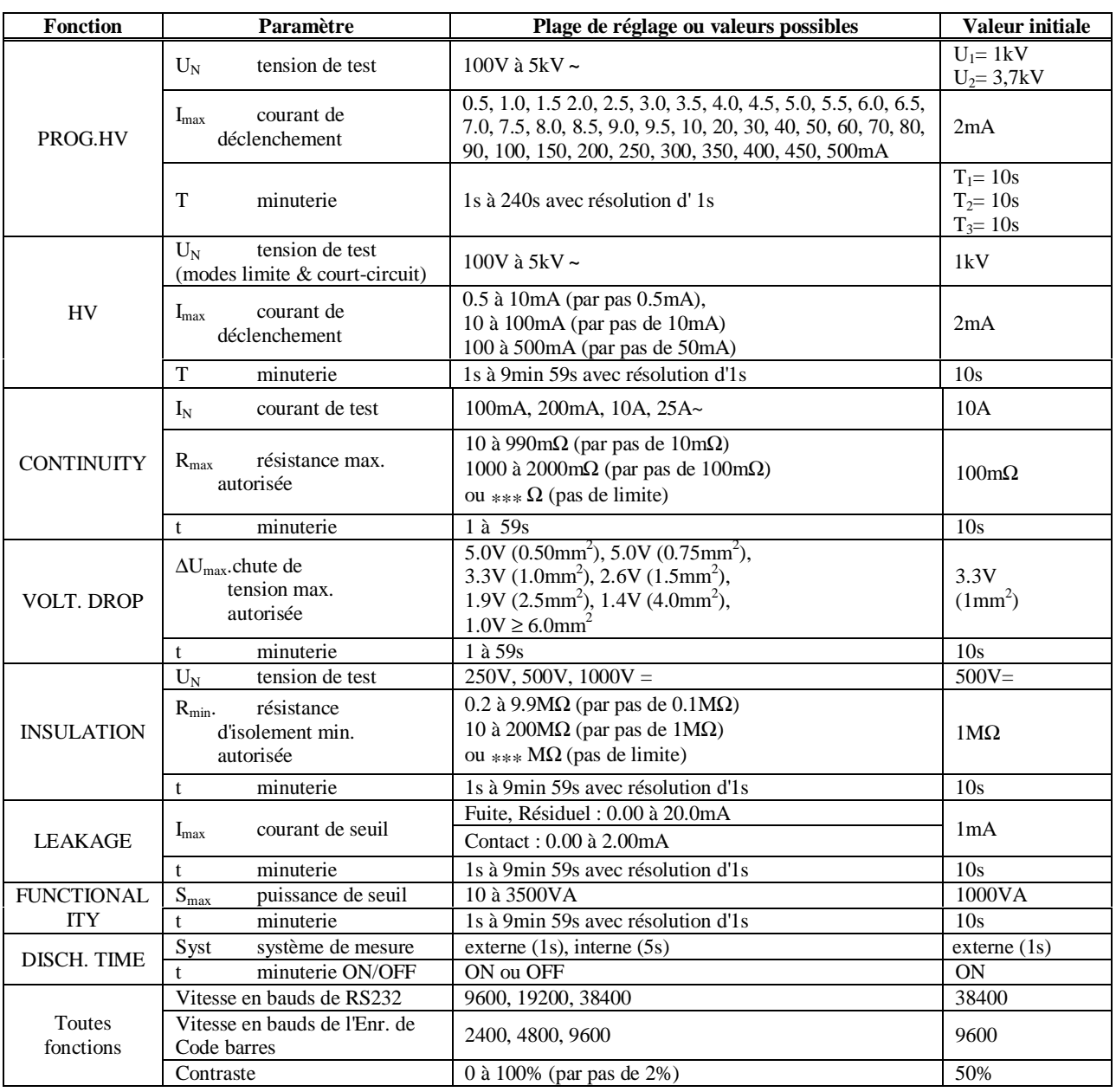

### **5.6. CONTRASTE DE L'AFFICHAGE**

Dans le cas où la lisibilité de l'affichage est insuffisante (écran trop sombre ou intensité des caractères trop faible), le contraste de l'affichage doit être réinitialisé.

#### **Comment régler le contraste?**

Il est possible de régler le contraste dans toutes les positions du commutateur principal.

**ETAPE 1.** Appuyez sur la touche **SET** et **F3** pour obscurcir l'écran ou **F2** pour éclaircir l'écran (maintenez les touches enfoncées jusqu'à obtension du contraste souhaité).

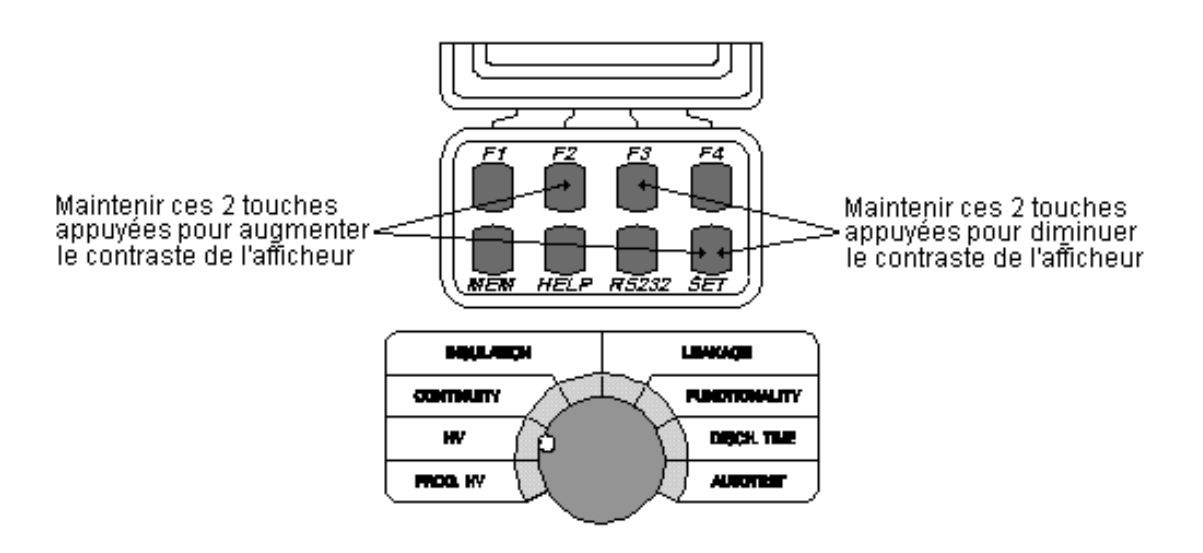

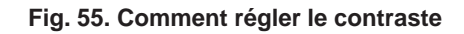

#### **REMARQUE !**

**Le contraste sélectionné peut changer du fait d'une variation de température de l'écran (chaleur de l'instrument ou changement de la température ambiante).**

### **5.7. UTILISATION DE LA PÉDALE DE COMMANDE À DISTANCE**

La pédale de commande à distance sert à déclencher et arrêter la mesure (dans chaque fonction), ainsi qu'à sauvegarder au pied le résultat affiché. Il est recommandé d'utiliser la pédale lorsque les deux mains sont occupées avec les sondes de test, ou losrque l'on doit effectuer les tests à disqtnace, grâce à des câbles de test plus longs.

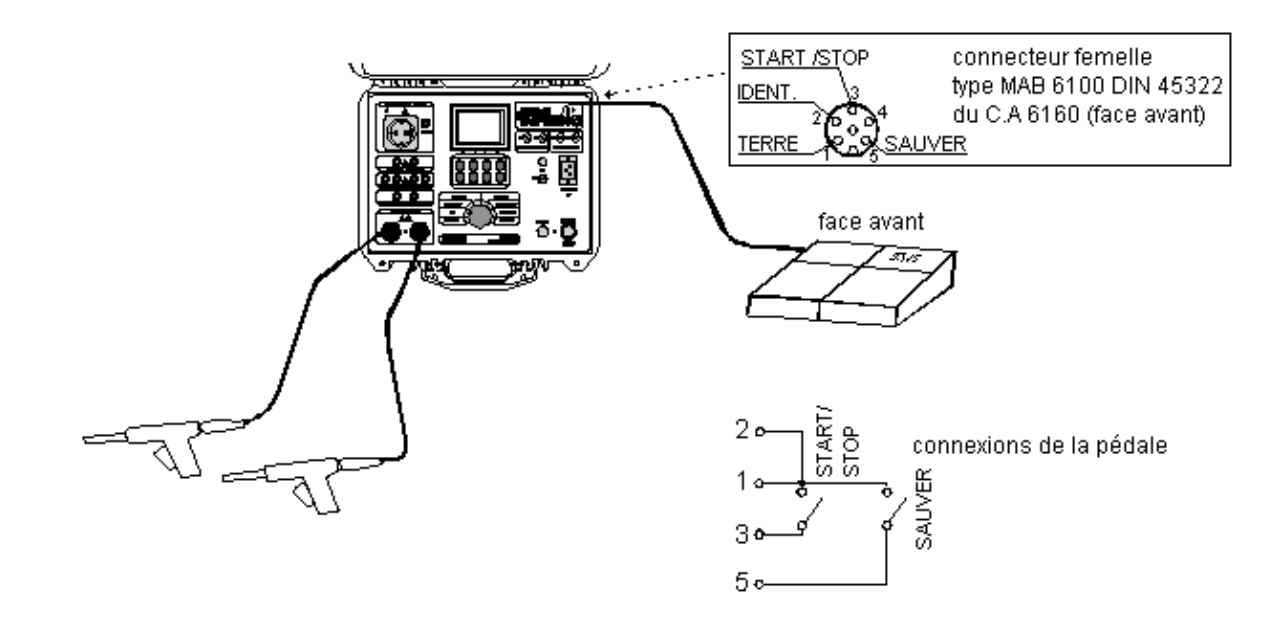

**Fig. 56. Connexion de la pédale de commande à distance au C.A 6160**

#### **Comment fonctionne la pédale de commande à distance?**

La fonction START/STOP (marche/arrêt) de la pédale est absolument identique à celle du panneau avant de l'instrument lorsque la pédale n'est pas connectée.

La fonction SAVE (sauvegarder) de la pédale est automatique, il est donc nécessaire d'appuyer deux fois sur la pédale SAVE pour sauvegarder le résultat affiché dans l'emplacement du numéro de machine. Le numéro de machine doit être défini à l'avance. Si vous appuyez sur **SAVE** plus de deux fois, l'instrument se mettra en fonction **Recall** (Rappeler) et vous ne pourrez pas en sortir en utilisant la pédale de commande à distance. Vous ne pouvez sortir de cette fonction qu'en appuyant sur la touche de l'instrument.

La procédure à suivre est la suivante:

- **ETAPE 1** Connectez la pédale de COMMANDE A DISTANCE à l'instrument conformément à la fig.56 et effectuez la mesure en appuyant sur la pédale START/STOP.
- **ETAPE 2** Sauvegardez le premier résultat dans l'emplacement de mémoire souhaité (numéro de mémoire et numéro de machine) en utilisant les touches du panneau avant, reportez-vous aux instructions du chapitre 5.2.
- **ETAPE 3** Effectuez le test suivant en utilisant la pédale START/STOP.
- **ETAPE 4** Sauvegardez le résultat en appuyant deux fois sur la pédale SAVE.
- **ETAPE 5** Poursuivez les mesures.

Caractéristiques techniques de la pédale :

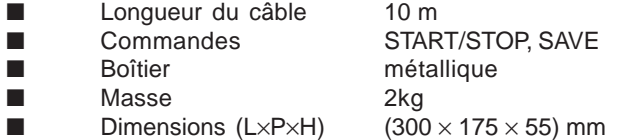

### **5.8. UTILISATION DE LA LAMPE DE SIGNALISATION**

La lampe sert à avertir l'utilisateur de la présence de tensions dangereuses lors des tests DIELECTRIQUES (en positions HV et PROG.HV).

Signification de chaque lampe:

- La lampe rouge (TEST) **allumée** signifie la présence d'une tension dangereuse aux bornes de test DIELECTRIQUE. **Veuillez prendre garde lors de la manipulation des pistolets de test !**
- La lampe verte (READY) **allumée** signifie que l'instrument est prêt pour la mesure suivante, il n'y a pas de tension dangereuse aux bornes de test DIELECTRIQUE.

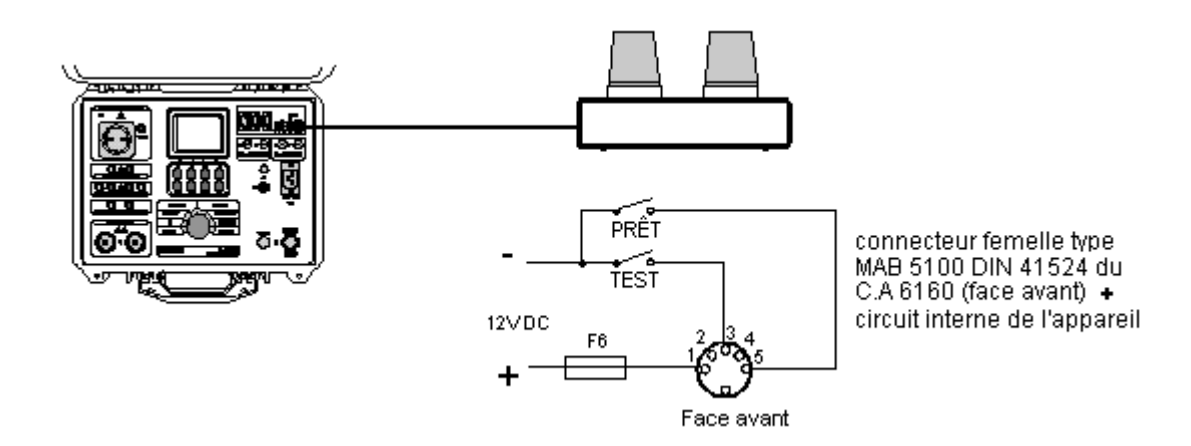

#### **Fig. 57. Connexion de la lampe de signalisation au C.A 6160**

Caractéristiques techniques de la LAMPE DE SIGNALISATION :

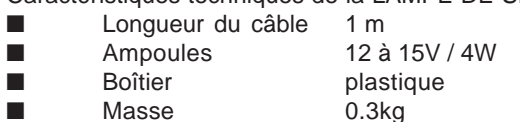

Dimensions (L $\times$ P $\times$ H) (200  $\times$  110  $\times$  95) mm

### **5.9. UTILISATION DU LECTEUR DE CODE BARRES**

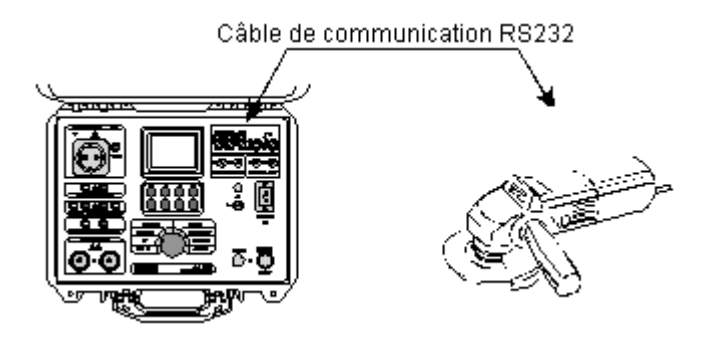

#### **Fig. 58. Connexion du lecteur de code barres au C.A 6160**

Utilisez un lecteur de code barre possédant une communication RS232 avec un connecteur DB9 (male). Sélectionnez la vitesse en bauds pour le lecteur de code barres (reportez-vous au paragraphe 5.5 Configuration du système).

Pour ajouter un numéro de code barre à la machine validée utilisez un lecteur de code barre en série. Cette opération est possible dans toutes les positions de mesure avant ou après la mesure.

Après cette action dans le menu mémoire, le numéro de code barre s'affiche avec le numéro de machine et le nombre de résultats sauvegardés.

### **5.10. UTILISATION DE L'ENTRÉE EXT / DOOR**

Caractéristiques techniques des signaux EXT. / DOOR IN :

- Pin 6: Gnd
- Pin 2: Succès / Echec (sortie numérique) Pin 3: Entrée externe (entrée numérique) Pin 4: Test suivant (sortie numérique) Pin 5: Door in (entrée numérique)

#### **5.10.1. ENTRÉE DOOR**

Si l'entrée DOOR IN est activée (reportez-vous au paragraphe 5.5 – Configuration du système), les tests en position PROG. HV et HV ne seront pas lancés tant que la porte n'est pas ouverte. Reportez-vous à la figure ci-dessous pour connecter le signal DOOR IN au C.A 6160.

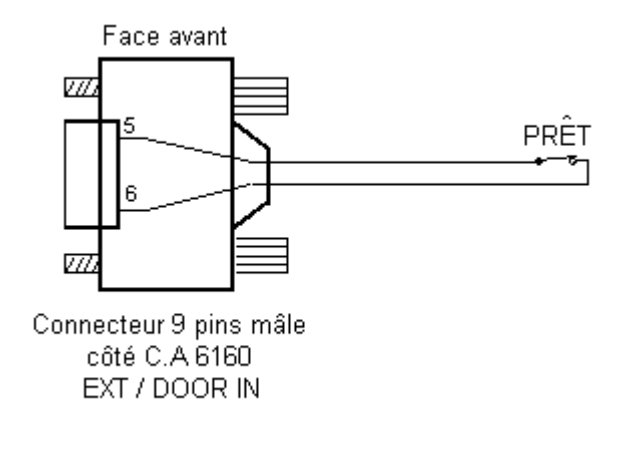

#### **Fig. 59. Connexion du signal DOOR IN au C.A 6160**

### **5.10.2 ENTRÉE EXTERNE**

Le port EXT sert à

- indiquer le résultat de la mesure (PASS / FAIL) (SUCCES / ECHEC)
- donner des informations pendant les mesures de séquences (pour la séquence AUTOTEST),
- permettre la commande externe de l'exécution de la séquence AUTOTEST.

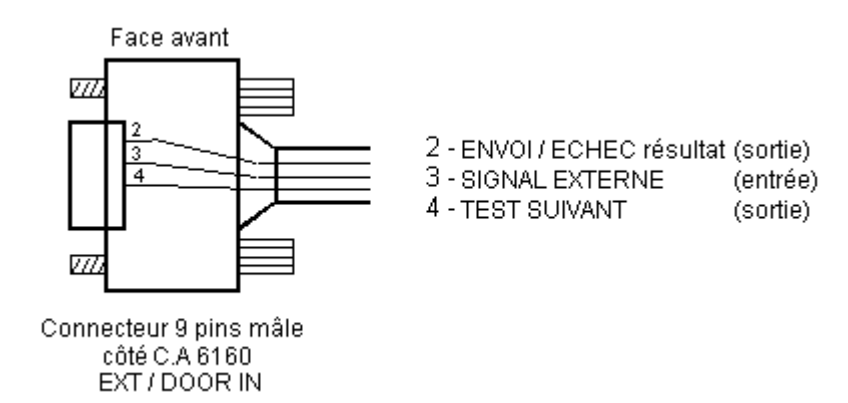

#### **Fig. 60. Signaux du port EXT**

#### **PASS / FAIL (succès / échec):**

En autotest et en mesures individuelles l'état de la mesure (PASS / FAIL) est donné sur la pin 2 du connecteur EXT / DOOR IN. Si le résultat de la mesure est dans la plage de limite alors la pin 2 est sur **HI level**. Si la mesure est en dehors de la plage de limite alors la pin 2 est sur **LO level**.

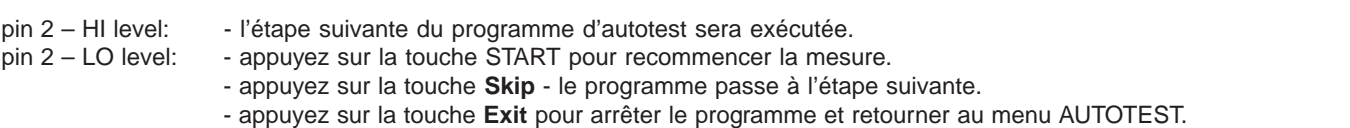

#### **Externe:**

La pin 3 de l'entrée DOOR IN est utilisée par la commande du programme Autotest ' Attendre entrée externe'. Généralement l'utilisateur peut définir quatre genres de pause différents entre deux mesures de séquence.

- 1. Temps de pause prédéfini pause égale commune entre les mesures (elle peut être définie de 1s à 5s dans l'éditeur de séquence : Nom de programme / Pause).
- 2. Temps de pause il doit être inséré comme une commande de 'Pause' comme la dernière commande dans le \*.programme SQC. Dans ce cas la pause totale entre mesures de séquence est : temps de pause prédéfini + Temps de la commande 'Pause'.
- 3. Message il doit être inséré comme une commande de 'Message' dans le \*programme.SQC. L'instrument attend la réaction de l'utilisateur (connectez les cordons de test à l'objet testé et appuyez sur START).
- 4. Attendre entrée externe cette commande attend le changement de HI à LO sur la pin 3 de l'entrée DOOR / IN (voir figure ci-dessous)

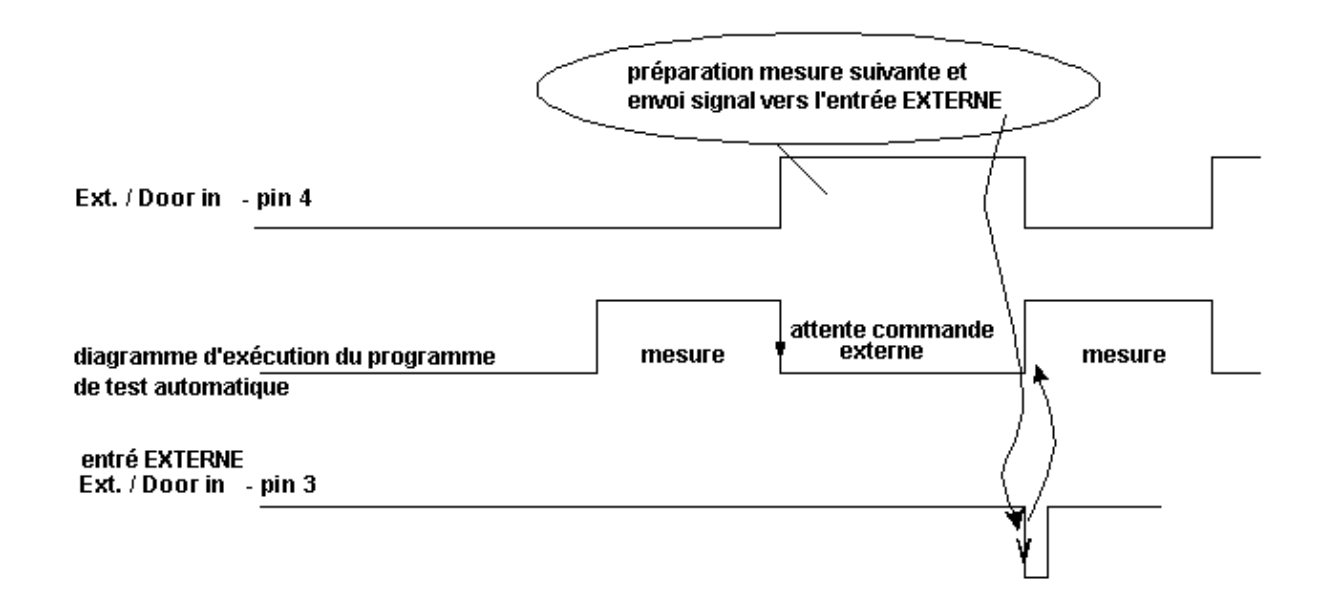

Exemple d'application – temps de pause imprévisible pour la même action (l'action manuelle fait partie de la préparation d'une autre mesure).

#### **Test suivant:**

La pin 4 indique la fin de l'exécution de chaque mesure (changement de LO à HI). Immédiatement après le début d'une autre mesure elle passe de l'état HI à LO.

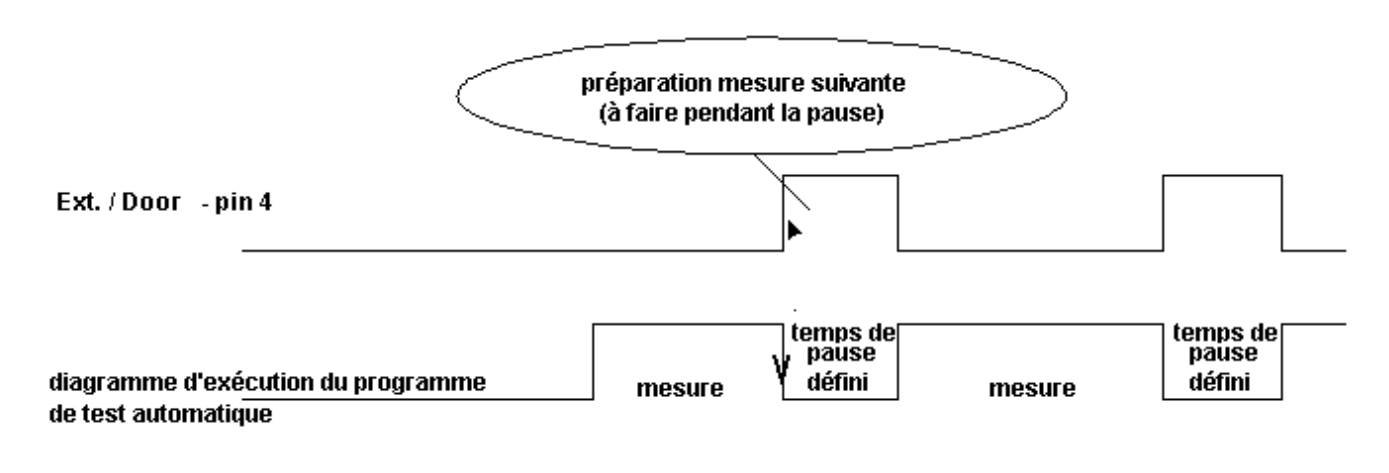

**Fig. 62. Schéma du signal de test suivant**

### **6. MAINTENANCE**

### **6.1. VÉRIFICATION MÉTROLOGIQUE**

Il est indispensable de procéder à la vérification métrologique de tous les instruments de mesure. Il est recommandé de faire contrôler et vérifier votre instrument une fois par an.

### **6.2. SERVICE APRÈS-VENTE**

Pour les opérations de maintenance, n'utilisez que les pièces de rechange spécifiées. Le fabricant ne pourra être tenu pour responsable d'accident se produisant à la suite de réparations qui n'auraient pas été effectuées par son Service après-vente ou des réparateurs agrées.

Pour les vérifications et étalonnages de vos appareils, adressez-vous à nos laboratoires de métrologie accrédités COFRAC ou aux agences MANUMESURE.

Renseignements et coordonnées sur demande : Tél. 02.31.64.51.43 Fax. 02.31.64.51.09

#### **Réparation sous garantie et hors garantie.**

Adressez vos appareils à l'une des agences régionales MANUMESURE, agrées CHAUVIN ARNOUX. Renseignements et coordonnées sur demande : Tél. 02.31.64.51.43 Fax. 02.31.64.51.09

#### **Réparation hors France métropolitaine.**

Pour toute intervention sous garantie ou hors garantie, retournez l'appareil à votre distributeur.

### **6.3. NETTOYAGE COURANT**

Utilisez un chiffon doux légèrement imprégné d'eau savonneuse pour nettoyer la surface du C.A 6160 et laissez l'instrument sécher complètement après nettoyage (2h).

N'utilisez pas de liquide à base d'alcool, de pétrole ou d'hydrocarbures !

Ne renversez pas de liquide de nettoyage sur l'instrument !

### **6.4. REMPLACEMENT DES FUSIBLES (PAR DU PERSONNEL DE MAINTENANCE QUALIFIÉ UNIQUEMENT!)**

Si l'instrument présente une fonction défectueuse de quelque nature que ce soit, faites contrôler les fusibles par un technicien de maintenance agrée.

Reportez-vous au paragraphe 3.9. pour connaître la fonction de chaque fusible. N'utilisez que des fusibles d'origine, comme ceux précisés au paragraphe 3.9!

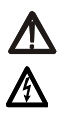

Débranchez tous les câbles de test et cordons d'alimentation avant d'ouvrir l'instrument.

Des tensions dangereuses peuvent être présentes dans l'instrument.

Seul un technicien de maintenance qualifié peut effectuer le remplacement. Position de chaque fusible:

F5 ................. T 32 A (10.3x38) mm 400 V~ (dans l'instrument sur le panneau avant, protége les circuits de continuité) F6 ................. F 500 mA / 250 V (sur la carte PCB principale, protège les sorties des lampes de signalisation).

# **7. LOGICIEL PC - CE LINK**

### **7.1. INSTALLER CE LINK**

- Le logiciel CE Link est une application 32 bits pour les plates-formes Windows.
- Avant d'installer CE Link il est recommandé de fermer tous les programmes en cours d'exécution sur votre PC. Après la fin de l'installation il n'est pas nécessaire de redémarrer l'ordinateur.
- Insérez le disque d'installation dans votre ordinateur et exécutez SETUP.EXE.
- Standard Install Shield Wizard vous guidera dans le processus d'installation.
- Le programme sera installé dans le répertoire "C:\Program Files\CE Link" par défaut ou dans le répertoire de votre choix.
- Une fois l'installation terminée vous pouvez exécuter CE Link.exe à partir du menu Démarrer.

#### **ATTENTION :**

Ce programme est protégé par le Copyright et des accords internationaux.

Toute reproduction non autorisée ou diffusion de ce programme, ou partie de celui-ci, entraînera des amendes sévères, et sera poursuivie selon la loi en vigueur.

### **7.2. AVANT-PROPOS**

Le C.A 6160 possède un outil de support de plate-forme Windows puissant – "CE Link". Il est utilisé pour télécharger des données enregistrées, des analyses complémentaires de données enregistrées, pour créer des séquences de mesure, pour créer des rapports et autre.

L'écran de base est le point de départ de toutes les actions.

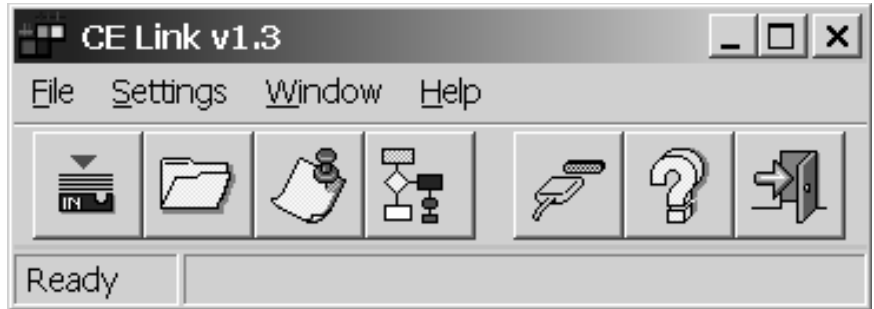

**Fig. 63. Ecran de base**

| Télécharger données:<br>fenêtre<br>Ouvre<br>la<br>pour<br>télécharger<br>ou télécharger<br>automatiquement des données<br>du C.A 6160 vers le PC.<br>Raccourci clavier:<br>Alt $F + D$ | Paramètres du port:<br>la<br>fenêtre<br>Ouvre<br>des<br>paramètres de port et de<br>vitesse en bauds.<br>Raccourci clavier:<br>Alt $S + P$ |
|----------------------------------------------------------------------------------------------------|----------------------------------------------------------------------------------------------------|
| Ouvrir fichier données:<br>fenêtre<br>Ouvre<br>la<br>pour<br>fichier<br>sélectionner<br>de<br>le<br>données<br>enregistrées<br>à<br>rappeler.<br>Raccourci clavier:<br>Alt $F + O$     | Aide:<br>Ouvre la fenêtre d'aide.<br>Raccourci clavier:<br>Alt H                                                                           |
| Programmation de l'en-tête:<br>Avec cet outil l'utilisateur peut<br>définir l'en-tête des documents<br>imprimés (rapports de test).<br>Raccourci clavier:<br>Alt $F + H$               | Sortir:<br>Sort de CE Link.<br>Raccourci clavier:<br>Alt $F + E$                                                                           |
| Editeur de séquence:<br>Outil pour programmer les<br>séquences d'AUTOTEST.<br>Raccourci clavier:<br>Alt $F + S$                                                                        |                                                                                                    |

**Table. 1. Boutons d'accès rapide**

### **7.3. TELECHARGER DES DONNÉES**

#### **Before starting ''Download data'' window it is necessary to:**

- Connectez le C.A 6160 au PC conformément à la figure 53 (paragraphe 5.4. Communication RS 232) en utilisant le câble de communication RS 232 approprié (Fig. 52).
- Vérifiez la vitesse en bauds (la même valeur doit être définie dans CE Link et dans le C.A 6160) Définissez la vitesse en bauds dans le logiciel CE Link en utilisant la fenêtre des **Paramètres du port**.

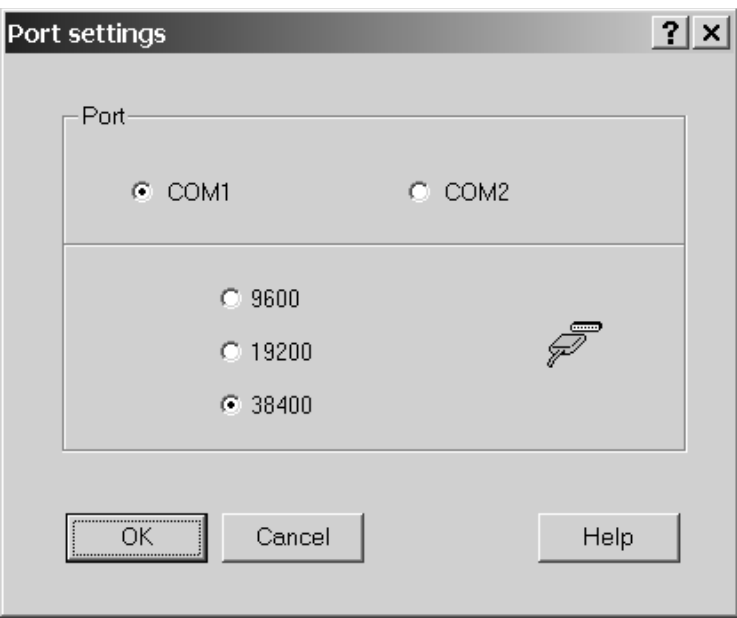

**Fig. 64. Fenêtre de paramètres du port**

- Vérifiez la vitesse en bauds sur le C.A 6160 en utilisant la touche **SET** (reportez-vous au paragraphe 5.5. installation de la VITESSE EN BAUDS DU PORT SERIE dans la CONFIGURATION DU SYSTEME)
- Préparez le C.A 6160 pour la communication en appuyant sur la touche **RS232** (l'instrument continuera en mode communication).
- Choisissez l'option «Download \ Standard download» (chargement standart / téléchargement automatique) dans la fenêtre principale de CE Link.

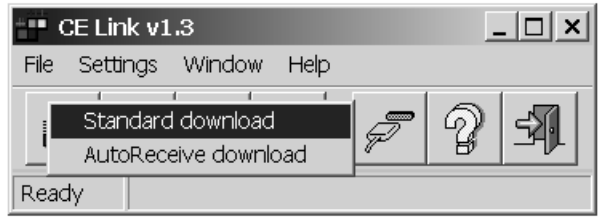

**Fig. 65. Mode chargement standard**

■ Après l'affichage du message "Downloading in progress..." (chargement en cours) et si le téléchargement est réussi, l'utilisateur définira un nom pour ce fichier de données et il sera sauvegardé sur le disque dans le dossier souhaité en appuyant sur la touche **Save**.

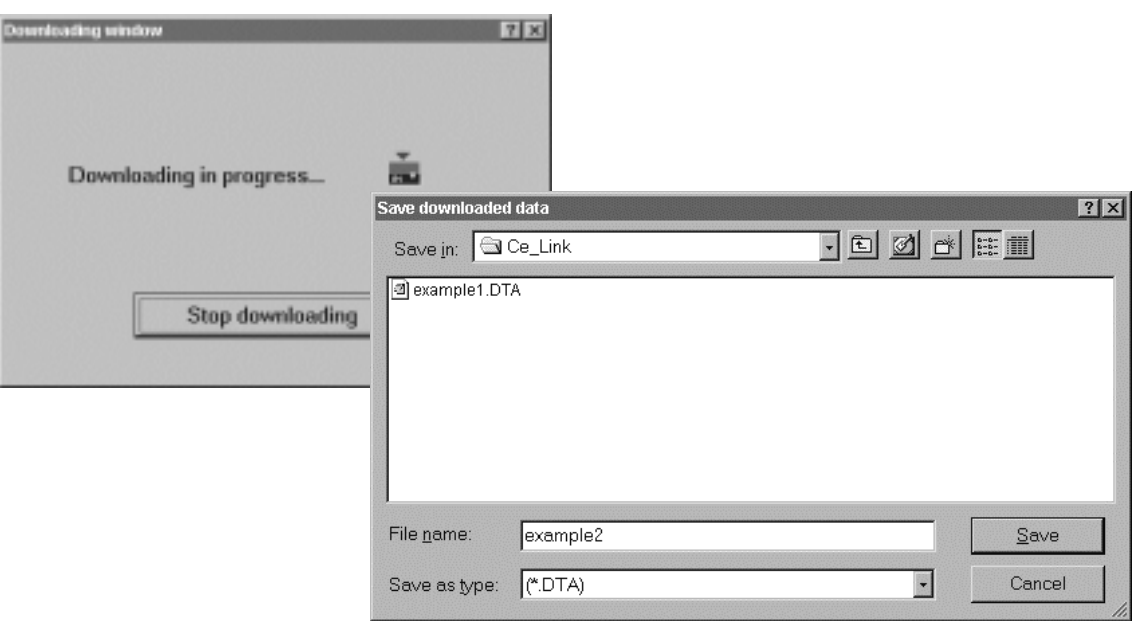

**44 Fig. 66. Fenêtres de chargement de données**

Pour un téléchargement automatique à partir de l'instrument (l'instrument doit être en mode Autotest) choisissez l'option **AutoReceive download**. Dans ce mode le PC attend de recevoir l'enregistrement de l'instrument. L'instrument envoie l'enregistrement vers le PC à la fin de chaque procédure de séquence. Après le téléchargement la séquence sera exécutée à nouveau. Pour plus de détails sur la création de séquence reportez-vous au paragraphe .**7.6 Editeur de séquence** (l'option AutoSend dans la fenêtre de définition de programme doit être validée)

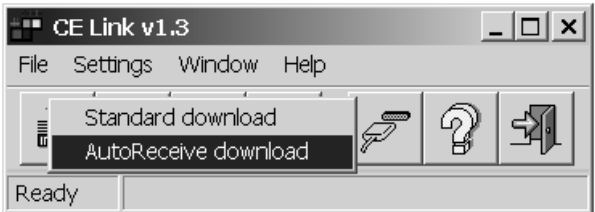

**Fig. 67. Mode de téléchargement automatique**

■ **Après que le nom de fichier pour stocker les données téléchargées ait été défini la fenêtre 'Auto receive mode' (mode réception automatique) apparaît**

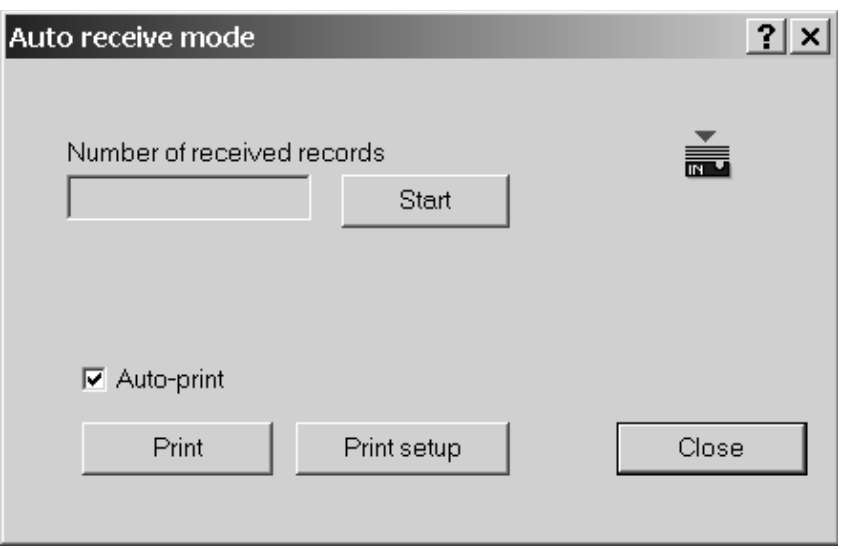

**Fig. 68. Mode réception automatique**

- Avant de démarrer l'autotest vous devez appuyer sur le bouton Start dans la fenêtre de mode de réception automatique. Il y a un compteur pour le nombre d'enregistrements reçus à partir de l'appui sur Start.
- Le mode de réception automatique permet d'imprimer de deux façons les résultats reçus:
	- Impression automatique (imprime automatiquement les résultats après chaque réception).
- -Impression manuelle (imprime les résultats après appui sur le bouton Print en mode Réception automatique) A la fin du téléchargement automatique vous devez appuyer sur le bouton Stop dans la fenêtre de Mode de réception automatique.

### **7.4. OUVRIR UN FICHIER DE DONNÉES**

Pour ouvrir l'un des fichiers de données appuyez sur le bouton **"Open data file"** (Ouvrir fichier données) dans l'écran de base. La fenêtre pour sélectionner le fichier s'affichera.

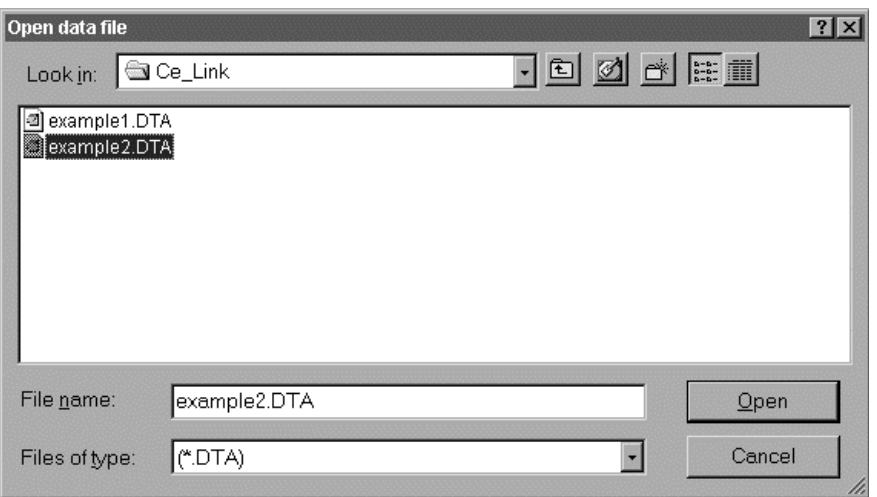

**Fig. 69. Sélectionner le fichier "example2. DTA"**

Après avoir sélectionné le fichier de données souhaité et après avoir appuyé sur **Open** (Ouvrir) les données téléchargées s'afficheront sous forme de tableau. L'organisation du tableau est la même que celle de la mémoire interne de l'instrument, de la Machine N°1 à la dernière Machine (max 255) avec les résultats sauvegardés, - reportez-vous au paragraphe 5.2. Mise en mémoire des résultats.

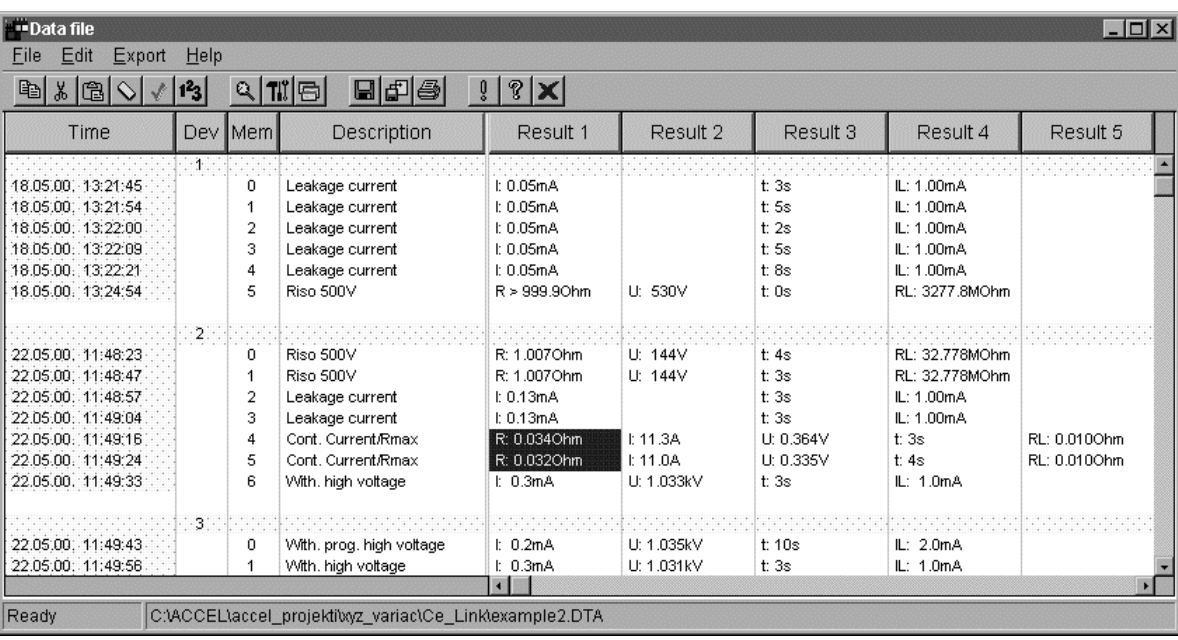

#### **Fig. 70. Fenêtre d'un fichier de données**

Dans le tableau toutes les mesures qui ont échoué sont mises en rouge. En utilisant le bouton de recherche (voir tableau 2) l'utilisateur peut passer facilement d'une mesure ratée à une autre.

Pour éditer un tableau (par exemple si un résultat de mesure est sauvegardé pendant la mesure sous un mauvais numéro de machine par erreur) les commandes standards :copier, couper, coller, effacer etc. sont disponibles. Toutes ces opérations affectent la ligne sélectionnée.

Après l'édition du tableau les numéros de machine et de mémoire peuvent être re disposés de haut en bas en appuyant sur le bouton **Rearrange** (Ré-organiser).

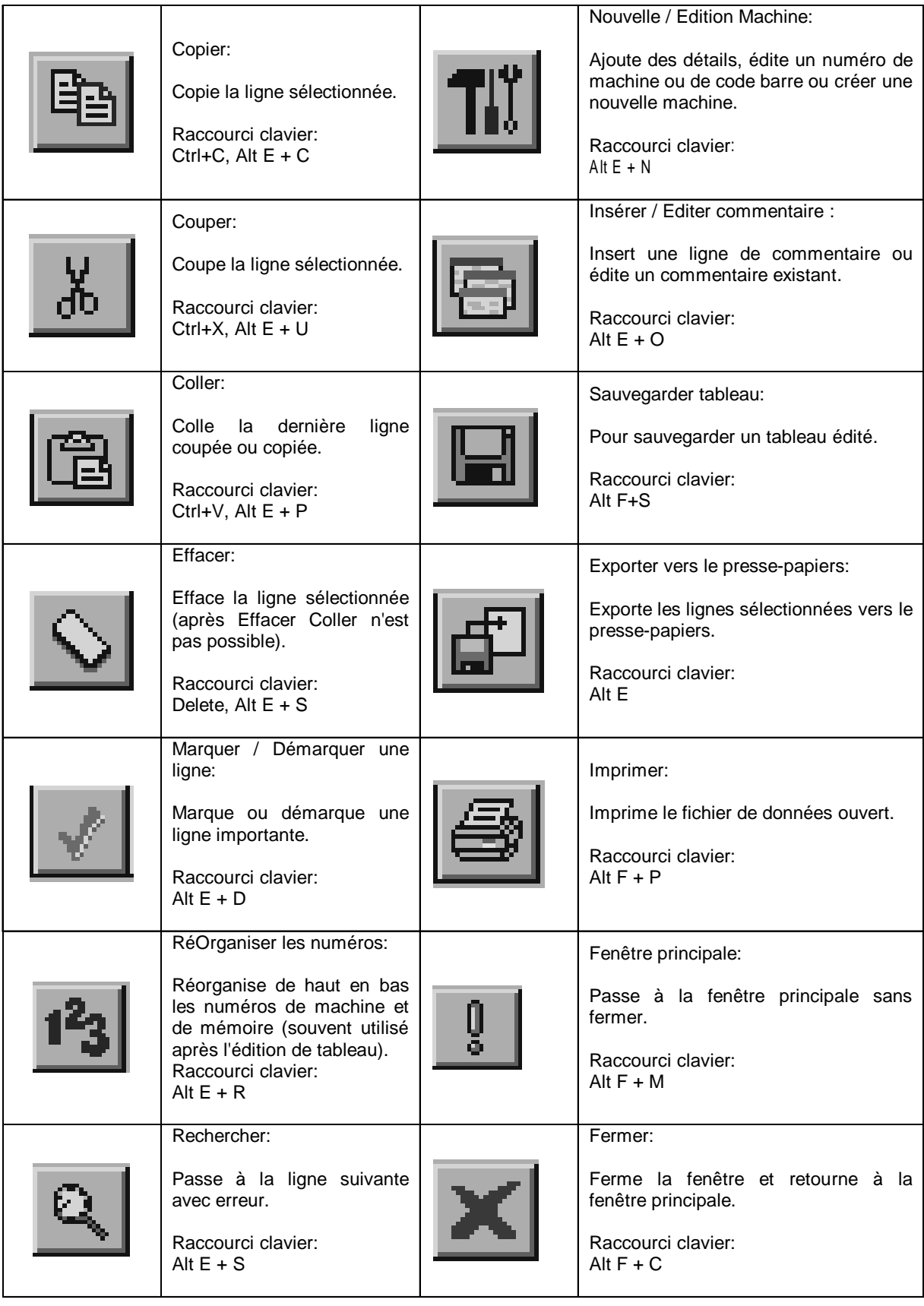

#### **Table 2. Boutons d'accès rapide**

L'utilisateur peut insérer une nouvelle ligne avec commentaire ou éditer des commentaires existants (bouton **Insert / Edit comment)**. Pour exporter une mesure vers d'autres programmes, l'utilisateur peut utiliser l'option **Export to clipboard** (les commandes Copier / Coller ne fonctionnent pas avec le presse-papiers Windows). Remarque: seules les lignes sélectionnées seront exportées

### **7.5. IMPRIMER DES DOCUMENTS**

#### **7.5.1 IMPRIMER LES LIGNES SÉLECTIONNÉES**

Les lignes sélectionnées peuvent être imprimées selon la procédure suivante:

- **ETAPE 1** Sélectionnez les lignes à imprimer (utilisez le bouton de souris **Shift + gauche** pour sélectionner des enregistrements ultérieurs à l'enregistrement ou le bouton de souris **Ctrl + gauche** pour sélectionner une ligne après l'autre).
- **ETAPE 2** Choisissez l'option **Window for printing** dans le menu **File**.
- **ETAPE 3** Pour créer un en-tête sélectionnez **Define header** dans le menu **File**.
- **ETAPE 4** Choisissez **Print** dans **Print menu.**

- Options En-tête Définir la hauteur de l'en-tête,
	- Inclure le fichier bitmap (logo utilisateur dans notre exemple windows nuages.bmp), ■ Souligner l'en-tête.
	- Ecrire le texte de l'en-tête (première ligne au-dessus de bitmap, en dessous des cinq autres),pour chaque ligne mettre la police appropriée ou insérer des commandes telles que la date du système, l'heure, le numéro de série, la page en cours, le nombre total de pages, Charger ou sauvegarder l'en-tête créé,
	- Pré visualiser le document créer.

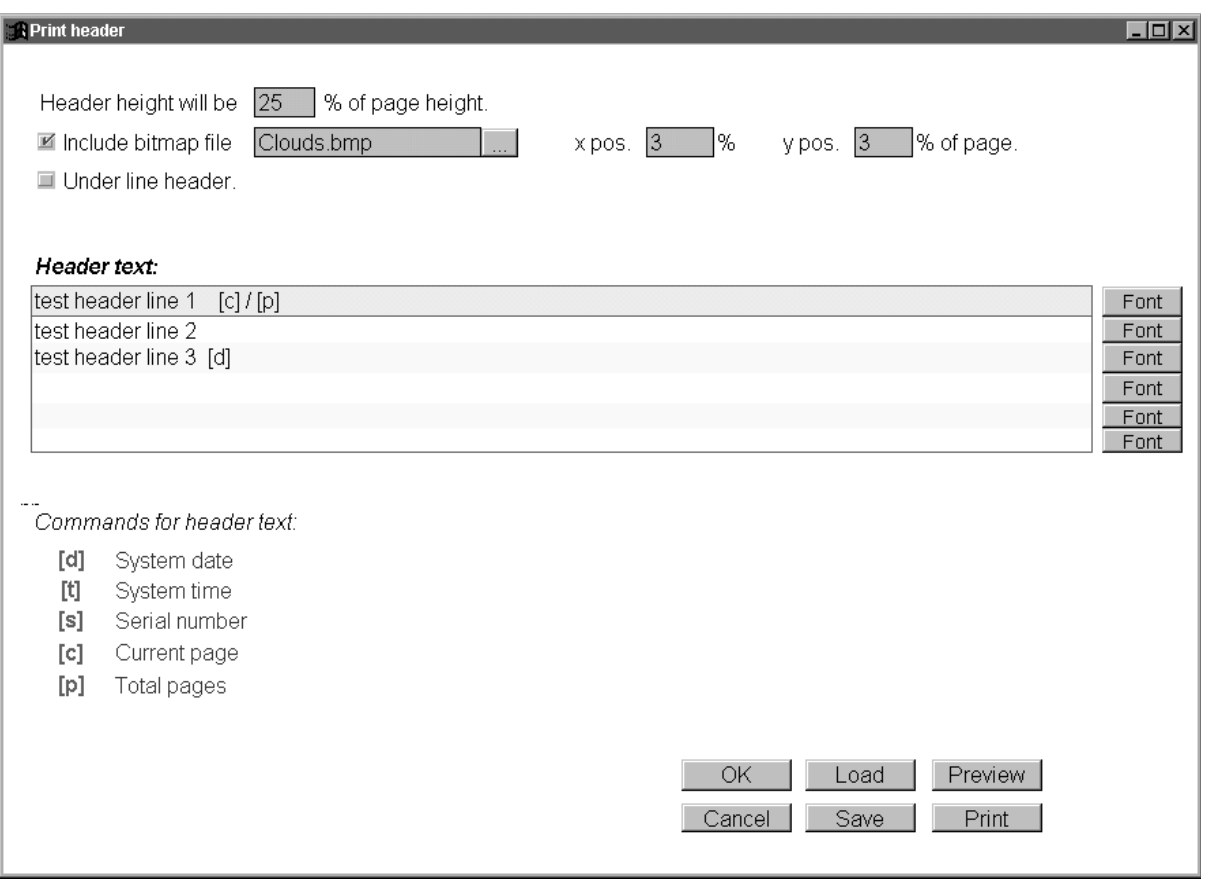

#### **Fig. 71. Créer un En-tête our les documents imprimés**

Notre exemple créera l'en-tête ci-dessous :

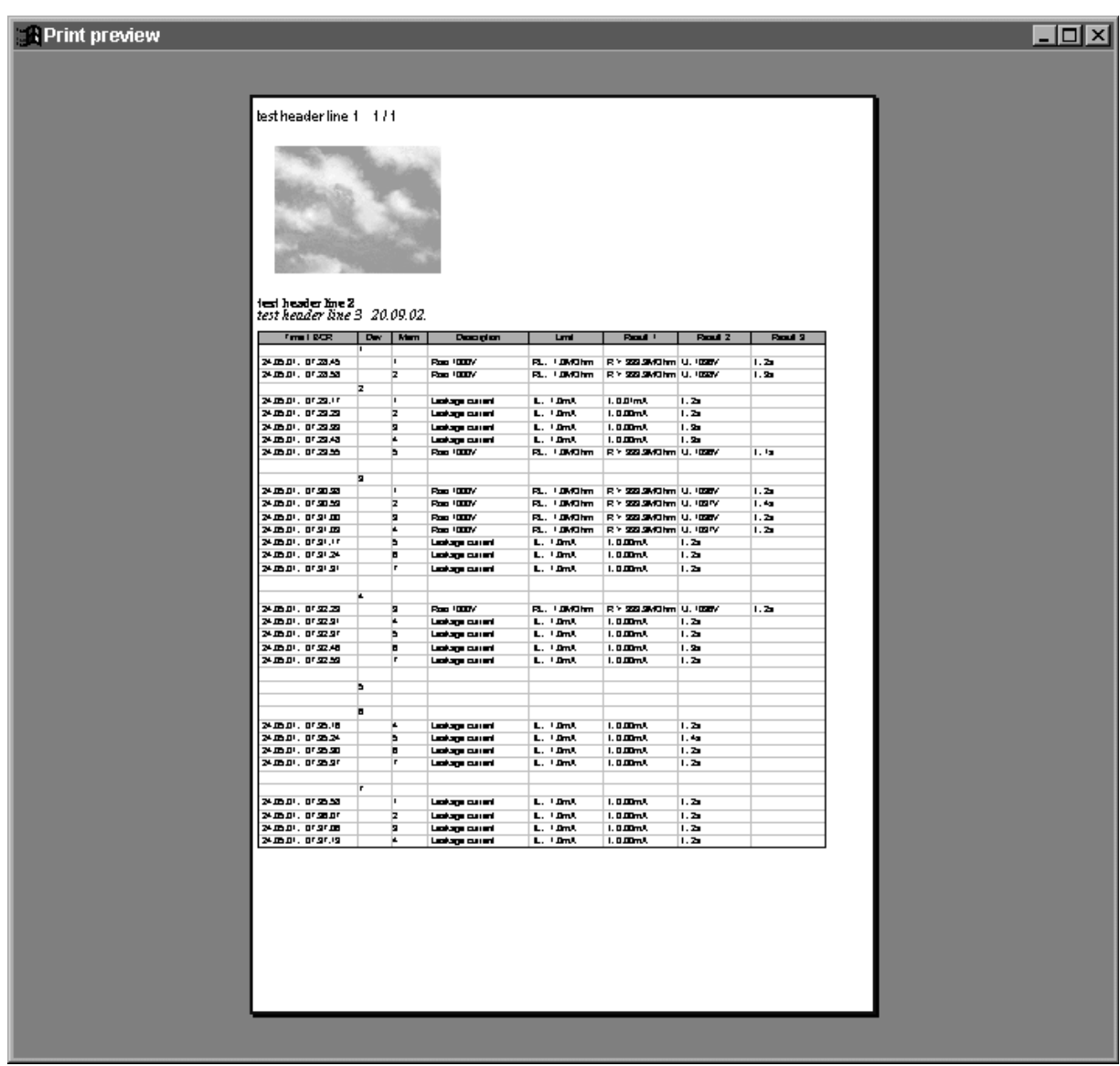

#### **Fig. 72. Aperçu avant IMPRESSION**

#### **7.5.2 IMPRIMER SÉPARÉMENT**

La fonction **Imprimer séparément** imprime chaque résultat de machine mesurée sur un document individuel. Elle sert à imprimer des rapports séparés pour chaque objet testé (test de ligne de production).

### **7.6. PROGRAMMATION D'EN TÊTE**

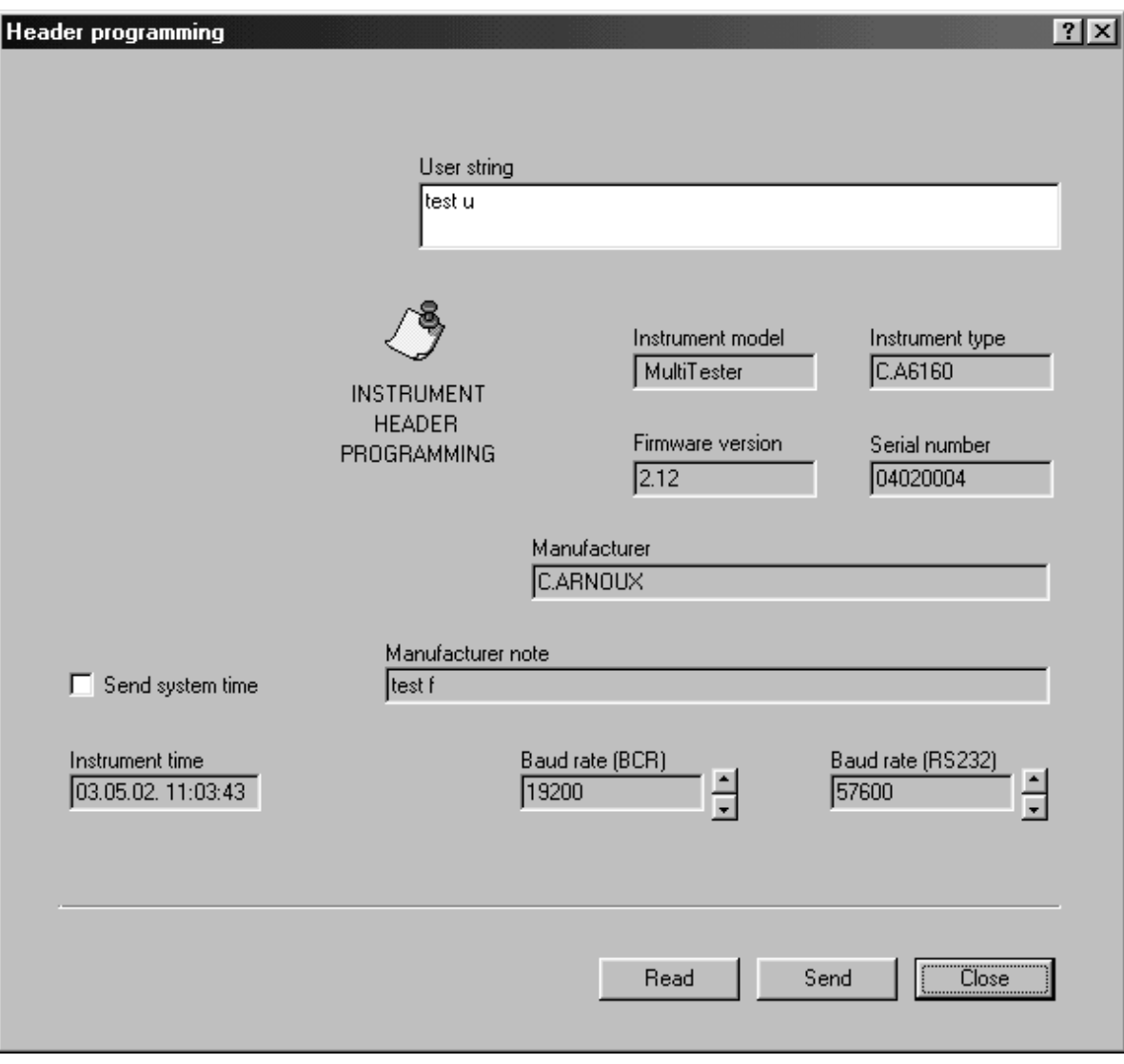

#### **Fig. 73. Fenêtre de programmation d'en-tête**

Cette fenêtre est une fenêtre d'information sur votre instrument (appelée en-tête). Pour visualiser l'en-tête de l'instrument, celuici doit être connecté au PC.

L'utilisateur peut changer "User string" (commentaire de l'opérateur, 48 caractères max.), envoyer l'heure du système (heure et date définies sur le PC).

Il est possible de changer **User string** de cette façon uniquement. L'heure et la date ou les vitesses en bauds de l'instrument peuvent être éditées directement sur l'instrument sans utiliser le logiciel (reportez-vous aux instructions du paragraphe 5.5. Configuration du système).

### **7.7. ÉDITEUR DE SÉQUENCE**

L'essentiel de l'**Editeur de séquence** est affiché au paragraphe 4.10. AUTOTEST. L'utilisateur utilisera l'**Editeur de séquence** pour créer les séquences souhaitées ou pour éditer une séquence existante sur l'instrument. Le nombre maximum d'étapes dans une séquence est de 50, pause programmée, messages, séquence lecteur de code barre et signaux sonores inclus. Le nombre max. dépend de la combinaison de la fonction incluse dans l'exemple courant.

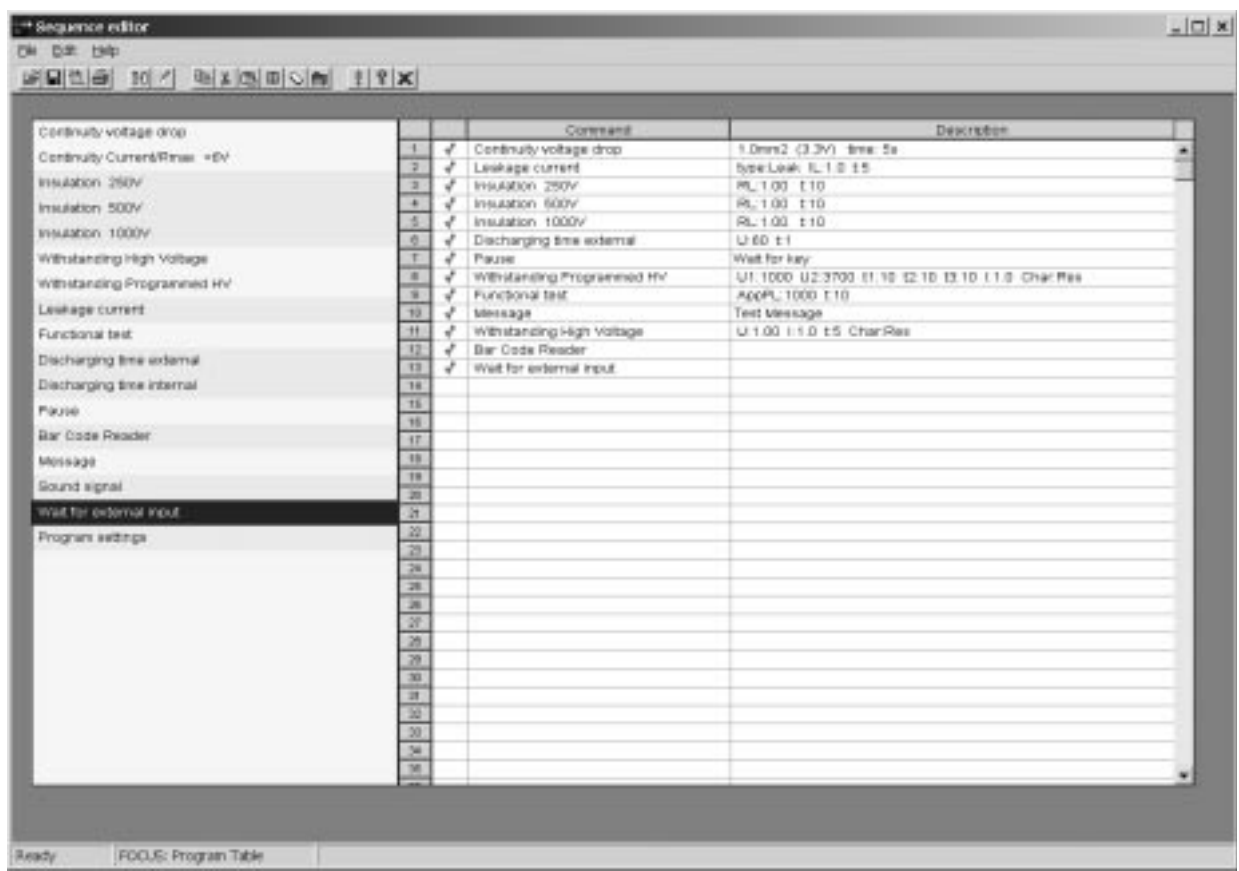

#### **Fig. 74. Fenêtre d'éditeur de séquence**

Les deux parties principales de l'Editeur de séquence sont le **Tableau de commande** et le **Tableau de programme**. Le tableau de commande contient toutes les commandes qui peuvent être exécutées sur le C.A 6160.

L'utilisateur peut créer sa séquence en sélectionnant les commande l'une après l'autre, et en les affectant au tableau de programme en utilisant la touche **Get command** (sélectionner commande) ou en double cliquant sur la commande souhaitée. Des valeurs limites doivent être définies pour toutes les commandes sélectionnées en utilisant la touche **Edit parameters** (éditer paramètres)

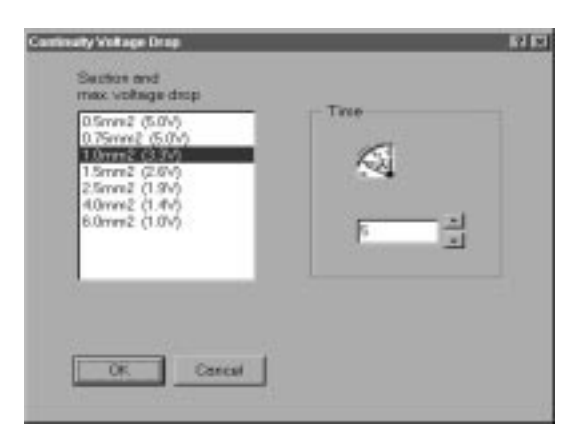

**Fenêtre de Paramètres de Chute de Tension**

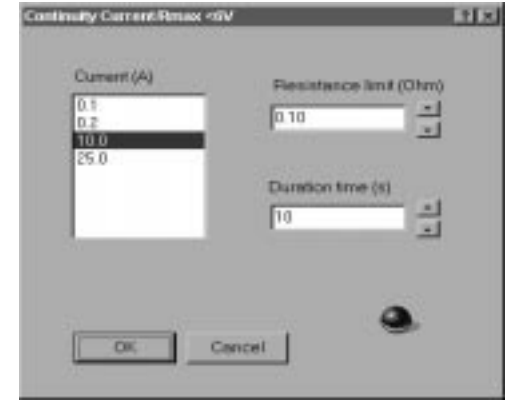

**Fenêtre de Paramètres de Courant de Continuité**

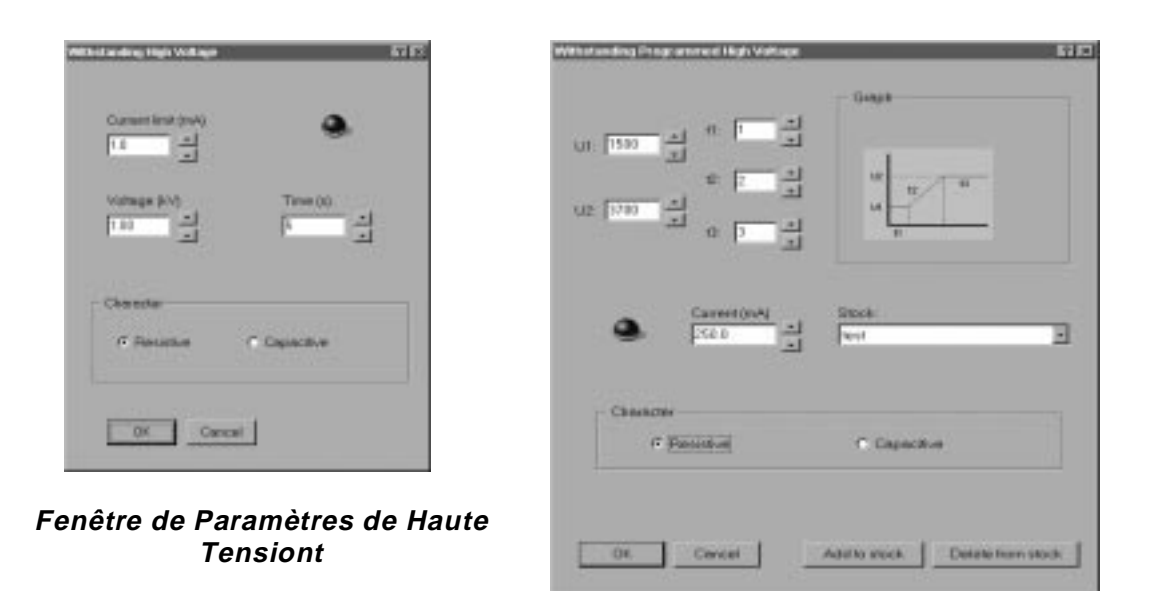

**Fenêtre de Paramètres de Haute Tension Programmée**

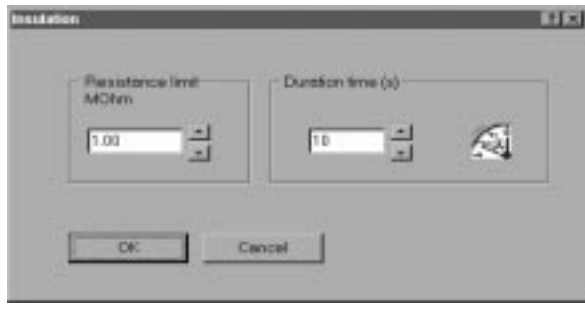

**Fenêtre de Paramètres d'Isolement**

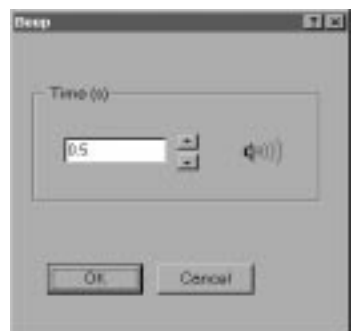

**Fenêtre de Paramètres Signal Sonore**

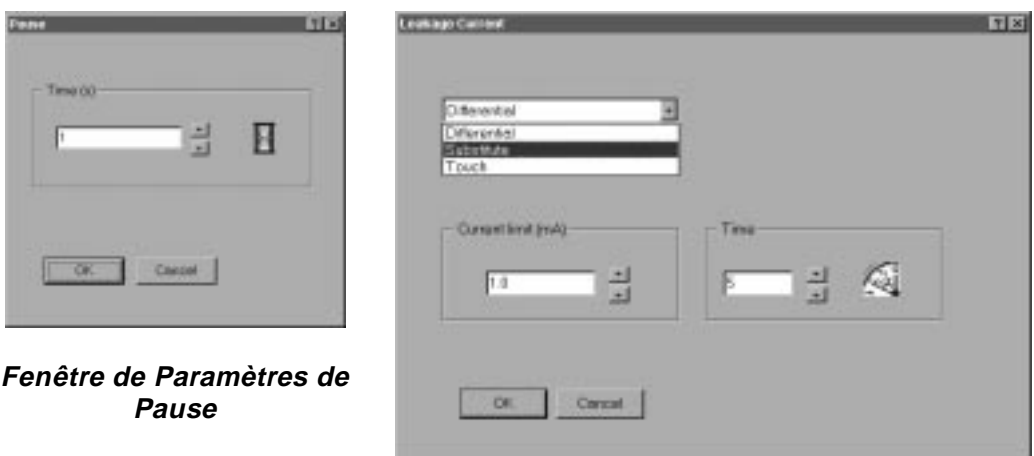

**Fenêtre de Paramètres de Courant de Fuite**

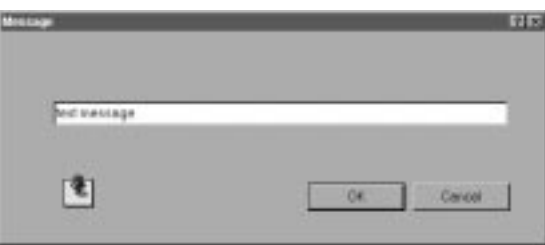

**Fenêtre de Paramètres de Message**

#### **Fig. 75. Fenêtres des paramètres**

Pour définir le nom du programme dans le **Tableau de commande** sélectionnez **Nom de programme**. Dans cette boite de dialogue l'utilisateur peut aussi valider:

- pause 0 à 5s entre chaque test de la séquence,
- § sauvegarder les résultats de mesure,
	- augmenter le numéro de machine pour les résultats de séquence successifs,
	- envoyer automatiquement chaque résultat de séquence vers le PC (adapté pour l'automatisation de lignes de production).
	- répéter automatiquement (la séquence d'autotest est répétée en boucle après une Pause définie de 0 à 5s)

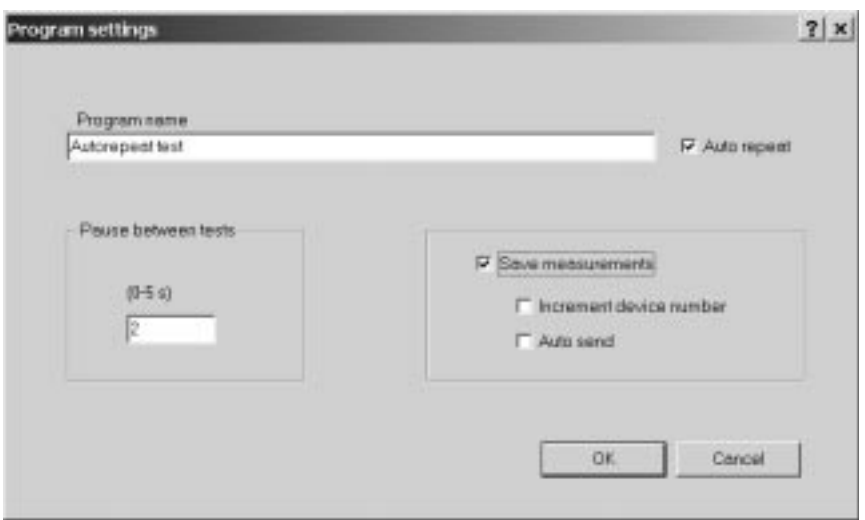

**Fig. 76. Fenêtre de définition - Nom de programme**

La séquence crée peut être envoyée vers le C.A 6160 et sauvegardée sur le disque avec l'extension SQC.

|            | Liste des programmes<br>de<br>l'instrument:<br>Lit. efface et envoie une<br>séquence vers l'instrument.<br>Raccourci clavier:<br>Alt $F + D$                             | Emil | Effacer données de ligne:<br>les<br>données<br>Efface<br>uniquement, et non pas la<br>ligne entière.<br>Raccourci clavier:<br>Alt $S + P$                             |
|------------|----------------------------------------------------------------------------------------------------|------|----------------------------------------------------------------------------------------------------|
| <u> BI</u> | Aller chercher la commande:<br>Copie<br>commande<br>la l<br>sélectionnée du tableau de<br>commande vers le tableau de<br>programme.<br>Raccourci clavier:<br>Alt $F + O$ |      | Insérer ligne vide:<br>Insère une ligne vide au-<br>de<br>dessus<br>la<br>ligne<br>(pour<br>sélectionnée<br>une<br>nouvelle commande).<br>Raccourci clavier:<br>Alt H |
|            | Paramètres d'édition:<br>Définit les limites et d'autres<br>paramètres pour le type de<br>mesure sélectionné.<br>Raccourci clavier:<br>Alt $F + H$                       |      |                                                                                                    |

**Table. 3. Boutons d'accès rapide**

# **8. POUR COMMANDER**

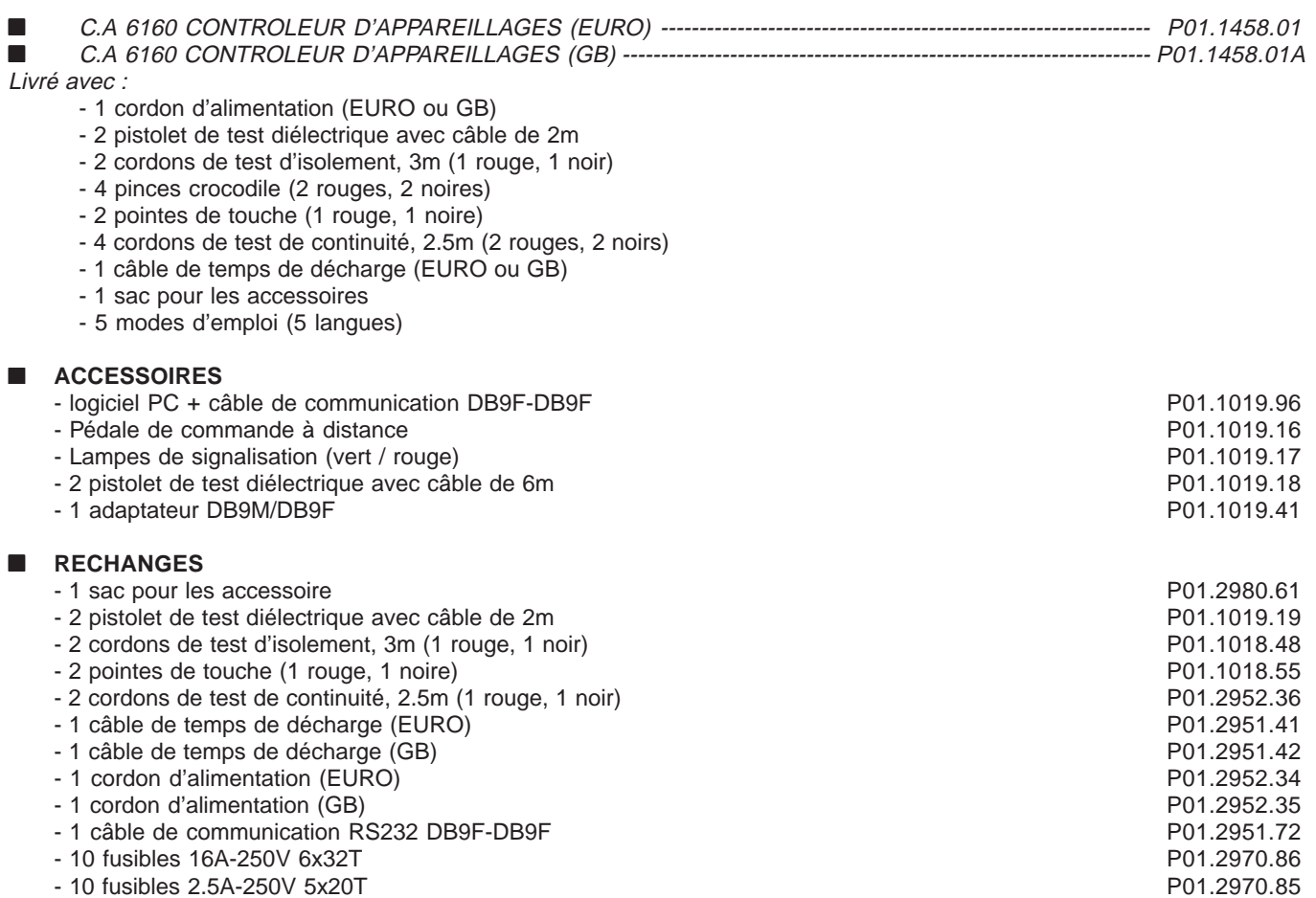

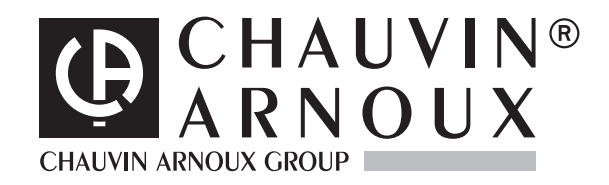

05 - 2004

Code 691030A01 - Ed.1

**Deutschland** - Straßburger Str. 34 - 77694 KEHL /RHEIN - Tél : (07851) 99 26-0 - Fax : (07851) 99 26-60 **España** - C/ Roger de Flor N°293 - Planta 1 - 08025 BARCELONA - Tél : (93) 459 08 11 - Fax : (93) 459 14 43 **Italia** - Via Sant' Ambrogio, 23/25 - 20050 BAREGGIA DI MACHERIO (MI) - Tél : (039) 245 75 45 - Fax : (039) 481 561 **Österreich** - Slamastrasse 29 / 3 - 1230 WIEN - Tél : (1) 61 61 9 61 - Fax : (1) 61 61 9 61 61 **Schweiz** - Einsiedlerstrasse 535 - 8810 HORGEN - Tél : (01) 727 75 55 - Fax : (01) 727 75 56 **UK** - Waldeck House - Waldeck Road - MAIDENHEAD SL6 8BR - Tél : 01628 788 888 - Fax : 01628 628 099 **Liban** - P.O BOX 60-154 - 1241 2020 Jal el dib- BEYROUT - Tél : +961 1 890 425 - Fax : +961 1 890 424 **China** - Shanghai Pujiang Enerdis Inst. CO. LTD - 5 F, 3 Rd buildind, n°381 Xiang De Road 200081 - SHANGHAI - Tél : (021) 65 08 15 43 - Fax : (021) 65 21 61 07 **USA** - d.b.a AEMC Instruments - 200 Foxborough Blvd, Foxborough, MA 02035 - Tél : (508) 698-2115 - Fax : (508) 698-2118